# **Linux-EduCD 0.4.1 Minipodręcznik**

**Rajmund Radziewicz**

**SIMP – Studium Techniki http://www.simp-st.pl/**

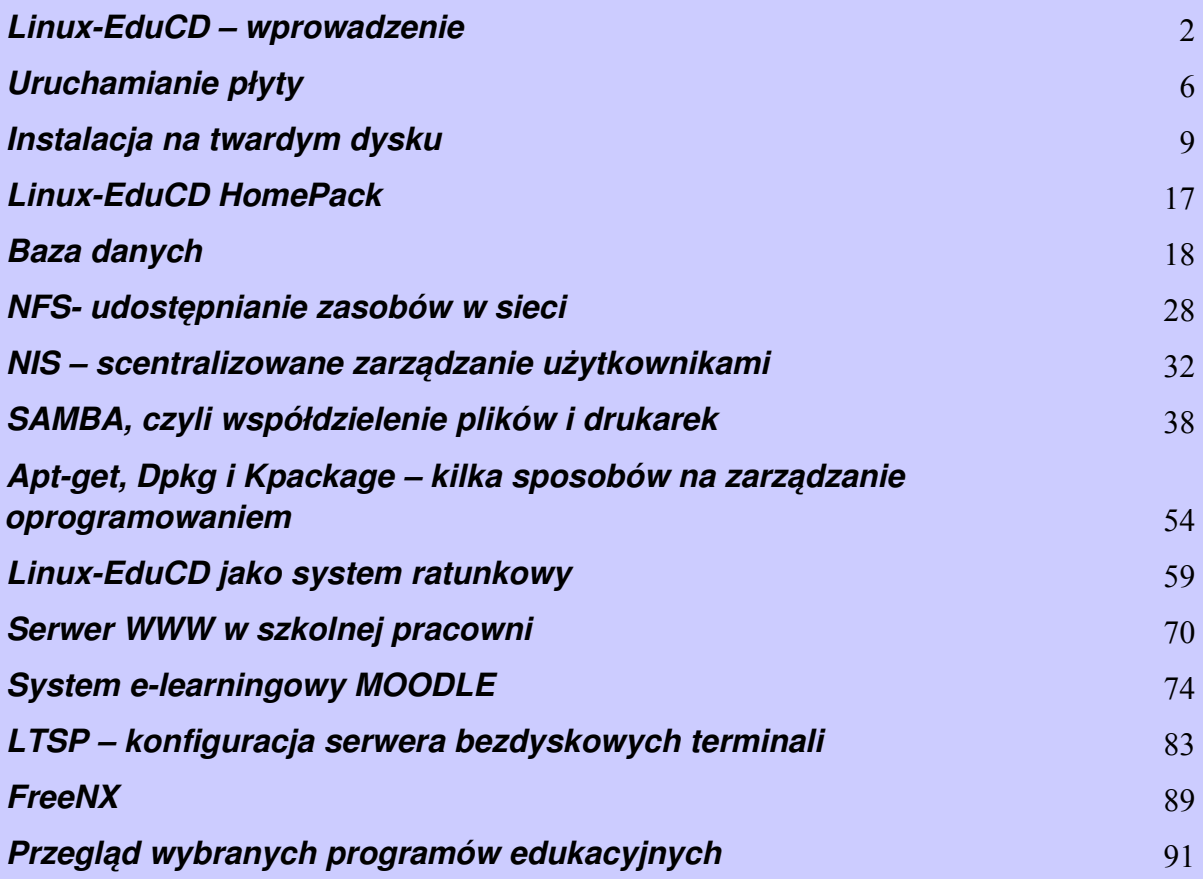

## **Prawa autorskie**

Copyright © by Rajmund Radziewicz <rajmund@simp-st.pl>

*Dokument może być używany zgodnie z warunkami GNU General Public License w wersji 2 lub wyższej (http://www.gnu.org/copyleft/gpl.html). Zezwolenie na dystrybucję kopii jest przyznane pod warunkiem, że zapis o prawie autorskim oraz to zezwolenie zostaną przechowane na wszystkich kopiach*

## **Linux-EduCD 0.4.1 – wprowadzenie**

(rozdział ten, w zmienionej formie ukazał się jako artykuł w kwartalniku "Linux w szkole")

Linux-EduCD jest edukacyjną dystrybucją bazującą na Knoppiksie i wykorzystującą część pakietów z zasobów Debiana SID. Domyślnym środowiskiem graficznym jest KDE. Podobnie jak sam Knoppix, czy inne jego pochodne, system ten może być uruchamiany bezpośrednio z płyty. Oznacza to w praktyce możliwość pracy wyłącznie z napędu CD-ROM, nie wymagającej żadnej ingerencji w dane znajdujące się już na naszym komputerze. Oczywiście istnieje także możliwość zainstalowania dystrybucji w sposób tradycyjny, na oddzielnej partycji lub twardym dysku. Zaletą pracy z systemem typu "Live CD" jest właśnie to – że instalacja jest tylko jedną z możliwych opcji.

Jak sama nazwa wskazuje, Linux-EduCD to dystrybucja o profilu edukacyjnym. Jako że produkt jest rodzimej produkcji – uruchamia się w języku polskim, zawiera także spolszczony instalator, menu, skrypty konfiguracyjne i większość oprogramowania. Edukacyjny nie oznacza jednak, że składające się na dystrybucję programy dotyczą wyłącznie edukacji. Wiadomo, że w szkole często przydaje się edytor graficzny,

 $\mathfrak{D}$ 

pakiet biurowy, czy też baza danych. Na płycie znajdziemy więc ok. 2 GB oprogramowania edukacyjnego, narzędzia sieciowe i systemowe, pakiet biurowy OpenOffice 1.1.2, przeglądarki internetowe, programy do odtwarzania audio i video, edytory graficzne (w tym najnowszy Gimp), programy do obsługi aparatów cyfrowych, komunikatory głosowe i tekstowe (Kadu, Skype, Kphone)

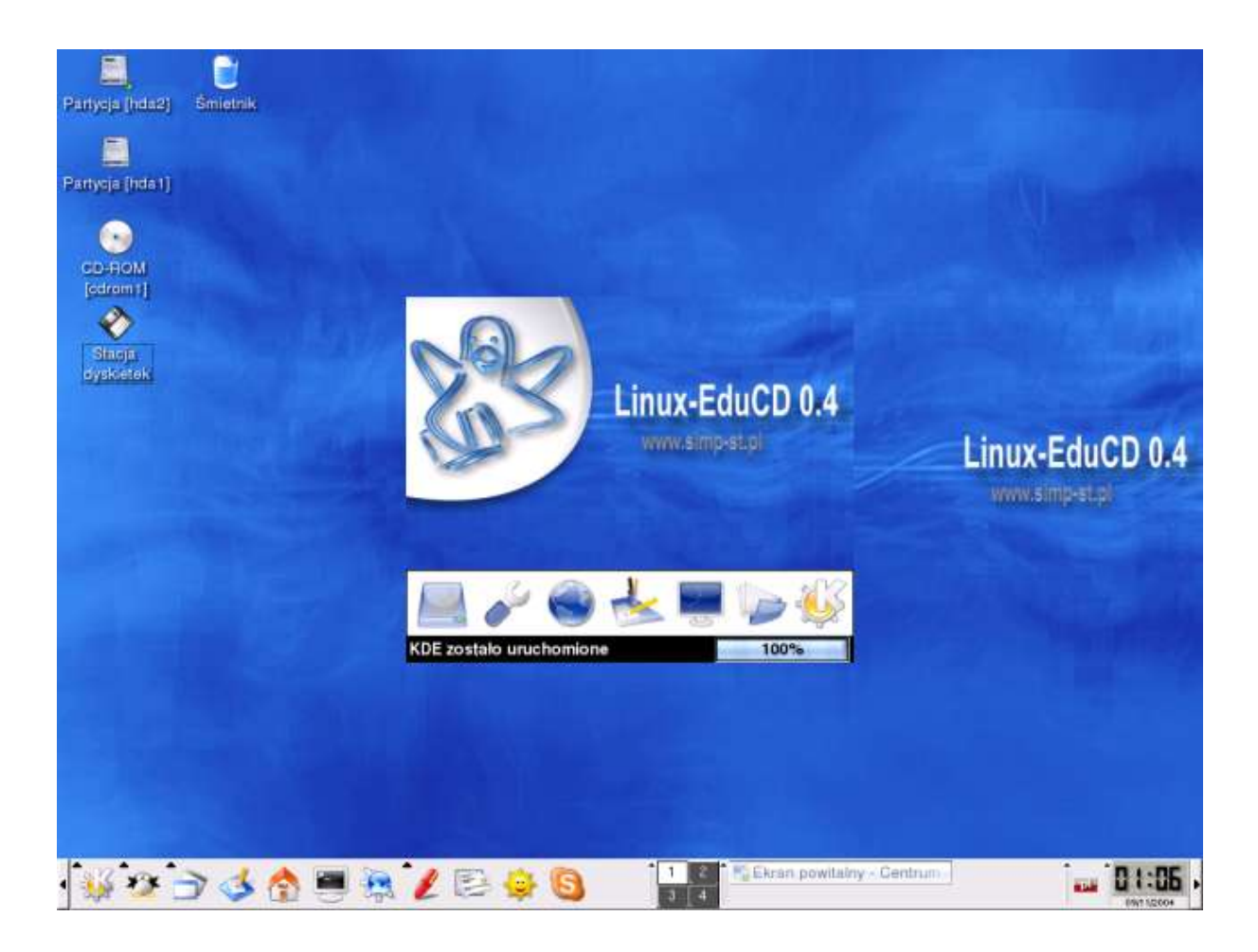

Rysunek 1. Pulpit Linux-EduCD 0.4.1

Poza wymienionym oprogramowaniem, Linux-EduCD ma praktycznie wszystko to, co niejedna całkiem spora dystrybucja. Cecha ta jest zresztą charakterystyczna dla samego Knoppiksa, którego nowe wydania ukazują się niezwykle często i w którym wbrew pozorom można znaleźć bardzo dużo pakietów w najnowszych wersjach. Takie połączenie pozwala na wygodną i w miarę kompleksową pracę zarówno w szkole – jak i w domu. Umieszczenie dużej ilości oprogramowania na jednej płycie

możliwe jest dzięki wykorzystaniu specjalnego **modułu cloop**, opracowywanego m.in. przez Klausa Knoppera, autora Knoppiksa. Jest to moduł jądra Linuksa umożliwiający dostęp do skompresowanych obrazów dysku. To właśnie ten moduł pozwala na kompresję oprogramowania na płycie i pomieszczenie na niej więcej niż byłoby to możliwe w tradycyjny sposób. Również dzięki możliwości czytania ze skompresowanego systemu plików, dostęp do danych w systemach wykorzystujących cloop jest znacznie szybszy. To wszystko jest jednak "redukowane" koniecznością pracy w pamięci operacyjnej. W związku z powyższym, nie można powiedzieć, że praca z tego typu dystrybucją będzie szybsza niż z tradycyjnie zainstalowanym Linuksem.

Wracając do programów edukacyjnych, z działu astronomii i geografii z pewnością na uwagę zasługują: Celestia, SolarSystem, atlas nieba KStars, czy Xephem – pakiet potrafiący wizualizować obiekty Układu Słonecznego. Poza planetami, pozwala na wyświetlanie położenia ok 30 tys. planetoid, kilkuset komet. Można odtwarzać trajektorie przelotów ciał niebieskich, oglądać za pomocą 'lupy' mapę Księżyca itp. Z chemii pakiety PyMOL, RasMOL, Kalzium, z działu Matematyka – Yacas, DrGenius i Kseg. Jest również ciekawe oprogramowanie do opracowywania testów – Keduca, QCAD, jeden z bardziej znanych linuksowych systemów CAD 2D. Z oprogramowania uzupełniającego szkolny warsztat, mamy do dyspozycji arkusz kalkulacyjny OpenOffice Calc, przeglądarki internetowe: Mozilla, Konqueror (ewentualnie Elinks), oprogramowanie do dzielenia i modyfikacji twardych dysków, o funkcjonalności zbliżonej do komercyjnego Partition Magic – QTParted. Jest również serwer baz danych MySQL, serwer WWW Apache, serwer plików i drukarek Samba, serwer proxy Squid itp.

Z nowych aplikacji edukacyjnych warto zwrócić uwagę na Gnu Terminarz Ucznia. Jest to polski program przeznaczony dla uczniów szkoły podstawowej, średniej i gimnazjum. Pozwala na zarządzanie takimi informacjami jak oceny, klasówki, terminy. Można również za jego pomocą obliczać statystyki, średnią ocen, prowadzić elektroniczny dzienik. Aplikacja jest kontynuacją windowsowego programu o zbliżonej nazwie - Terminarz Ucznia.

Dla wsparcia zajeć prowadzonych poprzez sieć, na płycie umieszczony jest skonfigurowany już system e-learningowy **Moodle**. Jest to bardzo dobrze spolonizowany i rozbudowany LMS (ang. Learning Management System -Systemem Zarządzania Nauczaniem), udostępniany na licencji GPL. Służy do prowadzenia zdalnych kursów oraz projektowania, tworzenia, składowania i udostępniania materiałów szkoleniowych. Oczywiście jego funkcjonalność jest bardzo zróżnicowana. Może służyć przykładowo jako platforma do łatwiej i szybkiej budowy szkolnego portalu internetowego. Bardziej szczegółowo postaram się opisać Moodle'a w rozdziale "System e-learningowy MOODLE".

Przydatny w nowej wersji Linux-EduCD, w szczególności jeśli chodzi o konfigurację szkolnych pracowni komputerowych – jest **LTSP**. Nazwa ta jest skrótem od **Linux Terminal Server Project**. Jest to wydajny serwer terminali graficznych, za które mogą posłużyć nawet leciwe, szkolne pecety. Zasada działania graficznego terminala polega na tym – że wszystkie aplikacje uruchamiane są faktycznie na jednej maszynie – serwerze. Poprzez seciowy system plików NFS, udostępniana jest terminalom przestrzeń dyskowa, na której przechowywane są wszystkie dane użytkowników. Sam terminal może natomiast pracować praktycznie bez twardego dysku i napędów. Pozwala to na zorganizowanie sprawnej sieci stanowisk pracy, przy zupełnie minimalnym nakładzie kosztów i pracy.

Z nowych aplikacji użytkowych, jakie znalazły się w najnowsze wersji Linux-EduCD ( 0.4.1) mamy do dyspozycji działający bezpośrednio z płyty **konfigurator firewalla z funkcją proxy i maskarady**. Po uruchomieniu Linux-EduCD wybieramy z k-menu pozycję 'Konfiguracja'->'Usługi'->'Konfiguracja FIREWALL-a'. Uruchomi się prosty program okienkowy, w którym mamy do dyspozycji trzy tryby pracy: "easy", "medium" i "ekspert". Najwygodniejszy jest zdecydowanie poziom "medium", na którym możemy wybrać sobie z listy urządzenia sieciowe, wyklikać które porty mają być otwarte, jakie usługi mają

być widoczne na zewnątrz, włączyć proxy i maskaradę, czy nawet jednym klikiem uruchomić IPSEC (dodatkowy system zabezpieczeń działający na poziomie protokołu TCP/IP).

5

Konfigurator jest o tyle wygodny, że praktycznie kilkoma kliknięciami myszy komputer z uruchomioną płytką możemy zmienić w ruter z działającą maskaradą i dodatkowo ustawionym proxy i firewallem.

| FIREWALL - konfiguracja         | $ \bullet$ X |
|---------------------------------|--------------|
|                                 |              |
| Tryb:                           | medium       |
| Urządzenia zewnętrzne:          | ippp+ ppp    |
| Otwarte porty:                  |              |
| Limit połączeń wychodzących:    |              |
| Forwardowanie+Maskarada         | ٥ff          |
| Proxy + transparentny WWW-Cache | ٥ff          |
| Transparentny IPSEC             | on           |
| Knoppix Terminal Server         | ٥ff          |
| Zapisywanie plików dziennika    |              |
| Aktywacja firewalla             |              |
| Zapisz konfigurację             |              |
|                                 |              |
| a                               |              |
|                                 |              |
| OK                              | Cancel       |

Rysunek 2. Konfigurator firewalla

# **Uruchamianie płyty**

Żeby poznać coś tak naprawdę – najlepiej tego spróbować. Żaden opis nie zastąpi praktyki. Jeśli posiadasz więc napęd CDROM lub DVD-ROM - włóż do niego nośnik z Linux-EduCD. Powinieneś teraz ponownie uruchomić komputer.

Ponieważ system ma pracować z płyty zupełnie tak – jakby pracował z twardego dysku, należy "poinformować" o tym maszynę, na której go uruchamiamy. Zwykle kolejnością bootowania poszczególnych napędów steruje BIOS. Jeśli więc po restarcie komputera Linux uruchamia się, oznacza to, że mieliśmy ustawioną opcję bootowania w pierwszej kolejności z napędu CDROM. Jeśli jednak nie startuje, podczas uruchamiania należy wcisnąć klawisz Del, Esc lub F1. Zazwyczaj któryś z

nich spowoduje wyświetlenie menu BIOS, z którego będzie można wybrać kolejność startowania napędów komputera.

Po pomyślnym wystartowaniu systemu z CD – powinien nam się ukazać ekran powitalny z tekstem, logo dystrybucji i znakiem zachęty. W tym momencie, jeśli nie potrzebujemy korzystać z żadnych specjalnych opcji - wystarczy wcisnąć Enter. System po dekompresji automatycznie wykryje i skonfiguruje wszystkie urządzenia naszego komputera, takie jak: karta sieciowa, dźwiękowa, modem, karta telewizyjna itp. Następnie uruchomi się graficzne środowisko pracy – KDE. Do wyboru mamy jeszcze lżejszego menadżera okien – **IceWM'a**. Aby się uruchomił, należy jako opcję startową wpisać: **edu desktop=icewm**.

Oczywiście mamy także wybór kilkunastu innych opcji podczas uruchamiania Linux-EduCD. Jeśli zamiast wciskania Enter, wpiszemy w linii poleceń np. **edu 2** uruchomimy Linuksa w trybie tekstowym. Więcej opcji startowania dostępnych jest wraz z opisem po wciśnięciu klawisza F2 i F3. Niektóre z nich to:

**edu26** - jeśli chcemy uruchomić system pod kontrolą nowszego jądra – 2.6.7 **edu dekstop=icewm** - jeśli chcemy uruchomić lekkie środowisko graficzne IceWM **edu alsa** - jeśli chcemy żeby naszą kartę dźwiękową obsługiwał sterownik ALSA **edu screen=800x600** – jeśli chcemy uruchomić Linux-EduCD z niestandardową rozdzieczością **edu xvrefresh=60 xhrefresh=8** – jeśli chcemy zadeklarować określone odświeżanie poziome i pionowe

**edu usb2** – jeśli chcemy uaktywnić kontroler USB 2.0

**edu vga=normal** – jeśli chcemy wyłączyć framebuffer

**memtest** – jeśli chcemy uruchomić na starcie program do testowania pamięci RAM (memtest86)

Po uruchomieniu środowiska graficznego, powinniśmy zobaczyć pulpit KDE w pełnej okazałości, z tapetą, ikonami naszych napędów i programów. Napędy o których mowa – to również dyski twarde komputera. System automatycznie je wykrywa i tworząc odpowiednie wpisy w plikach konfiguracyjnych – powoduje, że mamy możliwość korzystania z tych dysków podczas pracy z programami linuksowymi. Żeby dany napęd zamontować w systemie, wystarczy kliknąć na jego ikonę. Urządzenia USB, takie jak aparaty cyfrowe, kamery, czy też napędy PenDrive,

zostają wykryte i zamontowane automatycznie, nawet jeśli podłączymy je w trakcie pracy, już po uruchomieniu Linux-EduCD z płyty.

Przy okazji urządzeń USB, warto może wspomnieć o tym, że system już po zainstalowaniu na dysku, nie montuje takowych podczas uruchamiania. Jeżeli przewidujemy korzystanie z tego typu urządzeń i chcielibyśmy, żeby były uaktywniane je przy każdym starcie, należy dokonać odpowiedniego wpisu w pliku / etc/fstab. Wystarczy na końcu dopisać linię:

## **none /proc/bus/usb usbdevfs defaults 0 0**

Uwaga: nie powinno się również zapisywać danych na partycji z systemem plików NTFS (jeśli posiadamy na uruchamianej maszynie Windows 2000 lub XP, prawdopodobnie jest to właśnie ten system plików). Ponieważ partycje NTFS są dostępne wyłącznie "do odczytu" - aby upewnić się, że nie zapisujesz swoich danych na tej partycji - prawym przyciskiem kliknij na ikonie napędu na pulpicie i wybierz opcję "Właściwości" i "Urządzenie". Jest tam kontrolka oznaczona "Tylko do odczytu". Upewnij się, że jest zaznaczona i kliknij OK. Analogicznie – gdyby kiedykolwiek pojawił się problem z zapisywaniem na partycję systemu Windows 95, 98 lub ME (FAT, FAT32) należy się upewnić, czy opcja ta nie jest zaznaczona.

**Bezpieczne montowanie systemu plików NTFS do zapisu możliwe jest dzięki aplikacji Captive-NTFS, dostępnej w: K-menu -> Konfiguracja -> Użytki. Program wykorzystuje oryginalny sterownik windowsowy ntfs.sys i potrafi emulować odpowiedni podsystem jądra Windows.**

Żeby upewnić się jakie dokładnie systemy plików znajdują się na wykrytych przez Linuksa partycjach, warto zajrzeć również do /etc/fstab. Jeśli chcemy zamontować określoną partycję w trybie do odczytu i zapisu z linii poleceń, wystarczy np.

**mount -o rw /dev/hda1 /mnt/hda1** (katalog /mnt/hda1 musi być wcześniej utworzony)

Teraz tak naprawdę możemy rozpocząć pracę. Zanim jednak zaczniemy, warto zapoznać się z możliwością zapisania konfiguracji naszego systemu na dyskietce lub twardym dysku. W przypadku kiedy przewidujemy dużo własnych ustawień, chcielibyśmy zachować ulubione preferencje naszej przeglądarki lub za każdym razem mieć te same skróty na pulpicie – wreszcie chcielibyśmy zapamiętać ustawienia sieci, warto utworzyć skrypt z zapamiętaną konfiguracją. System podczas uruchamiania będzie każdorazowo odczytywał z niego nasze dane.

W tym celu wybieramy z k-menu pozycję Konfiguracja, następnie Ustawienia i Zachowaj konfigurację Linux-EduCD. Pojawi się okno dialogowe z pytaniem o typ plików konfiguracyjnych, które chcielibyśmy zachować. Do wyboru mamy konfigurację osobistą (pulpit, preferencję programów), wszystkie pliki na pulpicie (nie przekraczające wielkości kilkudziesięciu kilobajtów), konfigurację sieci, drukarki itp. Następne system wyświetli pytanie, dotyczące docelowego miejsca zachowania zapisanej konfiguracji. Można przykładowo wybrać napęd dyskietek i kliknąć OK. Przy następnym uruchomieniu płyty, wystarczy jako opcję startową wpisać np. "edu myconfig=scan". Jeśli zapisaliśmy konfigurację na dyskietce, wystarczy włożyć ją do napędu i jako opcję startową wpisać: **edu floppyconfig**.

Co do konfiguracji wszelkich urządzeń typu: drukarka, karta sieciowa, czy też karta telewizyjna - najwygodniej posłużyć się menu systemowym Linux-EduCD, dostępnym z poziomu głównego menu KDE.

# **Instalacja na twardym dysku**

Specjalna kompresja danych na płycie, o której wspominałem wcześniej, pozwala pomimo całkiem krótkiego czasu instalacji - "przelać" na nasz dysk prawie 2 Gb oprogramowania. Ten czas będzie oczywiście uzależniony od jakości naszego sprzętu. Dla przykładu, na komputerze z procesorem Duron 700 Mhz, 128 Mb RAMu i typowym dysku IDE o prędkości 5600, instalacja Linux-EduCD zajmuje ok. 15 minut.

Dodatkowym atutem jest fakt, że podczas uruchamiania systemu z płyty – zostały automatycznie skonfigurowane wszelkie urządzenia i wygenerowane odpowiednie pliki konfiguracyjne.

Zarówno w Knoppiksie, jak i Linux-EduCD – odpowiedzialny jest za to program **hwsetup**.

Wykorzystuje on część bibliotek systemowych kudzu (inny program służący do autodetekcji sprzętu, znany m.in. z dystrybucji RedHat) i potrafi na podstawie zwracanych przez system wartości, dobierać optymalną konfigurację urządzeń. Konfiguracja ta zapisywana jest w postaci generowanych "w locie" plików (w taki sposób tworzony jest w ramdysku cały katalog /etc).

To wszystko zostaje oczywiście uwzględnione w procesie instalacji i jeśli poprawnie udało nam się uruchomić naszego Linuksa z CD – nie będziemy praktycznie musieli "odpowiadać" na żadne pytania dotyczące karty grafiki, karty dźwiękowej, czy też ustawienia rozdzielczości ekranu. Oczywiście jeśli będziemy chcieli mieć więcej kontroli nad tymi ustawieniami – w każdej chwili możemy je zmienić zaraz po instalacji. Możemy też uruchomić Linux-EduCD z określonymi parametrami, stosując określone opcje startowe.

Zanim zaczniemy instalację systemu, warto może zapoznać się z notacją, jakiej "używa" Linux do określania napędów.

Dyski twarde w komputerach PC, w standardzie ATAPI identyfikowane są następująco:

> /dev/hda - pierwszy dysk IDE (w systemech z rodziny Windows – C:) /dev/hdb - drugi dysk IDE /dev/hdc - trzeci dysk IDE /dev/sda - pierwszy dysk SCSI /dev/fd0 - pierwszy napęd dyskietek /dev/rd/c0d0 – macierz RAID

W nowej wersji Linux-EduCD, jest również nowy, modularny instalator o nazwie **knoppix-installer**.

Aby go uruchomić instalator – wybieramy z menu KDE pozycję "**Instalator systemu**" lub wpisujemy w terminalu tekstowym komendę: **sudo knoppix-installer**. Możemy także od razu przejść na konto użytkownika root, wpisując w terminalu "**su -**". Jeśli nasz znak zachęty zmieni się na:

## **root@Knoppix:~#**

... będzie to oznaczało, że posiadamy uprawnienia administracyjne. Bardzo istotny jest znak "-" przy podawaniu komendy "su". Powoduje on, że uzyskujemy dostęp do wszystkich zmiennych środowiskowych użytkownika root.

Jeśli wywołujemy instalator z K-menu – system zapyta nas o hasło użytkownika root. Jest to wymagane, ponieważ domyślnie pracujemy na koncie zwykłego użytkownika. Hasło to możemy ustawić po uruchomieniu płyty, uruchamiając powłokę root'a (Kmenu -> Konfiguracja -> Powłoka root'a) i wpisując polecenie:

## # passwd

Po uruchomieniu instalatora ukaże nam się ekran informujący, że za chwilę rozpocznie się proces instalacyjny. Następnie wyświetli się lista możliwych opcji programu:

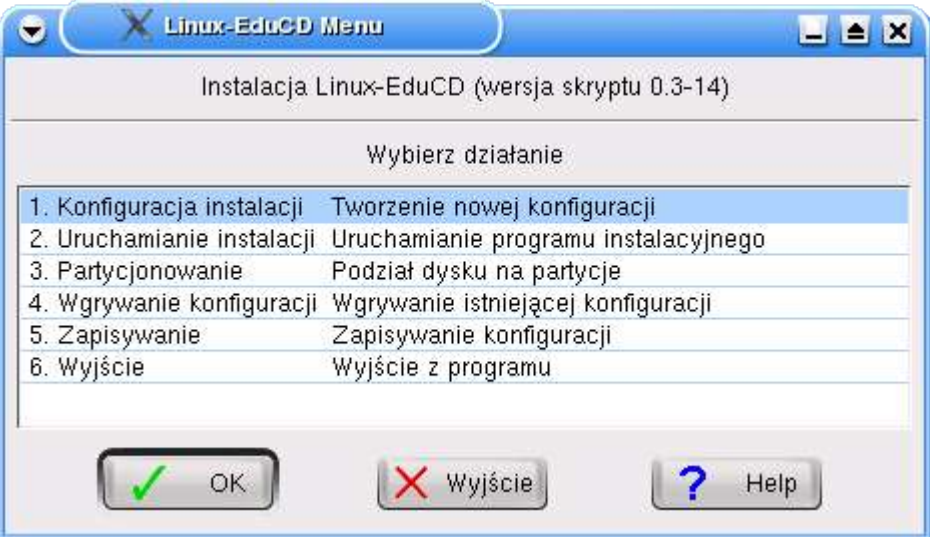

Rysunek 3. Menu instalatora

Jeśli nie mamy jeszcze założonych odpowiednich partycji, możemy wybrać pozycję "Partycjonowanie". Skrypt instalacyjny pracujący w trybie tekstowym (np. wywołany z poziomu wirtualnego terminala, przez kombinację klawiszy "Ctrl"+"alt"+"F2") wywoła aplikację "cfdisk". Jeśli uruchamiamy instalator w środowisku graficznym (np. KDE) – będzie to graficzny program **QTParted**.

Do poprawnego funkcjonowania potrzebujemy min. dwie: root "/" oraz swap. Ta pierwsza będzie zawierała całe nasze oprogramowanie – druga jest partycją wymiany. Dobrze jeśli partycja swap odpowiada objętościowo podwojonej ilości pamięci operacyjnej naszego komputera. Jeśli mamy zatem 128 Mb pamięci RAM, wskazane byłoby, żeby swap miał przynajmniej 256.

Program **cfdisk** nie jest wbrew pozorom wcale skomplikowany. Za pomocą intuicyjnego menu – mamy możliwość kasowania, edycji i dodawania partycji na naszych dyskach. Należy jedynie pamiętać, żeby po utworzeniu partycji swap, odpowiednio ustawić jej typ. Zaraz po utworzeniu za pomocą programu cfdisk partycji wymiany, podświetlamy ją i wciskając wybrany z menu przycisk Type, ustawiamy identyfikator na 82. Odpowiada on właśnie systemowi plików swap. Po utworzeniu wszystkich potrzebnych partycji, pamiętajmy również koniecznie o wciśnięciu przycisku Write. To pozwoli zapisać ustanowione przez nas zmiany w tablicy partycji.

**QTParted** jest graficzna nakładką na program parted. Jak wspominałem już we wstępie - przypomina znaną w systemach Windows aplikację **Partition Magic**. Pozwala m.in. na skrócenie partycji windowsowej bez utraty danych. W przypadku kiedy cały dysk mamy zajęty – a mamy zamiar zainstalować obok Windows również Linuksa – opcja ta może okazać się niezwykle przydatna. Ponadto możemy za pomocą QtParted przesuwać istniejące partycję, ukrywać, formatować. Obsługiwane systemy plików to: exty3, ext2, fat32, jfs, ntfs, reiserfs, xfs i swap.

| $\ddot{\bullet}$     | <b>Comparted V0.4.1-cvs</b>           |                       |                                                           |               |                      |                  |               |                          |
|----------------------|---------------------------------------|-----------------------|-----------------------------------------------------------|---------------|----------------------|------------------|---------------|--------------------------|
| Pliki                | Operacje Dyski Urządzenie Opcje Pomoc |                       |                                                           |               |                      |                  |               |                          |
| $\mathcal{L}$        | $\varpi$ .                            | Û<br>$\boldsymbol{k}$ |                                                           |               |                      |                  |               |                          |
|                      | Następujące dyski zostały wykryte:    |                       |                                                           |               |                      |                  |               |                          |
| Urządzenia           |                                       |                       | hda1 (2.34GB)                                             |               |                      |                  | Właściwości   |                          |
| Dyski                |                                       |                       |                                                           |               |                      |                  | Utwórz        |                          |
| O/dev/hda            |                                       | Numer                 | Typ<br>Partycja                                           | <b>Status</b> | Uży<br>Rozmiar       |                  |               | Koniec<br>Label<br>tek   |
|                      |                                       | $\Delta$ 01           | /dev/hda1 ext3                                            |               | 5.00GB               | ₽                | Eormatuj      | 5.00GB<br>3MB            |
|                      |                                       | 02<br>¢ŀ              | /dev/hda2 extended                                        |               | 713.83MB<br>227.45MB | $\bullet\bullet$ | Zmień rozmiar | 5.70GB<br>DOGB<br>5.22GB |
|                      |                                       |                       | $\sim$ 03 /dev/hda5 linux-swap<br>04 /dev/hda6 linux-swap |               | 486.31MB             |                  | ← Przesuń     | )OGB<br>5.70GB<br>22GB   |
|                      | Informacje o dysku                    | i<br>$\Delta$ 05      | /dev/hda3 ext3                                            | Aktywna       | 12.93GB              | û                | Usuń          | '0GB 18.63GB             |
| Urządzenie:          | /dev/hda                              |                       |                                                           |               |                      |                  | Ustaw aktywną |                          |
| Model:               | <b>FUJITSU</b><br>MHR2020AT           |                       |                                                           |               |                      |                  |               |                          |
| Objętość<br>$(MB)$ : | 19077.2                               |                       |                                                           |               |                      |                  |               |                          |
| Liczba<br>sektorów:  | 39070080                              |                       |                                                           |               |                      |                  |               |                          |
| Status:              | zajęty.                               |                       |                                                           |               |                      |                  |               |                          |
|                      |                                       |                       |                                                           |               |                      |                  |               |                          |
|                      | QTParted :) by Zanac (c) 2002-2003    |                       |                                                           |               |                      |                  |               |                          |

Rysunek 4. QtParted.

Uwaga: Jeśli wywołujemy Qtparted w systemie zainstalowanym już na dysku, należy pamiętać, że zwykły użytkownik nie ma uprawnień do modyfikacji partycji. Jako że jest to aplikacja graficzna, a my potrzebujemy wywołać ją z konta zwykłego użytkownika (logowanie się w trybie graficznym na konto roota nie jest zalecane) możemy to zrobić przez:

## **kdesu qtparted**

Po wydaniu takiej komendy zostaniemy poproszeni o podanie hasła użytkownika root i program uruchomi się z uprawnieniami administratora. Analogicznie możemy uruchamiać inne aplikacje, które wymagają przywilejów roota, bez logowania się bezpośrednio na konto administratora.

Po założeniu partycji, możemy wybrać opcję "Konfiguracja instalacji". Instalator zapyta nas o preferowaną nazwę użytkownika, następnie o hasło, hasło

administratora, nazwę komputera – oraz miejsce umieszczenia tzw. **bootloadera**, czyli programu uruchamiajacego nasz system z określonymi w /etc/lilo.conf opcjami (domyślnym bootloaderem jest tutaj lilo). Bootloader pozwala także na uruchamianie innych systemów operacyjnych. Przykładowa sekcjaw pliku konfiguracyjnym /etc/lilo.conf, pozwalająca na uruchamianie Linuksa i Windows może wyglądać mniej więcej tak:

default=Linux-EduCD image=/boot/vmlinuz-2.4.24-xfs label=Linux-EduCD initrd=/boot/initrd.gz read-only

other=/dev/hda5 label="Windows(hda5)"

Ważne są zdefiniowane na początku pliku opcje "boot" i "root", np.:

## **boot=/dev/hda**

..ustala urządzenie (dysk twardy) które zawiera boot sektor. Jeśli opcja ta zostanie pominięta, boot sektor będzie odczytywany z dysku zamontowanego jako "/" (root).

Opcja: '**root**' określa właśnie dysk/partycje, która powinna zostać zamontowana w systemie jako katalog nadrzędny. Wpis "**default**" z kolei mówi nam – który system będzie uruchamiany domyślnie.

Jeśli nie używamy innego bootloadera, bezpiecznie będzie wybrać instalację w MBR (master boot rekord) naszego twardego dysku.

Kolejne pytanie, to wybór metody instalacyjnej:

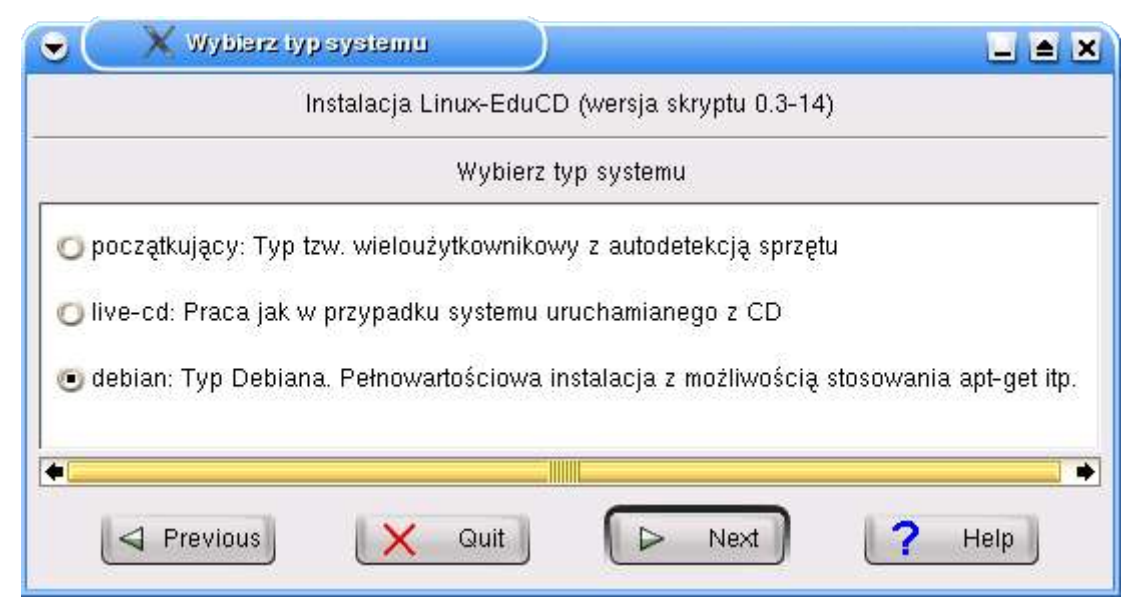

Rysunek 4. Wybór trybu instalacji

Możemy zainstalować system wybierając tryb "**początkujący**". Opcja ta spowoduje, że po instalacji, przy każdym starcie systemu uruchamiana będzie autodetekcja sprzętu. Kolejna możliwość to tryb "**live-cd**". Przy tej opcji system będzie się zachowywał dokładnie jak podczas pracy z płyty. Przy każdym starcie będzie włączana autkonfiguracja urządzeń, nie będą zapamiętywane również ustawienia systemowe. Nadal domyślnym kontem będzie konto knoppix. Zdecydowanie zalecanym trybem jest "**debian**". Taki typ instalacji spowoduje, że system będzie się zachowywał jak każda typowa dystrybucja. Będziemy mieli największy wpływ na zachowanie systemu, profile sprzętowe, stan pakietów itp.

Po zakończonej konfiguracji – a jeszcze przed uruchomieniem kopiowania plików na dysk, wszystkie wybrane przez nas parametry, zostaną zapisane do pliku:

## **/.knofig**

Gdybyśmy chcieli dokonać jakichkolwiek zmian (np. zmienić domyślny system plików, o który nie pyta nowy instalator), możemy przez "Ctrl"+"Alt"+"F2" uruchomić wirtualny terminal i wyedytować plik /.knofig (kropka przed nazwą oznacza, że plik jest ukryty. Pliki ukryte można wyświetlać komendą: "**ls -a**"). Przykładowo zmienna:

## **HD\_FSTYPE**

oznacza właśnie system plików. Domyślnie jest to ext3.

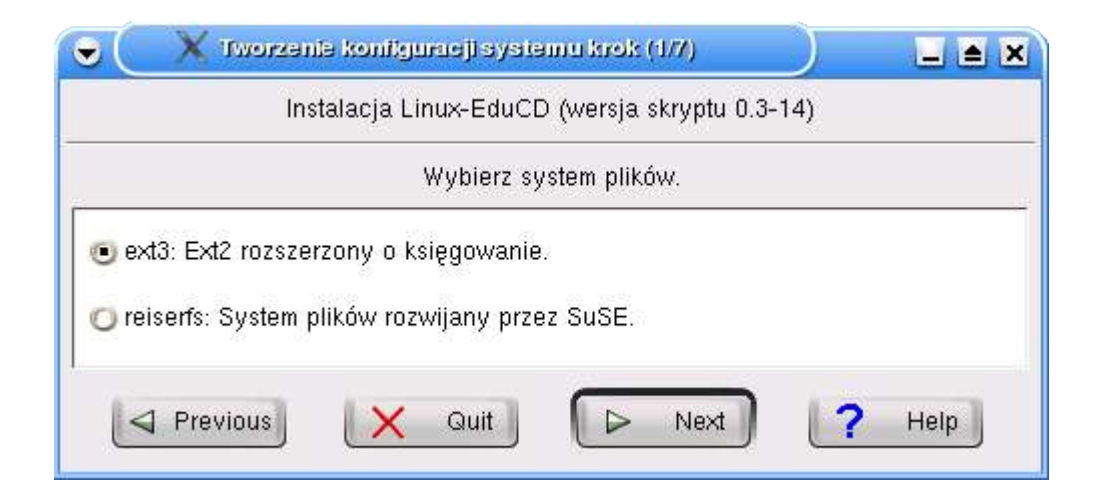

Rysunek 5. Wybór systemu plików

Po wybraniu opcji "Uruchamianie instalacji", rozpocznie się proces kopiowania danych z płyty. Na samym końcu system zaproponuje też utworzenie dyskietki startowej. Należy pamiętać również, że **podczas instalacji nie jest konfigurowana sieć**. Konfiguracji tej możemy dokonać już w zainstalowanym systemie, za pomocą komendy: **netcardconfig** (oczywiście po uprzednim "su -").

Po instalacji możemy zrestartować nasz komputer i uruchomić Linux-EduCD z twardego dysku. W tym momencie nie będziemy potrzebowali już dodatkowej sekcji konfiguracyjnej, dostępnej w menu z programami i działającej tylko podczas pracy z płyty. Możemy przez wejście w Ustawienia i Edytor menu usunąć po prostu pozycję Konfiguracja. Wszelkie konfiguratory sieci, drukarki, ekranu itp. są oczywiście dostępne w tradycyjny sposób, bądź w Centrum Sterowania KDE, bądź też w menu Internet lub System.

Podobnie jak oryginalny Knoppix – bazujący na nim Linux-EduCD po instalacji na dysku staje się praktycznie skonfigurowanym i gotowym do pracy Debianem. Możemy więc zarządzać naszymi programami za pomocą takich narzędzi jak apt-get

czy dpkg (bedą opisane w rozdziale "Apt-get , Dpkg i Kpackage – kilka sposobów na zarządzanie oprogramowaniem").

# **Linux-EduCD HomePack**

HomePack jest zbiorem dodatkowego oprogramowania: edukacyjnego, multimedialnego, systemowego, naukowego, biurowego i gier.

Z założenia ma być to płyta z dużą ilością różnych aplikacji i wygodnym skryptem instalacyjnym, pozwalającym łatwo przenieść je na dysk. Wymaga oczywiście żeby Linux-EduCD zainstalowany był na twardym dysku (część pakietów możemy doinstalowywać do systemu pracującego bezpośrednio z płyty za pomocą tzw. "liveinstallera"). Jeśli chcemy skorzystać z zestawu dodatkowych aplikacji – wystarczy jeśli po instalacji Linux-EduCD włożymy płytkę do napędu i wybierzemy z z K-menu pozycję **"Instalator płyty HomePack"**.

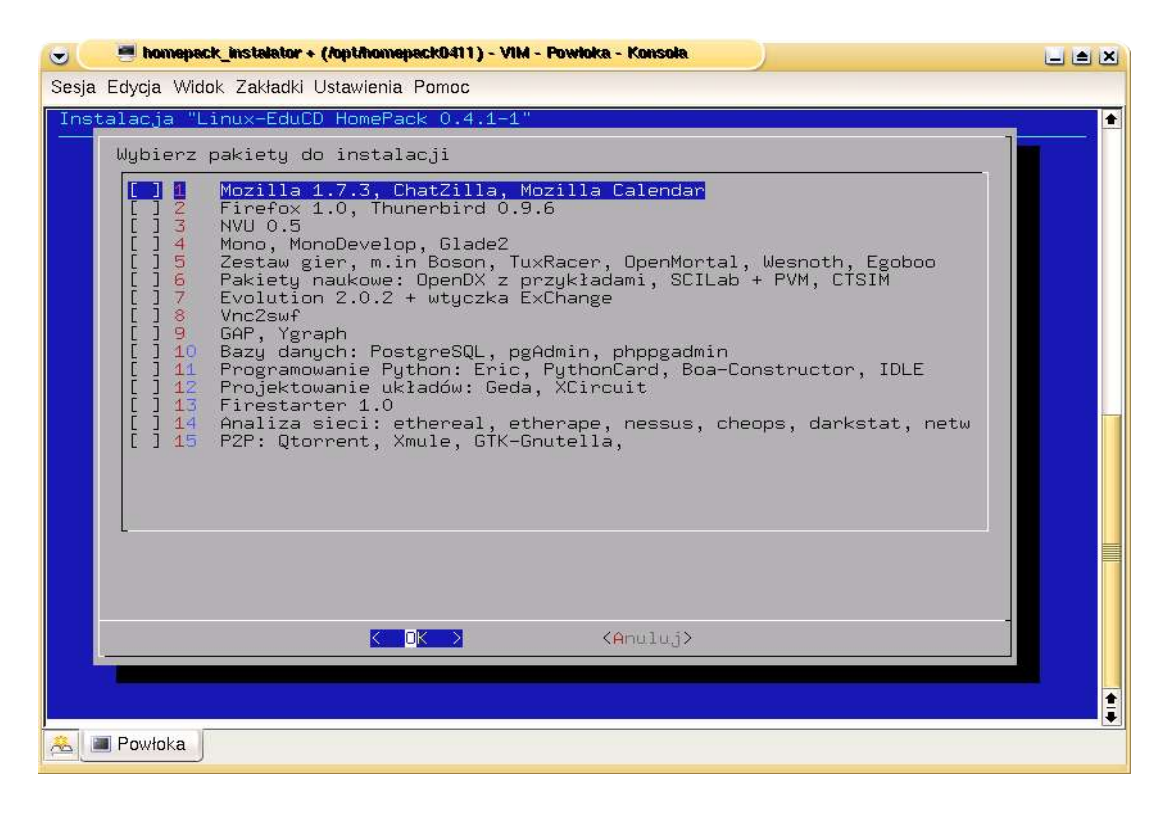

Rysunek 6. Instalator HomePack'a

Skrypt instalacyjny doda płytę HomePack do listy źródeł systemu zarządzania pakietami – apt-get (więcej o instalacji za pomocą narzędzi typu dpkg i apt-get w rodziale "Apt-get, Dpkg i Kpackage – kilka sposobów na zarządzanie oprogramowaniem". Ponadto możemy również bez pomocy skryptu dodać płytę do tej listy. Wystarczy w tym celu wykonać jako użytkownik root polecenie:

# apt-cdrom add

i instalować aplikację znajdujące się na CD za pomocą poleceń:

# apt-get install aplikacja

# **Baza danych**

Linux-EduCD 0.4.1 wyposażony jest w serwer baz danych MySQL w wersji 4.0.20. W HomePacku znajdziemy ponadto bazę PostgreSQL oraz wygodną nakładkę graficzną na MySQL – PHPMyAdmin, pozwalającą na zarządzanie serwerem za pomocą zbioru skryptów PHP.

Skrypty umożliwiają pracę z bazą, w wygodny sposób za pośrednictwem przeglądarki internetowej. Do takiej pracy PHPMyAdmin wymaga uruchomionego serwera WWW, który również znajduje się na płycie. Po uruchomieniu MySQL'a i Apache'a, możemy przy pomocy przegladarki zarówno operować na danych, administrować całą bazą, jak również generować słowniki danych czy optymalizować poszczególne tabele. Jako że w systemie istnieje już baza danych systemu MOODLE, ustawione jest już hasło administratora. Brzmi ono 'moodle' i jeśli zamierzamy korzystać z Moodle'a lub MySQL-a w sieci, **należy niezwłocznie je zmienić!**

Zanim rozpoczniemy pracę z systemem MySQL za pomocą aplikacji PHPMyAdmin, warto zapoznać się z podstawowymi poleceniami SQL.

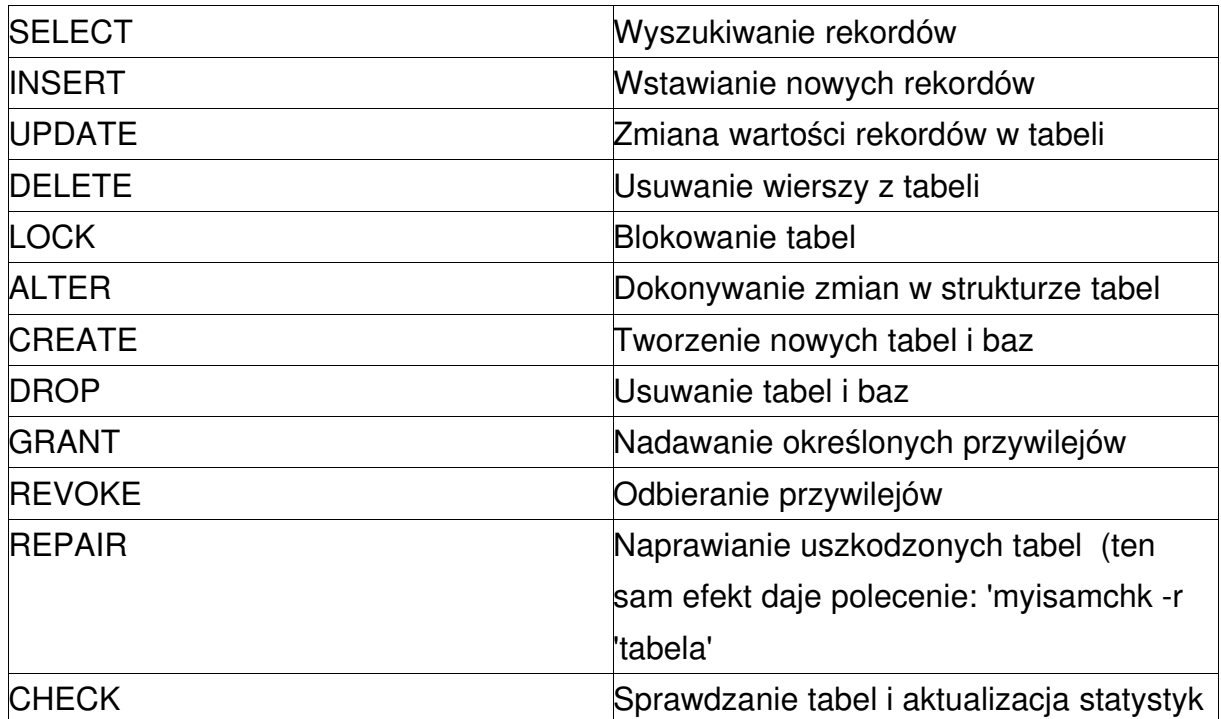

Do pobrania danych z tabeli używana jest instrukacja SELECT. Struktura tej instrukcji wygląda następująco:

SELECT co\_wybrać FROM z której tabeli WHERE warunki

Możemy przy instrukcjach SQL stosować również operatory typu: AND, OR i NOT, które mogą być łączone w obrębie jednego zapytania. Należy wspomnieć również o możliwości **dopasowywania do wzorca** w MySQL-u. Jeżeli potrzebujemy wyszukać określony ciąg znaków, możemy posłużyć się znakiem ' do dopasowania dowolnego (pojedynczego) znaku oraz '%' do dopasowania dowolnej liczby znaków. Ponadto operator '[...]' dopasowuje dowolny ze znaków, znajdujący się pomiędzy nawiasami. Przykładowo '[xyz]' dopasowuje 'x', 'y' lub 'z' przy wyszukiwaniu określonego wyrażenia.

Posiadając już niezbędne wskazówki, wyszukajmy w hipotetycznej, szkolnej bazie wszystkie przedmioty, które prowadzi nauczyciel o ID równym '1', możemy wykorzystać polecenie SELECT:

mysql> select id\_przedmiot, nazwa from przedmiot

-> WHERE id\_nauczyciel= 1; +-------------------+--------------+ | id przedmiot | nazwa | +-------------------+--------------+ | 1 | Matematyka | | 3 | Geografia | | 0 | Fizyka | +--------------+-------------------+

3 rows in set (0.09 sec)

Jeśli potrzebujemy wyświetlić wszystkie przedmioty z bazy, posortowane według id\_przedmiot, możemy posłużyć się klauzulą ORDER BY:

mysql> select \* from przedmiot -> ORDER BY id\_przedmiot; +-----------------+------------+------------------+ | id\_przedmiot | nazwa | id\_nauczyciel | +-----------------+------------+------------------+ 0 | Fizyka | 1 | 1<br>1 | Matematyka | 1 | 1<br>2 | T |<br>| 1 | Matematyka | | 2 | Fizyka | 0 | | 3 | Geografia | 1 | +--------------+------------+---------------------+

4 rows in set (0.21 sec)

Możemy wykonywać również zapytania na kilku tabelach. Gdybyśmy chcieli np. wyszukać tytuły naukowe, nauczycieli uczących geografii (czyli skorzystać z danych

zawartych zarówno w tabeli "nauczyciel", jak i "przedmiot") wystarczy zadać zapytanie:

mysql> select przedmiot.nazwa, nauczyciel.tytul FROM

-> przedmiot, nauczyciel WHERE

-> nazwa = "Geografia";

+--------------+---------+

| nazwa | tytul |

+--------------+---------+

| Geografia | mgr |

| Geografia | mgr |

+--------------+---------+

2 rows in set (0.00 sec)

Odnośnie tworzenia nowych baz i tabel w systemie MySQL, należy pamiętać, że w przeciwieństwie do systemu Windows, Linux jest systemem "wrażliwym" na wielkość liter. Ta "wrażliwość" dotyczy również nazw tabel i baz. Zupełnie odwrotnie rzecz ma się w przypadku stosowania słów kluczowych, takich chociażby jak SELECT. Utworzenie nowej bazy danych nie wybiera jej do użytku. Aby uczynić określoną bazę bieżącą, należy zastosować następujące polecenie:

# mysql> USE baza\_danych # Database changed

Za każdym razem kiedy rozpoczynamy pracę z bazą, należy wybrać ją w powyższy sposób "do użytku". Można też wybrać żądaną bazę z linii poleceń, podczas wywoływania monitora mysql. Wystarczy za parametrami połączenia dodać nazwę bazy:

Linux-EduCD # mysql -h host -u user -p baza\_danych Enter password: \*\*\*\*\*\*\*\*

Monitor mysql pozwala na interaktywną pracę z serwerem baz danych. Po autoryzacji, zostajemy zalogowani i pojawia się nam znak zachęty >mysql.

Niektóre z instalacji MySQL pozwalają połączyć się lokalnie, jako użytkownik anonymous.

Po pomyślnym połączeniu, możemy w dowolnym momencie rozłączyć się przez wpisanie polecenia QUIT.

Wracając do PHPMyAdmin, zarówno serwer MySQL, jak również w/w aplikacja – są praktycznie od razu po uruchomieniu systemu z płyty (lub instalacji na dysku), skonfigurowane i gotowe do działania. Jedyną czynnością jaką należy wykonać, jest uruchomienie serwera mysqld oraz serwera apache z linii poleceń. Aby to uczynić, powinniśmy otworzyć powłokę z prawami użytkownika root. W tym celu rozwijamy główne menu z programami, następnie wybieramy Konfiguracja i Powłoka root-a. Z tego poziomu przechodzimy do katalogu /etc/init.d/ i uruchamiamy odpowiednie demony:

# cd /etc/init.d/ # ./mysql start # ./apache start

Następnie otwieramy przeglądarkę i w okienku adresów wpisujemy: http://localhost/phpmyadmin. To adres naszego lokalnie pracującego serwera WWW i aplikacji PHPMyAdmin zarządzającej naszą bazą. Zostaniemy zapytani o login i hasło. Po autoryzacji możemy oczywiście w dowolnym momencie je zmienić. Możemy także zakładać innych użytkowników.

Aby **zmienić hasło**, wybieramy na głównym ekranie opcję "Zmiana hasła". Pojawi nam się okienko, w którym wpisujemy nowe hasło i potwierdzamy tę zmianę:

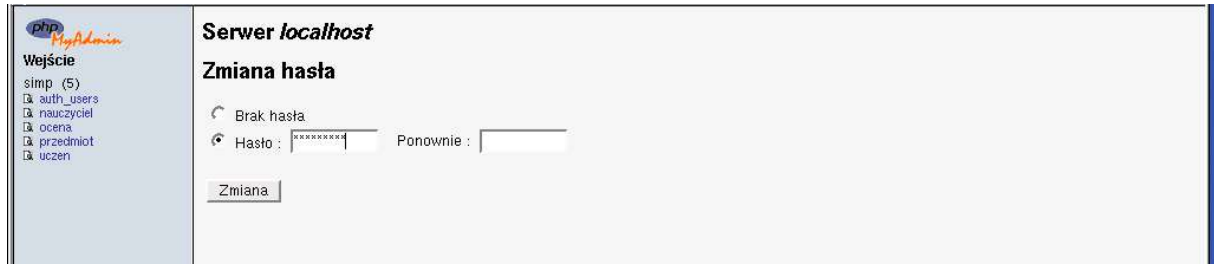

Rysunek 7. Zmiana hasła.

Gbydyśmy chcieli **dodać nowego użytkownika** do naszej bazy, na głównym ekranie (widocznym po zalogowaniu) wybieramy opcję "Uprawnienia". Pojawi nam się tabela z użytkownikami. Wybieramy opcję "Dodaj nowego użytkownika". Następnie wypełniamy pola: nazwa, hasło i host, z którego nasz użytkownik będzie łączył się z bazą. Edytujemy też tabelę **uprawnień globalnych**, w której możemy uprawnić użytkownika, do wykonywania poszczególnych czynności w systemie MySQL. Mogą to być zarówno czynności administracyjne (grant, reload, shutdown), jak również związane z przetwarzaniem danych (insert, select, update, delete).

W następnym etapie, definiujemy uprawnienia użytkownika na poziomie konkretnych już baz.

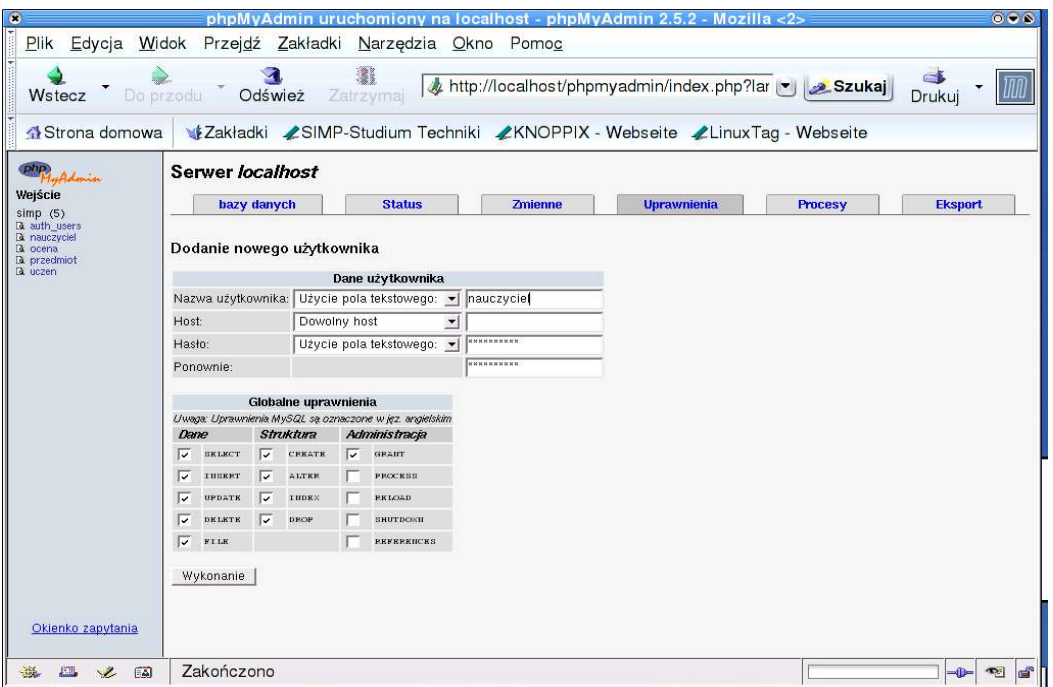

Rysunek 8. Zakładanie nowego użytkownika w szkolnej bazie.

23

W założonej przeze mnie bazie SIMP, dostępne są powiązane relacjami tabele – uczeń, nauczyciel, ocena, przedmiot i dodatkowo tabela, w której można przechowywać użytkowników i hasła – auth users. Nic nie stoi jednak na przeszkodzie, żeby dodawać własne tabele, czy nawet bazy. Najwygodniej będzie zrobić to za pomocą programu PHPMyAdmin. Można również dodać do istniejącej bazy własne tabele, które można dowolnie modyfikować, gdyż faktycznie system utworzy je właśnie w ramdysku naszego komputera. Zacznijmy może od skopiowania bazy simp, na tyle, by można było korzystać z niej podczas pracy bezpośrednio z płyty. Najwygodniejszym sposobem, pozwalającym przy okazji na zapoznanie się z kodem sql kopiowanej bazy – jest jej wyeksportowanie. Po wpisaniu loginu i hasła, ukaże się nam ekran podzielony na dwie ramki. Po lewej stronie zobaczymy spis tabel w naszej bazie – prawa strona zawiera zestaw poleceń aplikacji PHPMyAdmin. Klikamy w opcję Eksport. Pojawi nam się ekran eksportowania bazy simp.

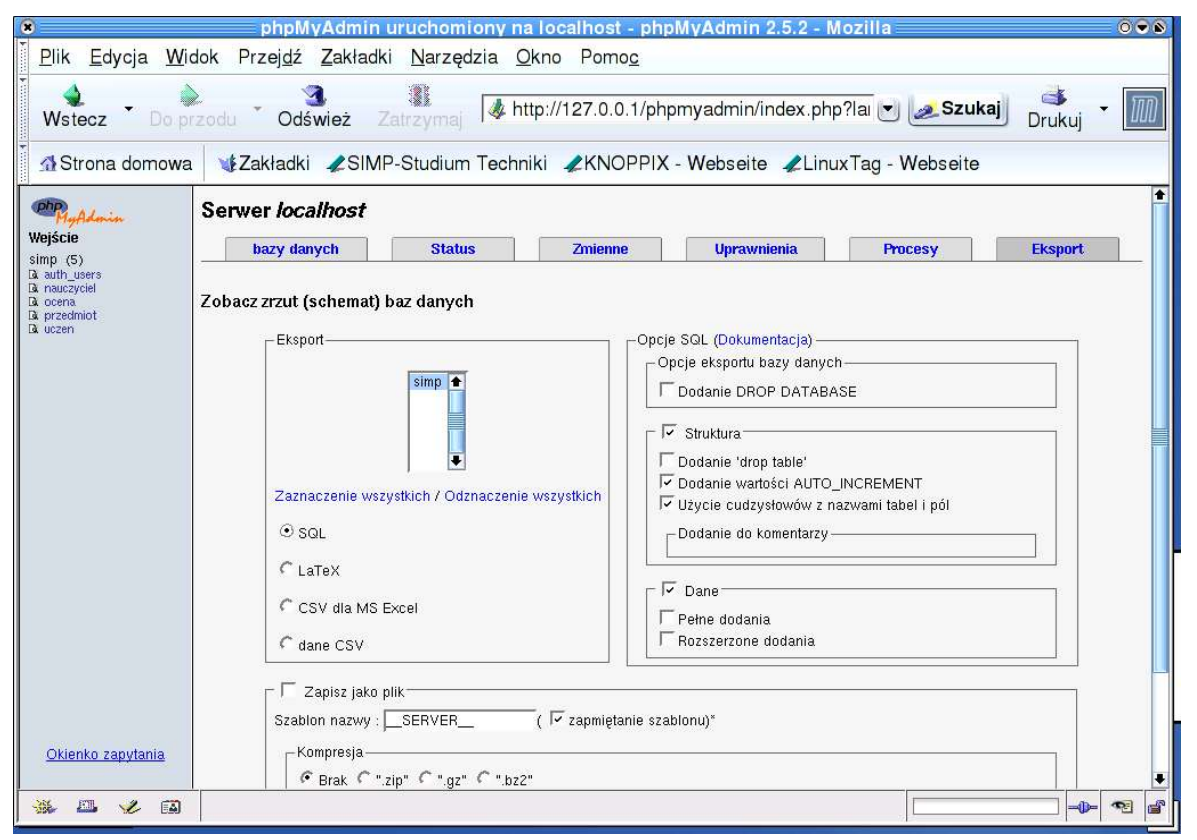

Rysunek 9. Eksportowanie bazy.

Zaznaczamy opcję SQL (do wyboru mamy jeszcze możliwość zachowania bazy w formacie LaTeX-a i danych CVS) – i potwierdzamy operację klikając przycisk Wykonanie. Teraz w oknie przeglądarki pojawi nam się kod sql wygenerowany przez program mysqldump. To kod, który tworzy naszą bazę wraz z całą zawartością. Żeby otrzymać wierną kopię – wystarczy ten kod wykorzystać do utworzenia kolejnej bazy, przykładowo pod nazwą baza szkolna. Kopiujemy więc cały kod, poza wierszami:

# CREATE DATABASE `simp`; # USE simp;

Następnie przechodzimy do głównego menu aplikacji PHPMyAdmin i w okienku podpisanym Utworzenie nowej bazy danych wpisujemy: baza\_szkolna. Po nadaniu nazwy nowej bazie klikamy przycisk Utworzenie. Pojawi się ekran edycji tej bazy. Klikamy na zakładkę SQL. Pojawi nam się pole tekstowe, w które wklejamy skopiowany wcześniej kod. Następnie kolejny przycisk Wykonanie i gotowe. Możemy prześć teraz do edycji i wstawiania danych.

Dane możemy wstawiać do tabel, zarówno za pomocą "czystego" SQL-a, jak i przy pomocy odpowiednich narzędzi dostępnych w pakiecie PHPMyAdmin. Stosowanie podczas pracy SQL-a, nie wymaga ponadto łączenia się z bazą z poziomu terminala. PHPMyAdmin również daje taką możliwość. Gdybyśmy chcieli przykładowo ręcznie utworzyć określoną tabelę i wypełnić ją danymi, wystarczy na głównym ekranie bazy wybrać zakładkę SQL i wpisać kolejno następujące instrukcje :

```
Linux-EduCD
```

```
CREATE TABLE `przedmiot` (
  `id_przedmiot` int(11) NOT NULL default '0',
  `nazwa` varchar(60) NOT NULL default '',
  `id_nauczyciel` int(11) NOT NULL default '0',
  PRIMARY KEY (`id_przedmiot`)
) TYPE=MyISAM;
#
# Wypełnianie tabeli danymi
#
INSERT INTO `przedmiot` VALUES (1, 'Matematyka', 0);
INSERT INTO `przedmiot` VALUES (2, 'Fizyka', 1);
```
Jeśli chodzi o wykorzystanie w/w narzędzi, ułatwiających edycję danych, są one dostępne zarówno na poziomie całej bazy, jak i poszczególnych tabel. Powiedzmy, że chcielibyśmy dodać nowy przedmiot do naszej bazy. Wybieramy tabelę przedmiot z ramki po lewej stronie okna przegladarki. Naszym oczom ukaże się ekran opcji dla wybranej tabeli. Do dyspozycji mamy zestaw możliwych operacji zorganizowanych w specjalne zakładki. Te zakładki to m.in. struktura, przeglądanie, SQL, dodanie, eksport itp. Wybieramy zakładkę dodanie. Pojawi nam się ekran dodawania nowego rekordu, pozwalający na wypełnienie zdefiniowanych w tabeli pól określonymi wartościami.W przypadku jednego rekordu – wystarczy jak po wypełnieniu formatki, potwierdzimy całą operację klikając Wykonanie. W przypadku gdy potrzebujemy dodać ich więcej, zaznaczamy dodatkowo opcję znajdującą pod oknem edycyjnym – Wstawienie nowego rekordu. To spowoduje, że po dodaniu każdego nowego przedmiotu, system znów wyświetli ekran wyjściowy.

Analogicznie możemy dodawać nowe tabele, następnie przechodzić do ich edycji i wypełniać je danymi. Możemy także w prosty sposób sprawdzać poprawność tych danych, dodawać pliki tekstowe do bazy, czy też definiować uprawnienia.

Innym przydatnym narzędziem jakie dostarcza PHPMyAdmin jest **indeksowanie danych**.

Indeksy znacznie przyspieszają działanie zapytań w bazie. Należy jednak zachować umiar przy ich tworzeniu, gdyż nadmiar indeksów w tabeli może spowodować z kolei odwrotny skutek i spowolnić wyszukiwanie. W systemie MySQL mamy kilka typów indeksów:

**PRIMARY** – jest indeksem głównym, odnosi się co najmniej do jednej kolumny i może być wyłącznie jeden. Może być nazwą jedynie klucza podstawowego i nie należy nadawać mu innej nazwy (o czym zresztą przypomina PHPMyAdmin).

**INDEX** - indeks dodatkowy odnosi się co najmniej do jednej kolumny i może występować w dowolnej liczbie. Każdy indeks dodatkowy powinien mieć odrębną nazwę

**UNIQUE** – również indeks dodatkowy.

Żeby założyć indeks, należy w oknie głównym danej tabeli, wypełnić fragment formularza "Utworzenie indeksu dla". Znajduje się on pod tabelami przedstawiającymi istniejące już indeksy, a także wykorzystanie przestrzeni i statystyki rekordów. W kontrolce należy wpisać ich ilość. Po potwierdzeniu tej czynności wyświetli się ekran, pozwalający na zdefiniowanie nazwy danego indeksu (oczywiście jeśli nie jest to PRIMARY). Będziemy mogli wybrać również jego rodzaj, a także pole, które chcemy indeksować w tabeli. Pola i rodzaj możemy wybrać z rozwijalnego menu.

Gdybyśmy chcieli samodzielnie, za pomocą SQL-a utworzyć indeks w tabeli "nauczyciel", wystarczy prosta instrukcja:

# mysql> ALTER TABLE `nauczyciel` ADD INDEX `indeks\_imion` ( `imie` );

Analogicznie, usuwanie indeksu z tabeli:

# mysql> ALTER TABLE `nauczyciel` DROP INDEX `indeks\_imion` ( `imie` );

27

Podczas pracy z serwerem MySQL mamy także mozliwość pracy w **trybie wsadowym**. Jest to wyjątkowo wygodny sposób pracy, jeśli stosujemy bardzo złożone zapytania, bądź kiedy wykonujemy w bazie określone czynności okresowo. Wystarczy przygotować plik z zestawem instrukcji SQL i wykonać polecenie:

# mysql -h host -u user -p < plik\_wsadowy # Enter password: \*\*\*\*\*\*\*\*

Możemy w takim wypadku, przechwycić również wynik naszego zapytania, w celu chociażby dalszej "obróbki":

# mysql < plik\_wsadowy > mysql.out

# **NFS – udostępnianie zasobów w sieci**

Sieciowy system plików NFS jest mechanizmem pozwalającym na współdzielenie zasobów pomiędzy komputerami w sieci. Jest to narzędzie o tyle korzystne w przypadku stosowania Knoppiksa lub Linux-EduCD, że podczas pracy bezpośrednio z płyty mamy możliwość centralnego zapisywania danych przez użytkowników - np. na szkolnym serwerze.

Ponieważ w Linuksie każde urządzenie reprezentowane jest jako plik, można w ten sam sposób udostępniać w sieci wszelkie wymienne napędy.

Najprostszy scenariusz wykorzystania NFS-a w sieci mógłby wyglądać następująco:

Na jednym komputerze (będzie to nasz "serwer plików") zainstalowany jest Linux-EduCD na twardym dysku. Udostępnia on poprzez NFS katalog: users. W katalogu tym są podkatalogi utworzone specjalnie dla użytkowników w taki sposób, że każdy z poszczególnych hostów w sieci - ma prawo zapisu tylko do swojego katalogu (np. / mnt/users/rajmund).

Pozostałe komputery pracują pod kontrolą Knoppiksa uruchomionego z płyty CD. Przy odpowiedniej ilości pamięci RAM, mogłyby nawet nie posiadać twardych dysków.

Użytkownik rajmund pracujący na hoście X - może w wygodny sposób zapisywać wyniki swojej pracy na komputerze pełniącym rolę wewnętrznego serwera, zupełnie tak, jakby zapisywał dane na lokalnym dysku.

NFS składa się z dwóch części: **serwera** i **klienta**. Demony wchodzące w jego skład to:

**nfsd** - demon obsługujący zapytania klientów.

**mountd** - demon montowania NFS obsługujący zapytania przesyłane do niego przez nfsd

**portmap** - pozwala klientom NFS "zgadnąć", który port serwera używa NFS

Najprościej na początek uruchomić NFS-a na dwóch komputerach. Zakładam, że mamy min. dwa komputery w sieci, które nawzajem się "widzą" (najlepiej to sprawdzić programem ping). W razie potrzeby niezwykle pomocny okazuje się netcardconfig.

Załóżmy, że komputer udostępniający katalog users do zapisu ma ip 192.168.0.8, natomiast komputer pełniący rolę klienta to: 192.168.0.10. Przechodzimy do komputera, który będzie udostępniał katalog. Za pomocą polecenia 'su -' zmieniamy bieżącego użytkownika na root-a i uruchamiamy na tej maszynie demona portmap:

# cd /etc/init.d

# ./portmap start

Możemy również za pomocą 'ps aux' upewnić się, czy portmap nie jest już uruchomiony. Następnie tworzymy w/w katalog users (przykładowo w katalogu / home/knoppix)

# mkdir /home/knoppix/users

Teraz pora na utworzenie pliku /etc/exports, w którym umieścimy informację co i komu będziemy udostępniać. Zawartość naszego /etc/exports wygląda następująco:

/home/knoppix/users 192.168.0.10(rw)

Zapis (rw) mówi o tym, że komputer 192.168.0.10 ma prawo zarówno zapisu, jak i odczytu do katalogu users na serwerze. Inne opcje dostępu do udostępnionych zasobów to:

–ro – tryb wyłącznie do odczytu

–noaccess – ta opcja powoduje zablokowanie dostępu do wszystkich plików i katalogów zawartych w udostępnionym katalogu.

–link\_relative – zamienia linki bezwzględne, znajdujące się w udostępnianych danych, na linki względne (system w miejscu określonych części ścieżek, dostawia dwie kropki i ukosnik (../).

–link\_absolute – wszystkie bezwzględne dowiązania są zachowywane.

Tymi opcjami możemy regulować prawa dostępu do określonych podkatalogów users, w przypadku gdybyśmy umieszczali w pliku /etc/exports więcej uprawnionych komputerów (wystarczy przykładowo dopisywać 'rw' tylko przy katalogach, do których określony użytkownik ma mieć prawo zapisu). Następnie uruchamiamy skrypt zarządzający nfsd i obsługą nfs-a w jądrze systemu. W katalogu /etc/init.d/ wykonujemy polecenie:

# ./nfs-kernel-server start # rpc.mountd && rpc.nfsd

Pamiętajmy, że przy każdej zmianie pliku /etc/exports należy "odnowić" usługę eksportowania zasobów. Najprościej przez: exportfs -a

Tym sposobem sprawę serwera mamy za sobą. Przechodzimy teraz do "klienta". W naszym przypadku jest to komputer z uruchomionym z płyty Linux-EduCD. Tu również wystartujmy portmap-a (pamiętajmy, że tu także pracujemy z konta root-a):

# cd /etc/init.d # ./portmap start

Następnie utwórzmy katalog, w którym zamontujemy zdalny katalog users:

# mkdir /mnt/domowy\_zdalny

Zamontujmy udostępniony przez serwer zasób:

# mount -t nfs 192.168.0.8:/home/knoppix/users /mnt/domowy\_zdalny

W tej chwili wystarczy wejść do katalogu domowy zdalny: cd /mnt/domowy zdalny/ i widzimy co udostępnił nam komputer 192.168.0.8. Mamy również prawa zapisu do tego katalogu.

W przypadku klienta pracującego pod kontrolą Knoppiksa lub Linux-EduCD z twardego dysku, warto montowanie /home/knoppix/users dopisać do /etc/fstab - a demony odpowiedzialne za NFS startować razem z systemem. Jeśli chcemy więc automatycznie montować zasoby NFS w trakcie ładowania systemu, powinniśmy do pliku /etc/fstab dopisać następującą linijkę:

192.168.0.8:/home/knoppix/users /mnt/domowy\_zdalny nfs rsize=8192,wsize=8192 0 0

Wartości **rsize** i **wsize** to zdefiniowane bufory wykorzystywane przy zapisie i odczycie, o rozmiarze 8192 bajtów.

# **NIS – scentralizowane zarządzanie użytkownikami**

**NIS** (Network Information Service), czyli usługa informacji sieciowej -- jest uniksową usługą udostępniania komputerom w sieci takich informacji, jak loginy, hasła, klucze, czy np. dane o grupach.

Jest doskonałym sposobem na scentarlizowane zarzadządzanie użytkownikami i katalogami domowymi. Sprawdza się w przypadkach -- kiedy mamy dość dużą ilość kont systemowych i chcielibyśmy nimi zarządzać z poziomu jednego komputera. Oczywiście użytkownicy na zakładane i zarządzane w ten sposób konta – będą się mogli logować z dowolnego hosta w sieci.

NIS jest ściśle powiązany z NFSem, który posłuży nam tutaj do eksportowania katalogów domowych z serwera.

Rozwiązanie jakie postaram się przybliżyć, z pewnością może okazać się przydatne w szkolnej sieci, gdzie z jednej pracowni komputerowej może korzystać przykładowo kilkaset osób. W momencie kiedy administrator chce, aby każda z takich osób miała swoje unikalne konto - NIS jest tym, co znacznie usprawni administrację.

Żeby działał NIS, w sieci musi być komputer pełniący rolę tzw. nadrzędnego serwera NIS (podrzędne - zapasowe, nie są konieczne. Posiadają one tylko kopię baz danych NIS i otrzymują te kopie od nadrzednego serwera tylko wtedy, kiedy robione są jakieś zmiany w głównej bazie. Przydatne stają się przy bardzo dużych sieciach, o zastosowaniach krytycznych, gdzie niezwykle ważna jest bezawaryjność).

Bazy danych NIS przechowywane są w formacie DBM. Jest to format dużo bardziej zoptymalizowany pod kątem odczytu -- niż zwykły plik tekstowy. W bazach tych są właśnie informacje na temat kont, czy grup i są one udostępniane klientom przez nadrzędny serwer NIS. Takie eksportowane bazy określa sie jako mapy (maps).

Zacznijmy więc od konfiguracji klienta. W naszym przypadku klient to komputer o nazwie '**Linux-EduCD**' i adresie ip: **192.168.0.11**. Serwer to komputer o nazwie '**educd-serv**' i ip: **192.168.0.1**

Na kliencie powinny być uruchomione dwa demony - **ypbind**, zajmujący się obsługą żądań, oraz **ypwhich** - który odpowiada za lokalizacje nadrzednego serwera NIS. Ponadto wymagany jest działajacy demon portmap. Zanim to wszystko uruchomimy, musimy jednak ustawić wcześniej kilka rzeczy.

Poleceniem "**domainname**" ustawiamy na kliencie nazwę naszej domeny NIS. Jest to coś zupełnie innego niż "typowa" nazwa domeny, czy np. dns. Działa tylko na potrzeby NISa i powinna różnić się od nazwy dns-owej.

Powiedzmy, że nasza domena będzie się nazywała "Knoppixdomain". Jako użytkownik root, ustawiamy więc tę nazwę, wpisując w terminalu:

domainname Knoppixdomain

Żeby nazwa domeny była ustawiana przy każdym starcie komputera, należy ją umieścić w pliku /etc/defaultdomain (skasujmy tę, która już tam jest). Nie powinna być to również nazwa tożsama z nazwą hosta.

Następnie w /etc/yp.conf (główny plik konfiguracyjny demona ypbind) umieszczamy tę nazwę i dodatkowo nazwę serwera NIS:

domain Knoppixdomain server educd-serv

W tym momencie należy umieścić również odpowiedni wpis w **/etc/hosts** razem z adrsem ip:

192.168.0.1 educd-serv ypserver educd-serv

Istotne jest teraz, żeby ustawić zakres informacji, jakie będą przekazywane w ramach usług NIS. Zakres ten jest zdefiniowany w pliku /etc/nsswitch.conf

W /etc/nsswitch.conf powinno się zatem znaleźć:

passwd: compat group: compat shadow: compat netgroup: nis

..oraz przy dyrektywie "hosts" wpis:

hosts: files dns nis

Ważny jest tu bardzo wpis 'dns' przy "hosts" na drugim miejscu. Bez niego nie będą działały serwery nazw ustawione w /etc/resolv.conf na klientach.

Teraz konieczna będzie modyfikacja plików z hasłami i grupami. W /etc/passwd dodajemy na końcu pliku inijkę:

**+::::::**

Możemy także użyć znaczków +/-, aby włączyć/wyłączyć lub zmienić użytkowników, korzysatjących z NIS. Przykładowo:

+rajmund:::::: +moodle:::::: +ltsp\_user::::::

Jeśli używamy pliku /etc/shadow, taki wpis musi się znaleźć również tam. Do /etc/group dodajemy natomiast:

+:::

Wystartujemy teraz usługę NIS i portmappera (jeśli pamiętasz definicję portmapa z artykułu o NFS, to jest on serwerem, który zamienia numery programowe RPC na numery portów protokołu TCP/IP. Musi być uruchomiony, aby działało oprogramowanie klienta NIS):

cd /etc/init.d ./nis start ./portmap start

Możemy teraz sprawdzic, czy klient komunikuje się z serwerem przez wpisanie:

## **ypwhich educd-serv**

Ustawiamy teraz serwer NIS W /etc/hosts dopisujemy:

192.168.0.1 educd-serv educd-serv 192.168.0.11 Linux-EduCD

W /etc/defaultdomain ustawiamy znaną już nazwę domeny (w sposób analogiczny, jak na kliencie).

Teraz powinniśmyy w /etc/init.d/nis ustawić następującą wartość, przy NISSERVER:

NISSERVER=master

Ustawiamy teraz taką samą opcję w /etc/default/nis.

Ok. Teraz przyszła kolej na edycję pliku /etc/ypserv.securenets. Jego zawartość określa, które komputery w sieci będą miały dostęp do map serwera nisowego. Domyślnie jest tam wpis, mówiący, że każdy komputer, który może połączyć się z serwem nadrzędnym -- ma do nich dostęp i może korzystać z usług NIS. Zakres można ustawić podając kombinację maski i adresu sieci, np:

Linux-EduCD 255.0.0.0 127.0.0.0

To powyżej, pozwoli na dostęp wyłącznie z adresu localhost. Możemy więc ustawić tu wartość:

255.0.0.0 192.168.0.0

Jako że na serwerze najważniejsze jest ustawienie zawartości naszej eksportowane bazy danych (mapy), zajrzyjmy jeszcze do jej definicji w /var/yp/Makefile. Upewnijmy się, że w /var/yp/Makefile, jest odkomentowana linia z wpisami:

ALL = passwd group hosts rpc services netid protocols netgrp shadow

(istotny jest 'shadow', jeśli go nie ma -- należy dopisać).

oraz że opcje:

'MERGE\_PASSWD' i 'MERGE\_GROUP' ustawione są na 'true'.

Opcje 'MINUID' (minimalne id klienta) ustawiliśmy na '100' Niżej są już konta admninistracyjne, więc nie będzie to zbyt zalecane. Teraz postało tylko:

cd /etc/init.d ./nis stop ./nis start ./portmap start

Na koniec musimy wygenerować mapę, żeby mogła być "widoczna" w domenie NIS. Wykonujemy polecenie:

/usr/lib/yp/ypinit -m
W tym momencie mamy już scentarlizowane zarządzanie kontami. Pozostaje nam tak skonfigurować NFS, żeby można było udostępniać katalogi domowe z serwera.

Na serwerze startujemy tylko odpowiednie usługi. Katalog /home już jest udostępniony w /etc/exports (sprawiła to domyślna konfiguracja LTSP, jaką zapewne mamy w Linux-EduCD po instalacji). Więc:

cd /etc/init.d ./nfs-kernel-server start rpc.mountd && rpc.nfsd

Na kliencie natomiast montujemy katalog /home z serwera - w miejsce oryginalnego /home (nam zależy na możliwości zakładania kont wyłącznie z serwera NIS):

mount -t nfs 192.168.0.1:/home /home

Teraz powinniśmy dopisać polecenie montowania do skryptów startowych (najlepiej w pliku umieszczonym w /etc/init.d klienta i z dowiązaniem do niego w /etc/rcS.d) Odpowiednio inne wpisy powinny się także znaleźć w skryptach startowych serwera (naszego educd-serv z ip: 192.168.0.1). Wystarczy jak w /etc/init.d umieścimy mały skrypcik (np. startuj\_nis) o zawartości:

#! bin/bash cd /etc/init.d ; ./nfs-kernel-server start rpc.mountd && rpc.nfsd ./nis start

Należy pamietać także o dowiązaniu w /etc/rcS.d:

cd /etc/rcS.d/ ln -s /etc/init.d/startuj\_nis S40cokolwiek

Pamiętajmy również, że po każdorazowym dodaniu konta na serwerze, zanim jeszcze zalogujemy się na klienta, należy zrestartować NIS-a i wykonać:

/usr/lib/yp/ypinit -m

Teraz wystarczy na serwerze założyć dowolną liczbę kont (np. za pomocą adduser), wywołać:

cd /etc/init.d ; ./nis restart /usr/lib/yp/ypinit -m

... i możemy logować się na nie z komputera o adresie 192.168.0.11

## **Samba – czyli współdzielenie plików i drukarek**

(rozdział ten, w zmienionej formie ukazał się jako artykuł w kwartalniku "Linux w szkole")

Nazwa Samba pochodzi od protokołu SMB (ang. Server Message Block). Protokół ten służy między innymi do udostępniania plików i drukarek w sieciach Windows.

Samba natomiast jest zbiorem aplikacji, które rozumieją ten protokół. Dzięki temu możemy udostępniać pliki, współdzielić drukarki, tworzyć własne grupy robocze, czy też przegladać z poziomu maszyn linuksowych te, które już istnieją. Oczywiście Samba potrafi o wiele więcej. Może przykładowo pełnić rolę kontrolera domeny, czyli komputera na którym autoryzują się wszyscy użytkownicy należący do danej domeny. Właśnie ta autoryzacja odróżnia "domenę" od "grupy roboczej". Oba te pojęcia są charakterystyczne dla windowsowych sieci. Samba rozumie te pojęcia i potrafi "udawać" serwer Windows. Co więcej potrafi obsługiwać komputery pracujące zarówno pod kontrolą Windows 95/98, jak i 2000/XP.

W momencie, kiedy w szkolnej sieci mamy mieszankę takich systemów i dodatkowo Linuksów, możemy bez większych problemów zorganizować dla nich wspólną platformę wymiany plików, czy drukowania poprzez sieć. Tym bardziej że nowa wersja Samby - dostępna już praktycznie we wszystkich dystrybucjach Linuksa posiada wiele nowych cech związanych z zabezpieczeniami, doskonale obsługuje zestaw znaków unikodowych.

Warto też wspomnieć, że testowana była w warunkach produkcyjnych, gdzie obsługiwała dziesiątki tysięcy jednoczesnych zadań wydruku. Nam oczywiście, przy założeniu, że wykorzystujemy Sambę na potrzeby szkolnej sieci - aż taka wydajność i skalowalność nie jest potrzebna. Z pewnością wielu z jej możliwości nie będziemy nawet potrzebowali wykorzystywać. Niemniej jednak świadczą one o wysokiej jakości tego oprogramowania i zapewne poprawiają sampoczucie osobie odpowiedzialnej za jego konfigurację w pracowni komputerowej.

Zrozumienie cech pewnych jednostek składających się na sieci Microsoftu, ułatwi nam z pewnością pracę z Sambą:

**Grupa robocza** – jest to zbiór komputerów znajdujacych się w jednej podsieci i należących do jednej grupy SMB. Komputery mogą udostępniać sobie nawzajem zasoby, takie jak pliki, czy drukarki.

**Domena** – jest to grupa robocza z dodanym tzw. "kontrolerem domeny". Kontroler domeny to serwer, na którym przeprowadzana jest autoryzacja użytkowników. Autoryzacja może być wymagana np. przy dostępie do określonego zasobu.

**Przeglądanie zasobów**, znane mniej wnikliwym użytkownikom windowsowych sieci – jako klikanie w ikonkę "Otoczenie sieciowe", również działa w specyficzny sposób. W każdej podsieci określonej grupy roboczej znajduje się komputer pełniący funkcję "głównej przeglądarki lokalnej". Przechowuje on informacje na temat wszystkich komputerów udostępniających jakiekolwiek zasoby. Niemalże każdy komputer znajdujący się w grupie, czy domenie, może pełnić funkcie takiej przegladarki.

#### **Najprostsza konfiguracja serwera plików**

Myślę, że zachęceni możliwościami Samby, możemy przejść do części praktycznej – czyli udostępnienia pierwszego zasobu, z którego będą mogły korzystać komputery w naszej sieci, również te z zainstalowanym Windows. Praktycznie cała konfiguracja ograniczy się do edycji jednego pliku. Charakterystyczne dla Samby jest właśnie to, że nawet najbardziej zaawansowane opcje i usługi, ustawia się edytując wyłącznie jeden plik konfiguracyjny. Jest to smb.conf, znajdujący się w katalogu /etc/samba. W dalszej części artykułu przedstawię również bardzo prosty konfigurator Samby, znajdujący się na stronie http://www.simp-st.pl. Myślę jednak, że warto zapoznać się z zawartością pliku smb.conf i nie ograniczać się wyłącznie do uproszczonych konfiguratorów. Tym bardziej że jego edycja jest niezwykle prosta, wszystkie opcje opatrzone są pomocnymi komentarzami, a co najważniejsze - większa lub mniejsza znajomość tego jedynego pliku "sterującego" Sambą, pozwoli na jej konfigurowanie praktycznie w każdej dystrybucji Linuksa.

To co powinniśmy wiedzieć na początku, to że w pliku smb.conf wszelkie komentarze, poza tradycyjnymi, zaczynającymi się od znaku hasha, mogą również rozpoczynać się od średnika, np.

; to jest pierwszy komentarz w pliku konfiguracyjnym Samby

; to jest drugi komentarz

# to również jest komentarz

Plik składa się z trzech podstawowych sekcji: global, homes i printers. Nazwy sekcji umieszczone są w nawiasach kwadratowych. W ramach sekcji definiuje się określone opcje i przypisując im różne wartości, np.

### read only  $=$  yes

będzie oznaczało, że dany zasób (nazywany także niekiedy udziałem), którego ta opcja dotyczy - będzie dostępny tylko "do odczytu".

W sekcji **"global"** zdefiniowane są domyślne ustawienia dla wszystkich udziałów. Udziałami takimi mogą więc być katalogi domowe użytkowników Samby umieszczone na serwerze linuksowym, dowolnie inne katalogi udostępniane gościom z zewnątrz, czy też drukarki sieciowe. Sekcja **"homes"** to domyślna nazwa udziału użytkownika samby, oznaczajaca właśnie jego katalog domowy. Przykładowo, jeśli jakiś użytkownik, będzie chciał uzyskać dostęp do takiego zasobu i podczas autoryzacji przedstawi się jako rajmund – Samba założy, że użytkownik o takiej nazwie istnieje w systemie, zastąpi macierzystą nazwę "homes" nazwą "rajmund", odszuka jego katalog domowy (ścieżka znajduje się chociażby w / etc/passwd) i jeśli podane przez użytkownika rajmund hasło będzie poprawne – wyświetli zawartość tego katalogu. Pozostałe opcje w tej sekcji zdecydują, czy będzie to dostęp "tylko do odczytu", czy będzie można tworzyć w nim nowe pliki itp. Zapis sekcji "homes" w najprostszej postaci może więć wyglądać następująco:

[homes]

comment = to jest katalog domowy

 $path = \%H$ 

Pod zmienną "%H" Samba sama wstawi odpowiednią ścieżkę, w zależności od tego "kto zapyta" o udział. Jeśli bedzie tu jednak wpis mówiący np. o tym, że zasób ten mogą przeglądać "goście", że jest on dostępny publicznie – każdy w ramach domeny, czy grupy roboczej zostanie do niego wpuszczony, bez potrzeby podawania jakiegokolwiek hasła. O tym jednak za chwilę.

Trzecią sekcją, noszącą nazwę **"printers"** jest oczywiście udział drukarki. Poszczególne opcje w tej sekcji mogą się odnosić np. do wykorzystywanego przez nas sposobu drukowania.

Reasumując: "global" zawiera opcje globalne, decydujące o zachowywaniu się wszystkich zasobów i całego serwera Samba, "homes" i "printers" to sekcje domyślnych udziałów. Dodatkowo, jeśli zdefiniujemy na nowo jakąkolwiek opcję w sekcjach "homes" lub "printers", nawet jeśli była ona już ustawiona w sekcji "global", to będzie miała pierwszeństwo. Sekcje udziałów mają po prostu wyższy priorytet.

Przy okazji domyślnego udostępniania katalogu domowego w ramach sekcji "homes", warto wspomnieć również, że użytkownik mający konto na serwerze, nie jest jeszcze pełnowartościowym użytkownikiem Samby. Samba przechowuje dane o hasłach we własnym, podobnym do /etc/passwd pliku - **smbpasswd**. W momencie, kiedy chcemy żeby użytkownicy systemowi byli jednocześnie użytkownikami Samby, możemy na podstawie linuksowego /etc/passwd - wygenerować plik smbpasswd z listą loginów. Następnie tylko wystarczy ustawić takim użytkownikom hasła. Podsumowując, możemy posłużyć się komendą "cat" do utworzenia pliku smbpasswd bez haseł:

#### **cat /etc/passwd | mksmbpasswd > /etc/samba/smbpasswd**

Następnie tylko:

#### smbpasswd -a rajmund

i zostaniemy poproszeni o podanie hasła dla użytkownika rajmund, którym ten będzie się mógł autoryzować do zasobów Samby. Samba wykorzystuje trochę inny sposób szyfrowania, stąd nie możemy wygenerować w analogiczny sposób listy

loginów, razem z hasłami. Możemy także utworzyć specjalnego użytkownika, który nie będzie się mógł logować do systemu, natomiast będzie mógł korzystać z udostępnionych zasobów:

useradd -m -s /bin/false janek

smbpasswd -a janek

W powyższy sposób tworzymy użytkownika o nazwie "janek", który nie ma dostępu do powłoki systemowej oraz zakładamy mu hasło wymagane przez Sambę.

Oczywiście definiowanie współdzielonych zasobów, nie musi ograniczać się do udostępniania katalogów domowych. Wyobraźmy sobie sytuację, w której administrator szkolnego serwera, chce udostępnić jakieś dane na swojej maszynie, wszystkim użytkownikom sieci. Będą do nich należeli również użytkownicy komputerów z Windows, którzy np. nie mają kont systemowych na Linuksie. W udostępnianym katalogu, ma zamiar umieścić kilka plików w formacie PDF. Jedyną rzeczą jaką należy zrobić, by takie rozwiązanie zadziałało - to dopisać oddzielną sekcję zasobu w pliku /etc/samba/smb.conf. Jeśli katalog, który chcemy udostępniać to przykładowo: /opt/zasoby, wystarczy w /etc/samba/smb.conf ustawić w poniższy sposób zaledwie kilka opcji:

**[global]** 

workgroup = Nasza\_klasa  $security = share$ [zasoby]  $path = /opt/zasoby$ quest  $ok = yes$ 

Jak widać wystarczyły trzy linijki, ustawienie w sekcji "global" poziomu zabezpieczeń na "share" i działa nam udostępnianie katalogu "zasoby". Opcjonalnie nazwaliśmy również naszą grupę roboczą: "Nasza klasa". Domyślnie grupa w Sambie nosi nazwę "WORKGROUP". Zauważmy również, że nowy zasób oznaczany jest analogicznie jak wymienione wcześniej "homes" i "printers". Jego nazwa znajduje się pomiędzy nawiasami kwadratowymi – i do momentu wystąpienia kolejnej sekcji w

pliku, wszystkie opcje będą się odnosiły do bieżącej. Teraz wystarczy tylko restart serwera Samby. Możemy wykonać go z poziomu terminala, czyli:

cd /etc/init.d ; ./samba restart

i gotowe. W tej chwili użytkownicy Windows będą widzieli grupę roboczą o nazwie "Nasza\_klasa" w swoim otoczeniu sieciowym. Po kliknięciu w tę grupę zobaczą nazwę hosta i dalej katalog o nazwie tożsamej, z nazwą naszego udziału – czyli folder "zasoby". W przypadku Windows XP, gdzie organizacja przeglądania zasobów nieco różni się od tej z Windows 95/98, należy kliknąć w ikonę "Moje miejsca sieciowe", następnie "Cała sieć" i "Microsoft Windows Network". Pokaże nam się lista dostępnych grup roboczych, na której znajdziemy grupę "Nasza\_kalsa".

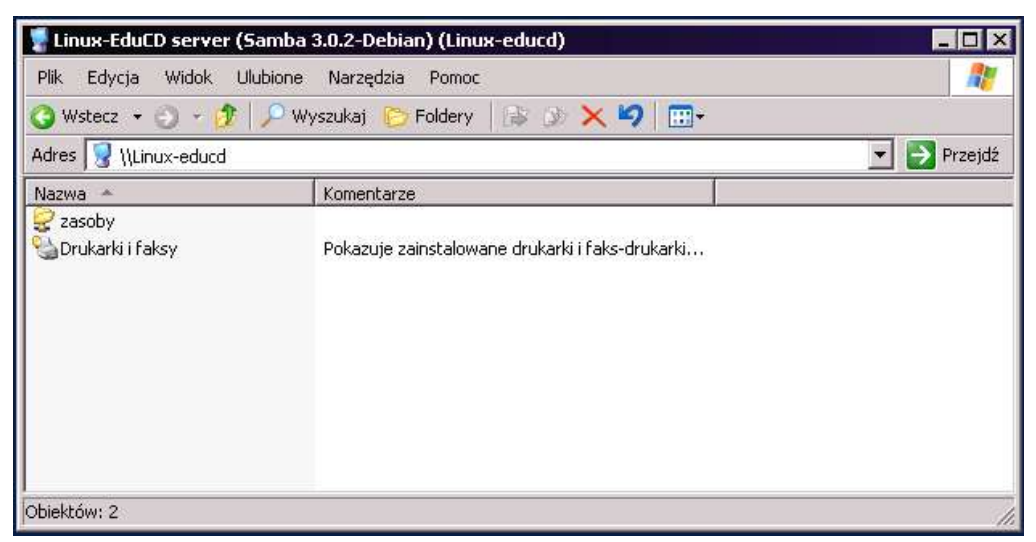

Rysunek 10. Udostępniony zasób widoczny z poziomu Windows

Wyjaśnijmy sobie teraz, do czego służą opcje, z których korzystaliśmy przy naszej konfiguracji. Przykładowo "security", dotyczy poziomu zabezpieczenia w Sambie. W sumie można wyróżnić cztery takie poziomy:

**share** - zabezpieczenie na poziomie zasobu. Jeśli użytkownik zna hasło do udziału, zostanie do niego dopuszczony. Jeśli ustawiona jest opcja dostępu dla gościa, osoby korzystające z zasobu nie muszą być nawet użytkownikami Samby.

**user** – zabezpiecznie na poziomie użytkownika. Zasób będzie dostępny wyłącznie po autoryzacji.

Pozostałe poziomy, na potrzeby niedużej szkolnej sieci, nie będą praktycznie nam przydatne. Warto jednak o nich wspomnieć:

**server** – zabezpieczenie na poziomie serwera. Autoryzacja użytkowników odbywa się w tym przypadku na oddzielnym serwerze Samby lub serwerze Windows.

**domain** - zabezpieczenie na poziomie domeny. Samba działa jako tzw: serwer członkowki. Użytkownik raz uwierzytelniony na takim serwerze – ma na określonych zasadach, dostęp do wszystkich zasobów w ramach domeny.

Kolejna opcja to "guest ok". Ustawiona jest w naszym przypadku na "yes". Mówi ona o tym, że z udziału dyskowego o nazwie "zasoby", użytkownicy innych komputerów mogą korzystać na prawach konta "gość". O tym jakie to konto, mówi nam inna opcja, znajdująca się w pliku smb.conf - "guest account". Domyślnie ustawiona jest tam wartość "nobody", czyli w zupełności dla nas wystarczająca.

Dyrektywa "path" oznacza ścieżkę do katalogu, który udostępniamy. W przypadku drukarki może to być np. katalog tymczasowy, w którym zostaną zapisane pliki przed wysłaniem do bufora drukarki.

Inne opcje dotyczące zachowania się zasobu, z jakimi najczęściej można się spotkać to:

read only – definiuje, czy zasób jest dostępny tylko do odczytu

writeable – określa, czy będzie możliwy zapis do udostępnionego zasobu

valid users – tutaj wymieniamy użytkowników, którzy jako jedyni mogą łączyć się z zasobem. Po znaku "@" możemy podawać także całe grupy. Np.

#### valid users = rajmund, janek, @mysql

invalid users – dokładnie przeciwieństwo poprzedniego. Czasami łatwiej jest wymienić osoby, które nie powinny łączyć się z udostępnionymi danymi, niż odwrotnie. Wszystko zależy od naszego pomysłu na konfigurację i rzeczywistych potrzeb danej sieci.

max connections – wartość tu podana będzie oznaczała maksymalną liczbę jednoczesnych połączeń z udziałem.

veto files – tutaj możemy podać wzorce plików, które mają być niewidoczne dla użytkowników. Mogą to być przykładowo pliki zaczynające się od kropki (uniksowa konwencja oznaczania plików ukrytych), albo też wszystkie pliki np. o rozszerzeniu \*.py

encrypt passwords – włącza obsługę szyfrowanych haseł. Wymagane w przypadku klientów pracujących pod kontrolą nowszych wersji Windows

No cóż. Dysponujac już nieco większą wiedzą na temat różnych sekcji i opcji w pliku konfiguracyjnym /etc/samba/smb.conf, zdefiniujmy trochę bardziej zaawansowane udostępnianie plików na naszym serwerze.

## **Udostępniamy zasób "na hasło"**

W poprzedniej mini-konfiguracji nie wymagaliśmy od użytkowników autoryzacji. Nie mieli też oni praw zapisu do udostępnionego katalogu, a przecież jest to rzecz niezwykle przydatna. Prowadzący zajęcia może np. zdefiniować katalog na serwerze, jako zasób dostępny "do zapisu" i poprosić uczniów o skopiowanie do tego katalogu np. wykonanych podczas lekcji prac. Wykorzystując windowsową opcję "mapowania dysków sieciowych", można wręcz ustawić ten zasób na komputerach z Winows w taki sposób – że będzie widziany jako kolejny twardy dysk. Zakładam, że wygenerowaliśmy już plik smbpasswd w opisany wcześniej sposób i ustawiliśmy hasło przynajmniej dla jednego użytkownika. W moim przypadku utworzę użytkownika o nazwie "bartas", który ma już konto na komputerze z Windows XP i na komputerze z Linux-EduCD (oba znajdują się wewnątrz sieci). Na serwerze będzie miał również konto, ale bez możliwości logowania. Do przykładowej konfiguracji wykorzystam istniejący już katalog /opt/zasoby/. Tym razem użytkownik będzie musiał się uwierzytelnić, żeby ściągnąć dowolny plik lub zapisać coś do zasobu. Do tego celu najwygodniej będzie utworzyć także oddzielną grupę. Zacznijmy więc od początku:

#### groupadd sambiarze

useradd -m -s /bin/false -G sambiarze bartas

Linux-EduCD smbpasswd -a bartas

W taki oto sposób utworzyliśmy grupę "sambiarze", użytkownika "bartas" bez dostepu do powłoki systemowej, który do tej grupy należy - oraz ustawiliśmy mu hasło do Samby. Jako że nasz użytkownik ma mieć możliwość zapisywania plików w katalogu /opt/zasoby, musimy jeszcze zadbać o odpowiednie uprawnienia:

chgrp sambiarze /opt/zasoby

chmod 775 /opt/zasoby

Tym razem zmieniliśmy grupę katalogu "zasoby" na "sambiarze" i pozwoliliśmy użytkownikom należącym do tej grupy na zapis i odczyt z tego katalogu. Od strony Linuksa mamy sprawę załatwioną. Teraz odpowiednia sekcja zasobu w / etc/samba/smb.conf:

[global]

workgroup = Nasza\_klasa

security = user

 $\frac{1}{2}$  encrypt passwords = yes

[zasoby]

 $path = /opt/zasobv/$ 

comment = to jest przykładowy zasób

read only  $=$  no

 $writeable = ves$ 

valid users =  $@$ sambiarze

No i gotowe. Widzimy, że w stosunku do naszej ostatniej konfiguracji, zmieniliśmy poziom zabezpieczeń na "user". czyli taki, który wymaga autoryzacji od użytkownika. W momencie, kiedy osoba zalogowana przykładowo na komputerze z Windowsem będzie chciała otworzyć nasz zasób – zostanie poproszona o podanie odpowiedniego loginu i hasła.

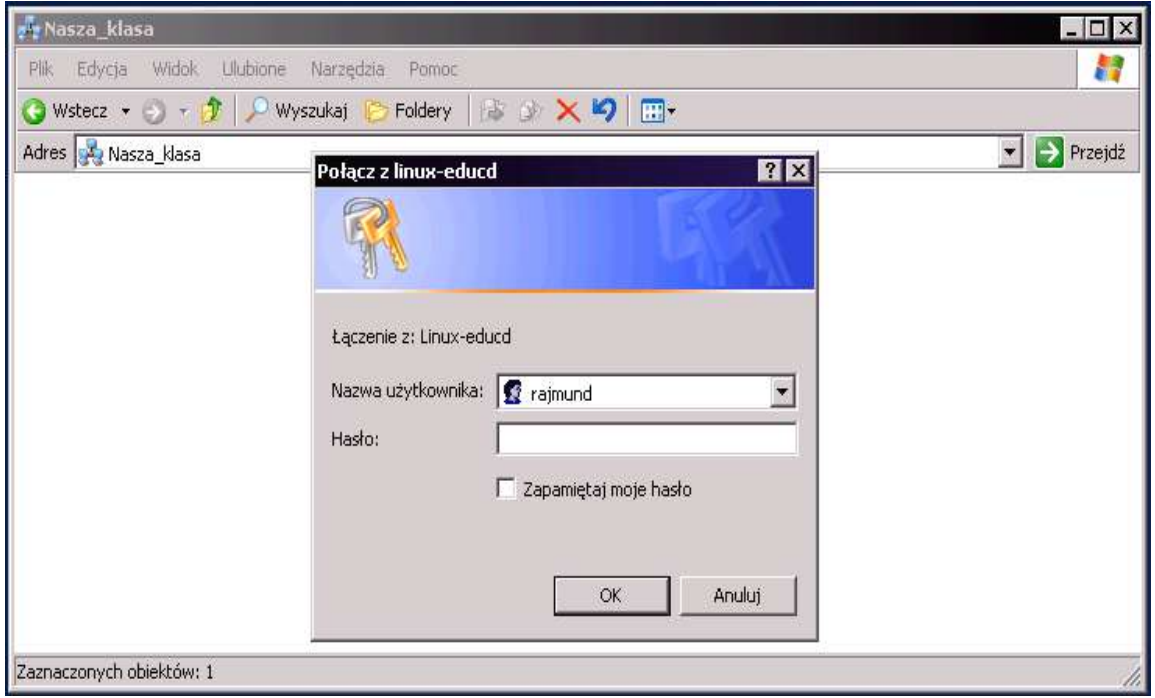

Rysunek 11. Zmiana poziomu zabezpieczenia wymusza autoryzację

Pojawiła się tu również opcja "encrypt passwords". Przy sieci wyposażonej w Windows XP wskazane jest, żeby nasz serwer Samby obsługiwał hasła zaszyfrowane. W samej sekcji zasobu znajduje się także opcja "valid users". Po wartości jaką zawiera nie będzie trudno zgadnąć, że dostęp do udostępnionego / opt/zasoby bedą mieli wyłącznie użytkownicy należący do grupy "sambiarze". W moim przypadku użytkownikiem takim jest bartas. Kolejne opcje: "read only" ustawiona na "no" i "writeable" ustawiona na "yes" powodują, że uwierzytelniony użytkownik będzie mógł zapisywać do tego zasobu własne pliki.

Żeby przetestować teraz konfigurację, ponownie restartujemy serwer Samby i na komputerze klienckim z Windows XP wchodzimy w "Moje miejsca sieciowe", w celu przejrzenia zawartości grupy roboczej. Oczywiście przegladanie udziałów Samby nie jest domeną wyłącznie systemów Windows. W Linux-EduCD mamy przykładowo wygodną przegladarkę zasobów o nazwie LinNeighborhood. Wystarczy ją uruchomić, kliknąć w opcję "Dodaj", a następnie w wyświetlonym okienku wpisać numer IP serwera Samby (możemy wyszukiwać również komputery po nazwie i

grupie roboczej). Kiedy program znajdzie nasz serwer, wyświetli nam jego nazwę na liście. Możemy dwuklikiem rozwinąć listę zasobów które udostępnia, jak również prawym klawiszem myszy zamontować te zasoby na lokalnym dysku.

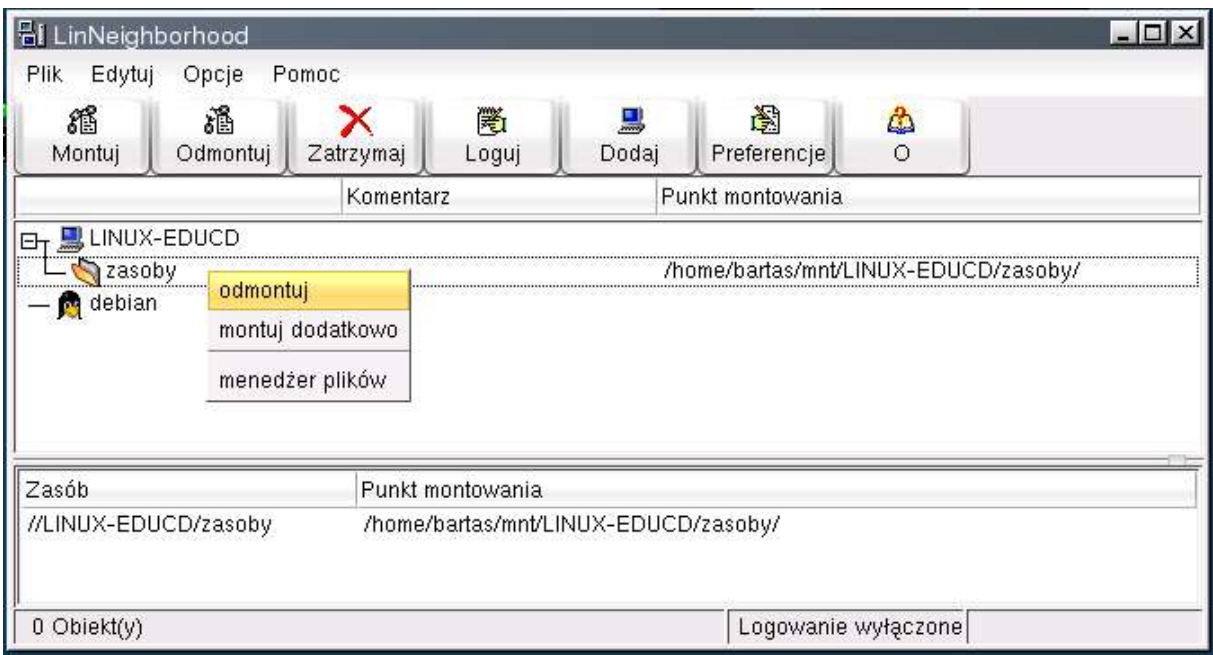

Rysunek 12. Za pomocą LinNeighborhood, użytkownicy komputerów z Linuksem mogą w wygodny sposób przegladać współdzielnone w sieci zasoby

Samba ma oczywiście znacznie więcej ciekawych opcji. Możemy np. wymusić blokowanie plików, aby uchronić je przed uszkodzeniem, kiedy kilku użytkowników próbuje w jednym czasie modyfikować te same dane. Jest za to odpowiedzialna opcja "locking", która domyślnie ustawiona jest w pliku smb.conf na "yes". Okazuje się zbędna wyłącznie w systemach plików "tylko do odczytu", takich jak chociażby płyta CDROM, którą również możemy udostęopnić jako zasób:

path = /cdrom volume = cdrom comment = Płyta CDROM Linux-EduCD read only  $=$  yes  $locking = no$ 

Może się to okazać wygodne, kiedy chcemy zamontowany na serwerze CD, wykorzystać np. do instalacji oprogramowania na poszczególnych staciach roboczych.

### **Współdzielona drukarka – CUPS + Samba**

W tej chwili w każdej praktycznie dystrybucji Linuksa, mamy do dyspozycji doskonały system wydruku CUPS, z którym co najważniejsze Samba świetnie się "dogaduje". Taki duet pozwala na bardzo łatwe współdzielenie drukarki w sieci. W naszym przypadku będzie to podłączona do linuksowego serwera, jeszcze nie całkiem wysłużona - HP DeskJet 670C . Chcemy, żeby drukarka była widoczna w otoczeniu sieciowym Windows podobnie jak inne, definiowane zasoby i żeby można było drukować na niej zarówno ze stacji windowsowych, jak i tych linuksowych.

Pamiętamy, że w pliku smb.conf udział drukarki wygląda niemalże identycznie jak udział dyskowy. Mamy zmienną "path", która oznacza tutaj miejsce tymczasowego zapisywania zleceń wydruku odebranych przez Sambę. Może to być np. katalog tymczasowy. Są takie opcje jak "guest ok". Możemy ograniczyć drukowanie tylko dla wybranych użytkowników przez użycie "valid users" itd. Najważniejszą jednak opcją, która pozwala Sambie odróżnić drukarkę od dysku, czy też katalogu – jest opcja "printable". Jeśli mamy w naszym pliku aktywną sekcję "printers", powinna ona wyglądać tak:

#### $printable =  $ves$$

Przy korzystaniu z CUPS mamy bardzo ułatwione zadanie. Nie musimy podawać komendy drukowania, żadnych ścieżek do plików z opisem drukarki, co ma miejsce przy drukowaniu np. za pomocą LPR. Poza wpomnianą już opcją "printable", wystarczy praktycznie ustawienie w sekcji "global" poniższych wpisów na:

load printers = yes  $printing = cups$ printcap name = cups

Pierwszy mówi o tym, żeby Samba "załadowała" wszystkie drukarki znajdujące się w specjalnym pliku "printcap", opisującym gdzie i jak są one zainstalowane – na listę udziałów. Kolejna informuje jakiego systemu wydruku będziemu używać. W ostatniej ... no właśnie przy innych systemach drukowania należy podać tu lokalizację pliku printcap. Jako że CUPS i Samba to prawdziwie "zgrana para", nie musimy wypisywać ścieżki: /etc/printcap.cups – tylko wystarczy jak wpiszemy samo słowo "cups". Resztą zajmą się inni (tzn. wyżej wynienione aplikacje). Podsumujmy więc może ostateczny wygląd naszego pliku konfiguracyjnego z odpowiednio ustawioną sekcją drukarki. Zmieniłem też poziom bezpieczeństwa i sposób dostępu do zasobu. W tym przypadku chodzi o bezproblemowe i bezautoryzacyjne drukowanie z każdego komputera w naszej sieci, na drukarce podpiętej do serwera:

[global] workgroup = Nasza\_klasa  $security = share$ load printers = yes  $printing = cups$ printcap name = cups

[printers]

comment = Drukarka HP

 $path = /tmp$ 

quest  $ok = yes$ 

Linux-EduCD  $printable =  $ves$$ 

Oczywiście gdzieś pomiędzy sekcją "global" a "printers" będą znajdowały się pozostałe sekcje, takie jak "homes", czy też dowolnie inne zdefiniowane udziały. Dla przejrzystości cytuje jednak tylko interesujący dla nas w tym momencie fragment. Wszystkie wymienione parametry są już nam znane. Warto tylko dodać, że oczywiście zanim wykonamy restart serwera Samby – musimy tę drukarkę de facto zainstalować lokalnie pod Linuksem. Użyjemy do tego celu wygodnego konfiguratora CUPS. W tym celu klikamy w menu "K", następnie "Ustawienia" i "Menedżer drukowania". Uruchomi nam się pokaźne centrum zarządzania wszystkim, co będzie dotyczyło naszych wydruków. Klikamy w opcję "Dodaj", "Dodaj drukarkę/klasę". Wyświetli się nam kreator dodawania drukarki. Mamy do wyboru różne rodzaje implementacji: podłączenie drukarki lokalnej, sieciowej, zdalnej kolejki LPD, drukarki udostępnionej przez SMB (tej opcji użyjemy, żeby zainstalować drukarkę na stacjach roboczych z Linuksem).

Wybieramy drukarkę lokalną. Moja podłączona jest do pierwszego portu równoległego (linuksowe /dev/lp0). Przy wyborze modelu wybieram w panelu po lewej stronie "HP" i przewijam długą listę różnych "LaserJetów", "DeskJetów" i innych. Znalazłem model, który mnie inerteresuje – czyli DeskJet 670C. Na kolejnym etapie konfiguracji mam możliwość wyboru sterownika. Pozostawiam ten, który proponuje mi system. Teraz tylko wydruk strony testowej, wybór pomniejszych opcji i na samym końcu wpisanie nazwy drukarki (pod tą nazwą będzie widoczna również w sieci).

Po tej operacji dopiero wykonuje restart serwera Samby – i idę do najbliższego komputera z Windowsem, zobaczyć co i jak. Po kliknięciu w "Moje miejsca sieciowe", "Cała sieć" , "Microsoft Windows Network", oraz ikonki grupy roboczej "Nasza\_klasa" i nazwy komputera - widzę drukarkę o nazwie "Sieciowa". To właśnie nazwa jaką jej nadałem przy konfiguracji. Nawet się zacząłem zastanawiać jak się zabrać do zainstalowania do niej sterowników, ale okazało się że wystarczy kliknać w tę ikonkę i od razu dostajemy komunikat w stylu: "Próbujesz się podłączyć do drukarki na ...", "Czy chcesz kontunować" itp. Po potwierdzeniu uruchamia się nam windowsowy kreator dodawania drukarki. Ponieważ miałem sterowniki do tego DeskJeta – wskazałem mu od razu odpowiednią ścieżkę i urządzenie po chwili zostało

pomyślnie zainstalowane. W menu drukarki pokazała się nawet ikonka "Sieciowa na Linux-EduCD". Poza "Sieciowa", nawę komputera dopisał już sobie Windows, co zresztą jest całkiem sprytne – bo wiadomo od razu skąd się tutaj wzięła. Jako że jest to jedyna drukarka widoczna przez ten komputer, ustawiłem ją jako domyślną.

W zasadzie to podobnie odbywa się instalacja udostępnionej "Sieciowej" na komputerach z Linuksem. Wystarczy uruchomić wspominany już wcześniej konfigurator CUPS i jedynie przy wyborze implementacji drukarki, wybrać opcję "Udostępniona drukarka SMB".

Następnie najwygodniej nam będzie na ekranie "Ustawienia drukarki SMB" wybrać opcję "Przeszukanie". Jeśli wszystko działa jak należy, system sam znajdzie naszą grupę roboczą i wyświetli odpwiednie urządzenie, które w ramach tej grupy jest udostępnione. Nam pozostanie tylko wybrać do niego sterownik i dokończyć konfigurację.

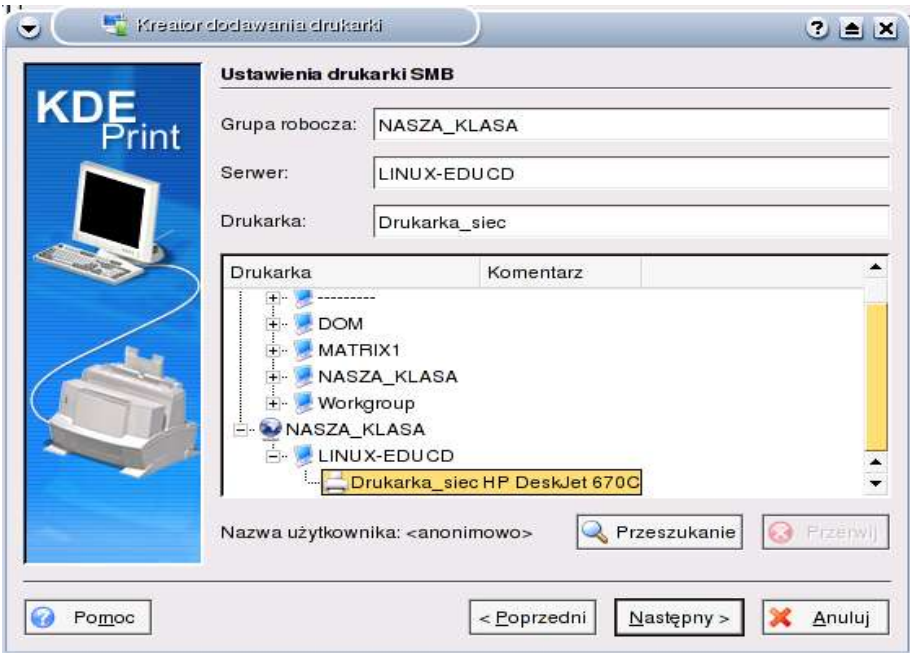

Rysunek 13. Tym razem konfigurator CUPS konfiguruje drukarkę udostępnioną przez Sambę

# **Apt-get, dpkg i Kpackage – kilka sposobów na zarządzanie oprogramowaniem**

Apt-get jest zaawansowanym narzędziem pozwalającym na sprawne zarządzanie oprogramowaniem w naszym systemie. Za jego pomocą możemy instalować, usuwać, aktualizować i sprawdzać poszczególne pakiety bądź ich grupy. Możemy przykładowo zainstalować przez sieć dowolny program, znajdujący się w tzw. repozytorium Debiana. Repozytoria to inaczej źródła pakietów umieszczone najczęściej na licznie mirrorowanych serwerach. Apt-get pozwala instalować ze źródeł udostępnionych zarówno przez http, ftp, jak również źródeł lokalnych (cdrom, file). Informację o repozytoriach i ich adresy znajdują się w pliku /etc/apt/sources.list. Żeby móc poprawnie używać apt-get, powinniśmy najpierw uaktualnić naszą listę źródeł. Pakiety znajdujące się w repozytoriach, szczególnie te z wydania Sid ("najświeższe" i najbardziej rozwojowe wydanie Debiana. Najczęstsza rotacja pakietów), ulegają zmianom i aktualizacji nawet kilka razy w ciągu doby. Jeśli chcemy zaktualizować plik sources.list, z którego korzysta apt-get, wystarczy polecenie:

#### **apt-get update**

Jeśli potrzebujemy zaktualizować wszystkie pakiety w naszym systemie do nowszych wersji, na podstawie pliku /etc/apt/sources.list, wydajemy polecenie:

#### **apt-get upgrade**

Opcja ta nie powoduje usunięcia zainstalowanego pakietu, czy też zainstalowania czegoś nowego – co nie było wcześniej instalowane.

Aktualizacja całego systemu do **nowszego wydania** możliwa jest dzięki:

#### **apt-get dist-upgrade**

54

Polecenie to wykonuje prawie to samo, co upgrade. Różnica polega na tym, że bardzo precyzyjnie wykrywa zależności "międzypakietowe". Przy takim poleceniu wykorzystywany jest "inteligentny" sposób rozwiązywania konfliktów i różnic wersji. Program apt-get w razie potrzeby zaktualizuje najważniejsze pakiety w systemie, kosztem tych mniej istotnych.

Gdybyśmy chcieli zainstalować dany pakiet w systemie, możemy wykonać to za pomocą:

**apt-get install program** (nie podajemy po nazwie pakietu rozszerzenia \*.deb)

Jeżeli potrzebujemy zainstalować konkretną wersję pakietu, możemy po jego nazwie postawić znak równości, a za nim numer określonej wersji. Pakiet z takim właśnie numerem zostanie wyszukany i zainstalowany. Również możemy zainstalować pakiet z konkretnego wydania (dystrybucji) Debiana. Wystarczy umieścić po nazwie pakietu znak ukośnika, po którym wpiszemy nazwę dystrybucji bądź nazwę archiwum (stable, testing, unstable).

Możemy decydować również, z których dystrybucji mają być pobierane pakiety przy instalacji:

## **apt-get -t unstable install program**

Jeśli nie chcemy podczas instalacji okreslonego pakietu aktualizować pozostałych (co czasami bywa konieczne, żeby spełnić zależności), możemy do polecenia install, dodać parametr "--no-upgrade":

## **apt-get –no-upgrade install program**

Za pomocą komendy apt-get install możemy również usuwać **wybrane** paczki. Wystarczy jeśli przed jej nazwą postawimy znak minus. Bardziej znaną metodą jest jednak:

## **apt-get remove program**

Dodanie do "remove" opcji "--purge" spowoduje usunięcie pakietu razem z jego plikami konfiguracyjnymi:

#### **apt-get --purge remove program**

Ściągane z sieci pakiety, przeznaczone chociażby do instalacji, apt-get zapisuje w katalogu:

/var/cache/apt/archives/. Jeśli po zakończeniu pracy z apt-get, chcemy wyczyścić ten katalog, możemy wykonać to za pomocą komendy:

#### **apt-get clean**

Jeśli chcemy określony pakiet wyłącznie ściągnąć na dysk, bez instalacji (np. potrzebujemy przenieść go na komputer bez dostępu do sieci), dodajemy do standardowej składni "-d", np.:

#### **apt-get -d install program**

Bardzo przydatnym narzędziem do zarządzania pakietami okazuje się również **DPKG**. Jest to aplikacja działajaca na niższym pozomie niż apt-get w systemie. Jeżeli mamy przykładowo na dysku program w postaci paczki \*.deb, ściąnięty z sieci (niekoniecznie za pomocą apt-get), możemy łatwo go zainstalować wywołując właśnie dpkg.

Narzędzie to ma oczywiście dużo więcej możliwości. Kilka najważniejszych to:

–**dpkg -i program** (instaluje pakiet)

–**dpkg -r program** (usuwa pakiet)

–**dpkg -l program** (podaje listę pakietów o określonej nazwie, wraz z krótkim opisem)

–**dpkg -s program** (wyświetla dokładny status pakietu, razem ze szczegółowym opisem)

–**dpkg -S program** (wyszukuje wszystkie pakiety pasujące do podanego wzorca)

–**dpkg --listfiles program** (wyświetla listę wszystkich plików zainstalowanych z podanym pakietem)

–**dpkg -C** (wyszukuje programy, które zainstalowały się w systemie tylko częściowo, np. w wyniku awarii komputera. Dpkg podpwie nam co możemy zrobić, żeby taki pakiet naprawić).

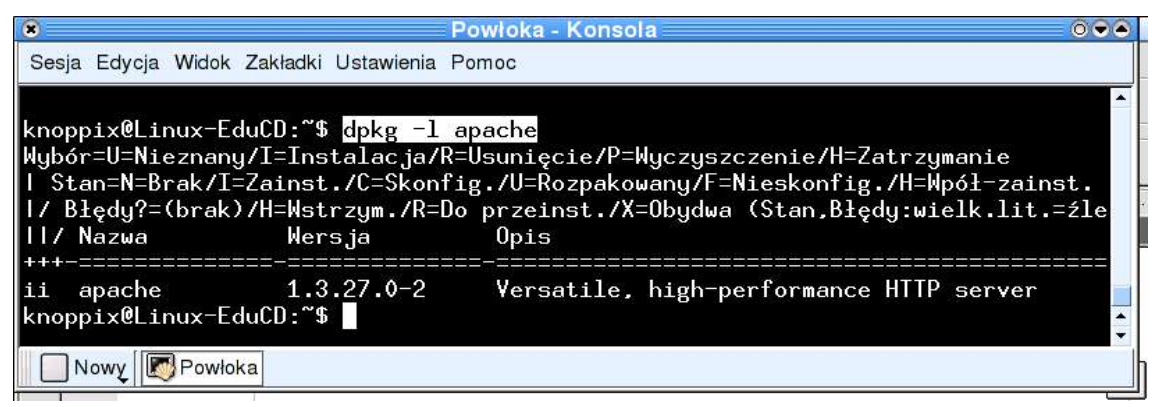

Rysunek 14. Wynik działania polecenia "dpkg -l apache"

Ciekawą nakładką na dpkg (w przypadku Debiana i jego pochodnych oczywiście, przykładowo w dystrybucji RedHat jest to nakładka na rpm), jest program stanowiący część środowiska KDE – **Kpackage**. Posiada wygodny, okienkowy interfejs. Za jego pomocą możemy wyszukiwać, instalować, usuwać i aktualizować pakiety w systemie.

| $\bullet$                                     | 0.24<br><b>Pakiety</b>                                                                                          |                                                  |                                  |                  |                                                                                                    |  |  |  |  |  |  |  |  |  |
|-----------------------------------------------|----------------------------------------------------------------------------------------------------|--------------------------------------------------|----------------------------------|------------------|----------------------------------------------------------------------------------------------------|--|--|--|--|--|--|--|--|--|
| Plik Pakiety Bufor Specialne Ustawienia Pomoc |                                                                                                    |                                                  |                                  |                  |                                                                                                    |  |  |  |  |  |  |  |  |  |
| O                                             | Zainstalowane<br>Zaktualizowane                                                                                 | Nowe                                             | Wszystkie                        | Właściwości      | Lista plików                                                                                                    |  |  |  |  |  |  |  |  |  |
| Œ                                             | Pakiet                                                                                                    | $F^+$<br>Zazr Wielkos Wersja                     |                                  |                  | lum                                                                                                    |  |  |  |  |  |  |  |  |  |
| $\bigcirc$<br>$\bullet$                       | $\rightarrow$ testdisk<br>xfsdump                                                                               | 264K 4.2-1<br>$\alpha$<br>$\alpha$               | 636K 2.2.11-1                    |                  |                                                                                                    |  |  |  |  |  |  |  |  |  |
| $\bullet$                                     | $\rightarrow$ xfsprogs<br><b>Talien</b>                                                                         | $\alpha$                                         | 1868K 2.5.3-1                    | nazwa<br>wersja  | lum<br>$0.30.1 - 3$<br>install ok installed<br>alien<br>396000<br>Lum - Simulator of practical works in optics<br>(Converted from a rpm package by alien.)<br>$\frac{2}{1000}$ (>= 2.3.1-1), $\frac{1}{1000}$ (>= 1:3.3.1-0rc1),<br>$\frac{2}{10}$ ibqt3c102-mt (>= 3:3.1.1), $\frac{2}{10}$ ibstdc++5 (>=<br>$1:3.3.1-0$ rc1)<br>extra |  |  |  |  |  |  |  |  |  |
| OOO                                           | $\rightarrow$ fonts-ttf-decor $\circ$<br>- Defonts-ttf-west- 。<br>genchemiab<br>atex-ttf-fonts<br><b>12</b> lum | 1716K 1.3-1<br>444K 1.3-1<br>304K 0.3-3          |                                  | status<br>grupa  |                                                                                                    |  |  |  |  |  |  |  |  |  |
|                                               |                                                                                                    | $\alpha$<br>224K 0.1-2<br>ia.<br>$\alpha$        | 396K 0.30.1-3                    | wielkość<br>opis |                                                                                                    |  |  |  |  |  |  |  |  |  |
|                                               | $\rightarrow$ xrmap<br>base                                                                                     | <b>a</b>                                         | 13128K 2.29-2                    | wymaga           |                                                                                                    |  |  |  |  |  |  |  |  |  |
|                                               | $\rightarrow$ adduser<br>$\rightarrow$ apt                                                                      | 280K 3.50<br>$\alpha$<br>1984K 0.5.4<br>$\alpha$ |                                  |                  |                                                                                                    |  |  |  |  |  |  |  |  |  |
|                                               | $\rightarrow$ ash-knoppix                                                                                       | $\alpha$                                         | 332K 0.2-4                       | priorytet        |                                                                                                    |  |  |  |  |  |  |  |  |  |
|                                               | $\rightarrow$ base-files<br>base-passwd                                                                         | 161K 3.0.8<br>$\Box$<br>128K 3.5.4<br>ia.        |                                  | opiekun          | root <root@knoppix></root@knoppix>                                                                                                    |  |  |  |  |  |  |  |  |  |
|                                               | $\rightarrow$ bash                                                                                              | $\alpha$                                         | 1288K 2.05b-8.1<br>$\rightarrow$ |                  |                                                                                                    |  |  |  |  |  |  |  |  |  |
|                                               | Zainstaluj zaznaczone Odinstaluj zaznaczone<br>Aktualizacja listy plików                                        |                                                  |                                  |                  | Zanstalui<br>Odinstaluj                                                                                                    |  |  |  |  |  |  |  |  |  |

Rysunek 15. KPackage

Jeżeli potrzebujemy zainstalować określony pakiet przy pomocy Kpackage, wystarczy z menu "Plik" wybierać opcję "Otwórz". Następnie wyszukać interesujący nas pakiet w postaci pliku \*.deb. Mamy możliwość zarówno bezpośredniej instalacji, jak i przetestowania jej przebiegu. W okienku obok widzimy faktyczne działanie polecenia dpkg, wraz z odpowiednimi parametrami:

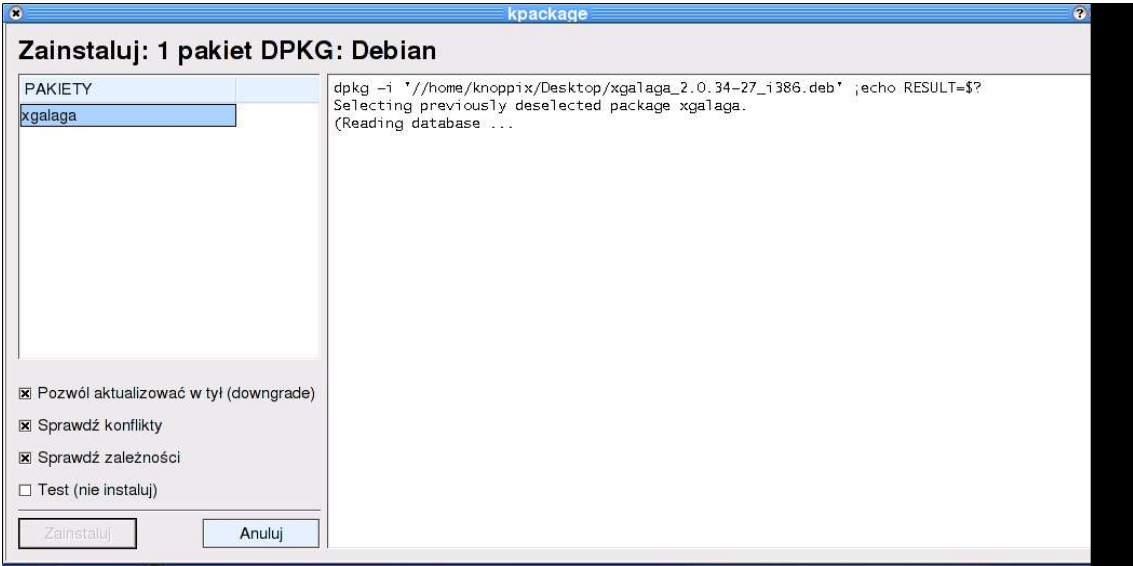

Rysunek 16. Instalacja pakietu w Kpackage

Nie ma także potrzeby uruchamiania programu z konta root-a. W momencie kiedy będziemy chcieli zainstalować dany pakiet, Kpackage sam "poprosi" o hasło. Opcje sprawdzania konfliktów czy zależności nie wymagają uprawnień administratora.

## **Linux-EduCD jako system ratunkowy**

Płyta z Linux-EduCD lub Knoppiksem to nie tylko wygodny sposób na zainstalowanie 1,8 Gb oprogramowania na dysku, czy bezinstalacyjny, autokonfigurujący urządzenia system. Sprawdza się również doskonale jako płyta ratunkowa, za pomocą której możemy m.in:

- zmieniać/usuwać hasła
- naprawiać uszkodzony MBR
- wykonywać kopie zapasowe danych
- naprawiać tablicę partycji
- odzyskiwać skasowane dane
- tworzyć i montować dodatkowe partycje (np. swap)
- przeprowadzać diagnostykę napędów

Żeby po uruchomieniu płyty, dostać się do systemu, który wcześniej został zainstalowany na komputerze (np. w celu zmiany hasła dowolnego użytkownika, czy też naprawy systemu plików)-- możemy posłużyć się poleceniem 'chroot'. Pozwala ono na uruchomienie powłoki systemowej, w której podany przez nas katalog, traktowany jest jak główny katalog systemowy:

# mount /dev/hda1 /mnt/hda1 # chroot /mnt/hda1

Przy założeniu że zamontowana partycja /dev/hda1 jest główną partycją ("/" - root) zainstalowanego na dysku systemu, chroot pozwala nam przenieść się w jego środowisko. Po takich przenosinach mamy uprawnienia roota i co za tym idzie, praktycznie nieograniczone możliwości pracy w w/w systemie.

Jeśli chcemy zmienić np. hasło użytkownika root, wystarczy po za'chroot'owaniu się na partycję /dev/hda1 wykonać komendę:

#### # passwd

To w zasadzie o wiele prostsze niż przytrzymywanie klawisza shift w momencie uruchamiania lilo, wymuszanie wywołania powłoki systemowej jeszcze przed procesem 'init':

boot: linux init=/bin/sh

oraz wpisywanie serii poleceń:

# mount -n -o remount,rw / # mount -at nonfs,noproc,nosmbfs # vi /etc/passwd # vi /etc/shadow

Powyższy sposób oczywiście również jest skuteczny, ale tylko w przypadku kiedy lilo nie jest uszkodzony.

Po wykonaniu chroot'a na główną partycję, oczywiście możemy w dowolny sposób modyfikować główny plik konfiguracyjny lilo -- /etc/lilo.conf. Możemy także wyczyścić zawartość MBR, poleceniem:

# lilo -U

W przypadku gdy w zainstalowanym systemie znajduje się bootloader grub, który uległ uszkodzeniu lub został nadpisany, możemy odzyskać go w następujący sposób:

Najpierw uruchamiamy interaktywną powłokę programu grub:

## # grub

Następnie wpisujemy kolejno (przy założeniu, że partycja główna zawierająca /boot to /dev/hda1) grub> root (hd0,0) grub> setup (hd0)

grub> quit

## KOPIOWANIE I ODZYSKIWANIE MBR

MBR - czyli 'Master Boot Record' jest pierwszym fizycznym sektorem twardego dysku o rozmiarze 512 bajtów. Składa się z dwóch części: kodu wykonywalnego i tablicy partycji. Kod ładowany jest do pamięci RAM i uruchamiany podczas startu komputera. Zawiera on program odpowiedzialny za odnalezienie i odczytanie tablicy partycji oraz określenie, która partycja jest aktywna - czyli z której powinien być uruchamiany system operacyjny.

W środowisku chroot możemy za pomocą programu dd wykonywać kopię MBR:

# dd if=/dev/hda of=mbr.backup bs=512 count=1

Gdybyśmy chcieli odzyskać zbackupowany w ten sposób Rekord, wystarczy:

# dd of=/dev/hda if=mbr.backup bs=512 count=1

Of oznacza "output file", if oznacza "input file", bs to liczba bajtów składających się na jeden blok, count to liczba bloków.

## NAPRAWA USZKODZONEGO SYSTEMU PLIKÓW

W celu naprawy uszkodzonego systemu plików, najwygodniej posłużyć się programem fsck. Służy on do testowania i naprawy dowolnych systemów plików, których obsługa wkompilowana jest w jądro. Wywoływany podczas uruchamiania Linuksa, dba o integralność danych, sprawdzając okresowo wszystkie montowane partycje. Powiedzmy że uszkodzenia znajdują się na partycji /dev/hda2.

Po uruchomieniu komputera z płytki i wykonaniu chroot'a na główną partycję systemową wpisujemy:

# fsck -r /dev/hda2

Jest to naprawa w tzw. trybie interaktywnym (czyli w takim, w którym odpowiadamy na pytania programu).

Jeśli nie chcemy odpowiadać na żadne pytania (lub też mamy zaufanie do systemu operacyjnego), możemy wywołać program e2fsck, z parametrami wymuszającymi automatyczną naprawę:

Linux-EduCD # e2fsck -p /dev/hda2

Jeśli dysponujemy systemem plików ext3 możemy zastąpić e2fsck np. programem fsck.ext3:

# ext3.fsck -p /dev/hda2

Należy jednak pamiętać że wówczas odbieramy sobie kontrolę nadzorowania takiej operacji – a często tego typu naprawy kończą się poważnymi zmianami w systemie plików.

Po zakończonej pracy fsck zwraca tzw. 'kod zakończenia'. Kod ten jest sumą następujących wartości:

- 0 Bez błędów
- 1 Poprawiono błędy systemu plików
- 2 System powinien zostać przeładowany (reboot)
- 4 Pozostawiono nie naprawione błędy systemu plików
- 8 Błąd działania
- 16 Błąd użycia (składni)
- 128 Błąd biblioteki współdzielonej

## TWORZENIE I MONTOWANIE DODATKOWEJ PARTYCJI

Jeśli chcielibyśmy założyć i zamontować dodatkową partycję, np. przeznaczoną na zawartość /home i przenieść na nią dane znajdujące się w dotychczasowym katalogu /home zainstalowanego systemu, możemy również posłużyć się programem dd. W celu zmiany rozmiaru istniejących partycji możemy wykorzystać programy: resize2fs, resize reiserfs, czy też qtparted. Po zamontowaniu głównej partycji i za'chroot'owaniu się na nią, wykonujemy kopię katalogu /home:

# mkdir /opt/kopia\_home

Linux-EduCD # cp -Rp /home/\* /opt/kopia\_home # rm -fr /home/\*

Następnie zakładamy partycję o zadanym rozmiarze w programie fdisk lub qtparted i montujemy ją w systemie. Np.

# mount -o rw /dev/hda3 /home

Przenosimy na nią skopiowane dane:

# mv /opt/kopia\_home/\* /home

Robimy odpowiedni wpis w /etc/fstab, żeby system montował naszą partycję przy każdym uruchomieniu. W powyższym przypadku bedzie to więc:

/dev/hda3 /home ext3 auto,exec 0 0

Wpis 'ext3' mówi o systmie plików, jaki znajduje się na partycji, 'auto' oznacza, że partycja będzie montowana automatycznie, 'exec' oznacza że w /home będą mogły być uruchamiane pliki wykonywalne. Dwie ostatnie pozycje - to kolejno:

- pole, którym posługuje się program dump do wykrywania, który system plików powinien być odłączony. Wartość '0' oznacza oczywiście że żaden

- pole używane przez program fsck, decydujące o kolejności sprawdzania systemów plików. Wartość '0' oznacza że /home nie będzie sprawdzany podczas uruchamiania systemu

DIAGNOSTYKA TWARDEGO DYSKU

Po uruchomieniu Linux-EduCD lub Knoppiksa z płyty, możemy sprawdzić stan twardego dysku lub dowolnie innego napędu za pomocą takich narzędzi jak fsck, hdparm, badblocks. Przykładowo polecenie:

#### # badblocks -s -v -w /dev/hda

... wyszukuje uszkodzone bloki na podanym napędzie (w przykładzie na /dev/hda) . Parametr 's' oznacza że program będzie pokazywał postęp wyszukiwania, wypisując numery bloków, natomiast parametr 'w', wymusi równoczesny test zapisywania.

Jeśli chcemy wykonać test szybkości dysku (najlepiej chyba poprzez pomiar czasu odczytu) wystarczy wykonać polecenie:

#### # hdparm -t /dev/hda

Gdybyśmy chcieli dodać do tego pomiar czasu odczytu z cache'u, należy zastosować także parametr '-T':

# hdparm -t -T /dev/hda

Należy pamiętać, że aby uzyskać miarodajne wyniki, taka operacja powinna być powtarzana kilka razy pod rząd na nieobciążonym systemie.

Szczegółowe dane na temat ustawień twardego dysku uzyskamy za pomocą:

#### # hdparm -I /dev/hda

Jeśli stosujemy system plików ext2, możemy również posłużyć się programem 'debugfs'. Służy on do wyszukiwania błędów na dysku i pozwala na wykonywanie niestandardowych operacji. Np.program wywołany z opcją '-b' stosuje podany 'ręcznie' rozmiar bloku dla systemu plików, zamiast wykrywać go automatycznie. Debugfs pozwala także na odzyskiwanie usuniętych danych.

ODZYSKIWANIE SKASOWANYCH DANYCH (system plików ext2)

Przykładowo, gdybyśmy chcieli zrobić wykaz skasowanych ostatnio z partycji ext2 (np. /dev/hda2) plików, wpisujemy:

# echo lsdel | /sbin/debugfs /dev/hda2 > wykaz

W uzyskanym w powyższy sposób raporcie 'wykaz', znajdzie się spis usuniętych plików. Pierwsza wartość w każdej linii 'wykazu' reprezentującej jeden plik, to tzw. iwęzeł, czyli zapis numeru bloków, jaki był przeznaczony na dany plik. Kolejne wartości to UID właściciela pliku, uprawnienia, data skasowania. Taka linia może więc wyglądać następująco:

158879 500 100600 26453 7/ 7 Wed Nov 17 20:30:11 2004

Powiedzmy że chcielibyśmy odzyskać plik o i-węźle 158879. Uruchamiamy program debugfs:

# debugfs /dev/hda2

Oraz w linii poleceń tego programu wywołujemy dump-a z parametrami:

dump <158879> /mnt/hda2/plik\_odzyskany

W tym momencie nasz usunięty wcześniej plik zapisaliśmy pod nazwą 'plik\_odzyskany' w katalogu /mnt/hda2, do którego zamontowana jest nasza partycja.

KOPIE ZAPASOWE

W środowisku chroot możemy wykonywać również kopie zapasowe danych. Co więcej -- o ile nie mamy fizycznych problemów np. z kartą sieciową możemy także skonfigurować połączenie z siecią i np. za pomocą programu 'scp' przesyłać te dane na inny komputer. Polecenie 'netcardconfig' wywołuje nam konfigurator sieci. Kiedy mamy już połączenie z inną maszyną (chociażby w sieci lokalnej), wykonujemy np.

# tar zcvf /home/\* | ssh 192.168.0.5 "cat > /root/kopia.tgz"

Polecenie utworzy archiwum katalogów domowych i prześle do katalogu /root/ na komputer o numerze 192.168.0.5.

Możemy wykonać także dokładną kopię całego dysku lub partycji:

cat /dev/dysk | gzip -c > kopia.dysk

Oczywiście żeby odzyskać taką kopię, musimy ją rozpakować na dysk (lub partycję) o identycznym rozmiarze:

```
gunzip -c kopia.dysk >/dev/dysk
```
Do wykonania kopii zapasowej możemy posłużyć się również programem cpio. Przykładowo po uruchomieniu płyty podmontowujemy sobie partycję, której kopię chcemy wykonać do katalogu /mnt/hda1, podmontowujemy także partycje na której ma się znaleźć archiwum (np. /mnt/hda2) i wykonujemy:

# cd /mnt/hda1/ # find . -mount -print | cpio -o > /mnt/hda2/kopia.cpio

Żeby odtworzyć powyższą kopię, należy wykonać:

# cpio -i < /mnt/hda2/kopia.cpio

## Linux-EduCD ODZYSKIWANIE DANYCH Z USZKODZONYCH NOŚNIKÓW

Przy tradycyjnym kopiowaniu danych – za pomocą takich chociażby narzędzi jak dd, czy też cp - w momencie napotkania błędu wejścia/wyjścia (niemożności odczytania danych z nośnika) następuje przerwanie operacji kopiowania. Program dd\_rescue nie przerywa pracy w takiej sytuacji. Kopiuje dalej, a kiedy napotka dowolny uszkodzony sektor, zapisuje na docelowym urządzeniu zerowy łańcuch znaków odpowiadający jego długości. Tym sposobem kopiuje wszystkie dane z uszkodzonego nośnika, zastępując zniszczone "kawałki" ciągami zer.

Najprostsze wywołanie dd\_rescue może wyglądać tak:

dd\_rescue /dev/hda6 /opt/kopia-dysku

Aplikacja, analogicznie jak jej krewniak 'dd' zduplikuje dane z urządzenia /deb/hda6 i zapisze je do pliku /opt/kopia-dysku. Nie musimy podawać tutaj parametrów "if" i "of" (jak w przypadku 'dd').

Jeśli okaże się np. że na samym początku /dev/hda6 mamy duży, uszkodzony obszar – możemy kopiować dane, zaczynając od końca partycji:

dd\_rescue -r /dev/hda6 /opt/kopia-dysku

Po utworzeniu takiego obrazu urządzenia, możemy je następnie sprawdzić i naprawić np. za pomocą fsck.ext3 i podmontować do dowolnego katalogu:

mount -o loop /opt/kopia-dysku /katalog

TESTDISK I ODZYSKIWANIE PARTYCJI

Jeśli uszkodziliśmy sobie jedną lub kilka partycji w taki sposób, że system nie potrafi jej odnaleźć w systemie – lub prawidłowo zamontować – możemy do odzyskania

stanu pierwotnego naszego systemu plików posłużyć się aplikacją testdisk. Za jej pomocą będziemy mogli przeskanować dysk w poszukiwaniu zakładanych wcześniej partycji i je naprawić.

Testdisk obsługuje systemy plików ext2, ext3, reiserfs (1 i 2), BFS, UFS, a także: NTFS, FAT, FAT16, FAT32, OS/2.

Po uruchomieniu testdisk'a i wskazaniu określonego dysku twardego – możemy za pomocą opcji "Analyze" przeskanować jego powierzchnię:

| Powtoka - Konsola<br>$\bullet$                                                        |              |                                                           |                             |            |     |                              |  |  |  | $-4$ $\times$ |  |  |  |
|---------------------------------------------------------------------------------------|--------------|-----------------------------------------------------------|-----------------------------|------------|-----|------------------------------|--|--|--|---------------|--|--|--|
| Sesja Edycja Widok Zakładki Ustawienia Pomoc                                          |              |                                                           |                             |            |     |                              |  |  |  |               |  |  |  |
| TestDisk 5.2, Data Recovery Utility, March 2004                                       |              |                                                           |                             |            |     |                              |  |  |  |               |  |  |  |
| Christophe GRENIER <grenier@cgsecurity.org></grenier@cgsecurity.org>                  |              |                                                           |                             |            |     |                              |  |  |  |               |  |  |  |
| http://www.cgsecurity.org                                                             |              |                                                           |                             |            |     |                              |  |  |  |               |  |  |  |
| ∥Disk /dev/hda - CHS 2432 255 63 - 19077 MB                                           |              |                                                           |                             |            |     |                              |  |  |  |               |  |  |  |
| Use arrow keys to change partition characteristics (see below)                        |              |                                                           |                             |            |     |                              |  |  |  |               |  |  |  |
| Press the ENTER key to continue                                                       |              |                                                           |                             |            |     |                              |  |  |  |               |  |  |  |
| Partition                                                                             |              | Start                                                     |                             |            | End | Size                         |  |  |  |               |  |  |  |
| $D$ Linux                                                                             | $\Omega$     | $\blacklozenge$<br>$\blacksquare$                         |                             | 972 254 63 |     | 15631182                     |  |  |  |               |  |  |  |
| D Linux Swap                                                                          | 973          | $\Omega$<br>$\mathbf{1}$                                  | 1008 254 63                 |            |     | 578340                       |  |  |  |               |  |  |  |
| D FAT32 LBA                                                                           | 1009<br>2103 | $\bullet$<br>$\mathbf{0}$<br>$\mathbf{0}$<br>$\mathbf{1}$ | 2102 254 63<br>2140 254 63  |            |     | 17575110 FNO NAME1<br>610470 |  |  |  |               |  |  |  |
| D Linux Swap<br>D Linux Swap                                                          | 2369         | -1                                                        | $\mathbf{1}$<br>2431 254 63 |            |     | 1012032                      |  |  |  |               |  |  |  |
|                                                                                       |              |                                                           |                             |            |     |                              |  |  |  |               |  |  |  |
|                                                                                       |              |                                                           |                             |            |     |                              |  |  |  |               |  |  |  |
|                                                                                       |              |                                                           |                             |            |     |                              |  |  |  |               |  |  |  |
|                                                                                       |              |                                                           |                             |            |     |                              |  |  |  |               |  |  |  |
|                                                                                       |              |                                                           |                             |            |     |                              |  |  |  |               |  |  |  |
|                                                                                       |              |                                                           |                             |            |     |                              |  |  |  |               |  |  |  |
|                                                                                       |              |                                                           |                             |            |     |                              |  |  |  |               |  |  |  |
|                                                                                       |              |                                                           |                             |            |     |                              |  |  |  |               |  |  |  |
| Structure: Ok Keys a: add partition, T: change type, P: list files                    |              |                                                           |                             |            |     |                              |  |  |  |               |  |  |  |
|                                                                                       |              |                                                           |                             |            |     |                              |  |  |  |               |  |  |  |
| *=Primary bootable P=Primary L=Logical E=Extended D=Deleted<br>EXT3 Sparse superblock |              |                                                           |                             |            |     |                              |  |  |  |               |  |  |  |
|                                                                                       |              |                                                           |                             |            |     |                              |  |  |  |               |  |  |  |
| Powłoka<br>$\sim$                                                                     |              |                                                           |                             |            |     |                              |  |  |  |               |  |  |  |

Rysunek 17. Testdisk

Po zakończonej operacji testdisk wyświetli nam raport z listą odnalezionych partycji. Będziemy mogli za pomocą klawisza "T" zmienić ich typ (logiczna, podstawowa, aktywna), za pomocą "P" listować pliki itp. Po wybraniu dowolnej z nich będziemy mieli możliwość bardziej szczegółowego wyszukiwania (opcja "Search") lub zapisu całego układu partycji na dysk. Testdisk potrafi również nadpisywać uszkodzony MBR.

## **Serwer WWW w szkolnej pracowni**

W Linuksie standardowa konfiguracja serwera umożliwia jego natychmiastowe uruchomienie i poprawne wyświetlenie strony testowej. Serwer WWW Apache w Linux-EduCD, ma również domyślnie załadowany moduł do obsługi PHP, a także wsparcie dla SSL-a i tzw. "autentykacji" (moduły mod\_auth i mod\_access). Praktycznie od razu po uruchomieniu serwera możemy tworzyć strony z wykorzystaniem języka PHP, umieszczać je w katalogu /var/www/ i testować. Główny plik konfiguracyjny serwera Apache, to: /etc/apache/httpd.conf. Katalog, w którym zapisywane są logi: /var/log/apache.

Aby na lokalnie uruchomionym serwerze wyświetlić stronę, umieszczoną w / var/www/, wystarczy uruchomić przeglądarkę i wpisać adres **http://localhost/.** Przydatną rzeczą w szkolnej pracowni, może być uruchomienie lokalnego serwera WWW i możliwość publikowania serwisów na takim serwerze. Domyślna konfiguracja pozwala na umieszczanie plików html przez uczniów, w ich katalogach domowych, w podkatalogach public\_html. Po wejściu z dowolnego komputera w sieci, przykładowo na adres http://szkolny serwer/~tomasz, możemy wyświetlić stronę użytkownika o nazwie tomasz, który umiescił ją w **/home/tomasz/public\_html**, na komputerze o nazwie szkolny serwer (zamiast nazwy wystarczy oczywiście samo IP). Szkolny serwer jest lokalnie uruchomionym serwerem WWW, na którym użytkownik o loginie tomasz ma konto.

Ponadto uczniowie mogą publikować swoje witryny (bądź ich określoną część) z możliwością autoryzacji. Dostęp "na hasło" do określonych zasobów, udostępnianych przez WWW, znajdzie napewno zastosowanie także w wielu innych przypadkach. Do odpowiedniej konfiguracji autoryzowania serwisów, będziemy potrzebować pliku .htaccess. W pliku tym umieścimy dyrektywy, określające sposób

dostępu do katalogu. Utwórzmy więc w katalogu public\_html plik .htaccess, z następującą zawartością:

AuthUserFile /home/użytkownik/.htpasswd AuthName "szkolny serwis" AuthType Basic Require user użytkownik

Dyrektywa AuthUserFile oznacza plik z zaszyfrowanymi hasłami dostępu. Plik ten utworzymy za chwilę. AuthName to nazwa serwisu, bądź tej jego części, która będzie wymagała autoryzacji. AuthType oznacza niejako sposób uwierzytelniania. Basic jest najprostszym ze sposobów i oznacza, że hasło przekazywane będzie "czystym tekstem". Można zamiast Basic zastosować bezpieczniejszą metodę Digest, jednakże na potrzeby szkolnego, lokalnego serwera powinno to w zupełności wystarczyć. Ponadto autoryzacja Digest nie jest obsługiwana przez wszystkie przeglądarki.

Przejdźmy teraz do wygenerowania hasła. Wystarczy jak użytkownik (załóżmy, że bedzie to użytkownik o nazwie tomasz), który udostępnia serwis WWW, wyda polecenie:

#### **htpasswd -c .htpasswd tomasz**

System poprosi o podanie hasła i po zatwierdzeniu operacji, w katalogu domowym użytkownika, utworzy ukryty plik .htpasswd. Teraz wystarczy jedynie zrestartować serwer WWW. Z konta root-a wykonujemy polecenie:

#### **cd /etc/init.d ; ./apache restart**

Następnie otwieramy przeglądarkę i wpisujemy adres: http://localhost/~tomasz. Zamiast strony tytułowej, umieszczonej przez użytkownika tomasz w / home/tomasz/public\_html, ujrzymy okienko dialogowe z pytaniem o login i hasło.

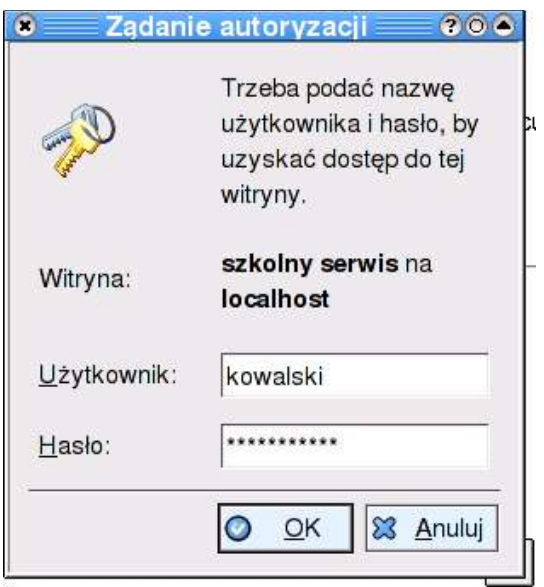

Rysunek 18. Okno autoryzacji

W sytuacji opisywanej powyżej stosowaliśmy plik .htaccess. Oczywiście nic nie stoi na przeszkodzie, żeby zawartość tego pliku znalazła się bezpośrednio w głównym pliku konfiguracyjnym serwera WWW - /etc/apache-ssl/httpd.conf. W pliku tym szczegółowe prawa dostępu do określonych katalogów serwera WWW definiuje się w kontenerach <Directory>. Przykładowo jest tam domyślna sekcja, opisująca dostęp do /var/www. Wygląda ona mniej więcej tak:

<Directory /var/www/> Options Indexes Includes FollowSymLinks MultiViews AllowOverride None

Order allow,deny Allow from all </Directory>
Dyrektywa "Options Indexes Includes FollowSymLinks MultiViews" oznacza, że jeśli ktoś wpiszę adres URL tego katalogu w przeglądarce, to Apache utworzy dla niego listę (indeks) zawartości. Gdybyśmy przykładowo zamienili ją na:

# Options -Indexes

to po wpisaniu adresu URL katalogu, serwer zwróci nam komunikat o braku uprawnień i nie wylistuje żadnych plików. Moglibyśmy więc utworzyć nasz dodatkowy zasób, np. nie w /home/user/public\_html, a powiedzmy w /var/www/test. Do httpd.conf dopisujemy zawartość naszego .htaccess, ale tym razem umieszczamy ją w kontenerze <Directory>:

<Directory /var/www/test> Options -Indexes AuthType Basic AuthName "Szkolny Intranet - AUTORYZACJA" AuthUserFile /home/użytkownik/.htpasswd Require valid-user </Directory>

Plik z hasłami może oczywiście pozostać tam gdzie był.

Przy okazji - po dodaniu (jak widać powyżej) do całej sekcji wpisu "Options -Indexes", nawet jeśli uwierzytelnimy się na podstawie utworzonego konta, serwer WWW nie wyświetli nam zawartości /var/www/test.

Jeśli konfigurujemy serwer WWW Apache, warto pamiętać również o ustawieniu odpowiedniego kodowania znaków. Domyślnie serwer ustawia wspomniane kodowanie na stronach WWW na iso-8859-1. Nasze rodzime kodowanie to iso-8859- 2 i z pewnością takie będziemy deklarować w plikach html naszego serwisu intranetowego. Należy więc wyłączyć opcję domyślnego kodowania przez serwer. W tym celu odszukujemy w pliku httpd.conf dyrektywę

# AddDefaultCharset on

i zamieniamy parametr "on" na "off". Po tej operacji serwer będzie wyświetlał treści naszych stron wg deklaracji "charset" jaką umieścimy pomiędzy znacznikami <META> w plikach html.

Wracając jeszcze do logów serwera w /var/log/apache, warto dodać, że Apache domyślnie zapisuje wszelkie połączenia HTTP. Standardowo tworzone są dwa pliki: access.log i error.log. W pliku access.log zapisywane są m.in.: zdalny adres IP, lokalny adres IP, ilość wysłanych bajtów, zdalny host, nazwa użytkownika zdalnego systemu (pobierana z identd), dokładny czas połączenia itp.

# **System e-learningowy MOODLE**

(rozdział ten, w zmienionej formie ukazał się jako artykuł w kwartalniku "Linux w szkole")

Moodle służy do prowadzenia zdalnych kursów oraz projektowania, tworzenia, składowania i udostępniania materiałów szkoleniowych. W Linux-EduCD system Moodle jest już zainstalowany i skonfigurowamy. Założona jest również baza danych i wymagane konto 'admin'. Domyślne hasło na konto brzmi 'moodle' i należy jeszcze przed rozpoczęciem pracy z systemem je zmienić (w panelu administracyjnym).

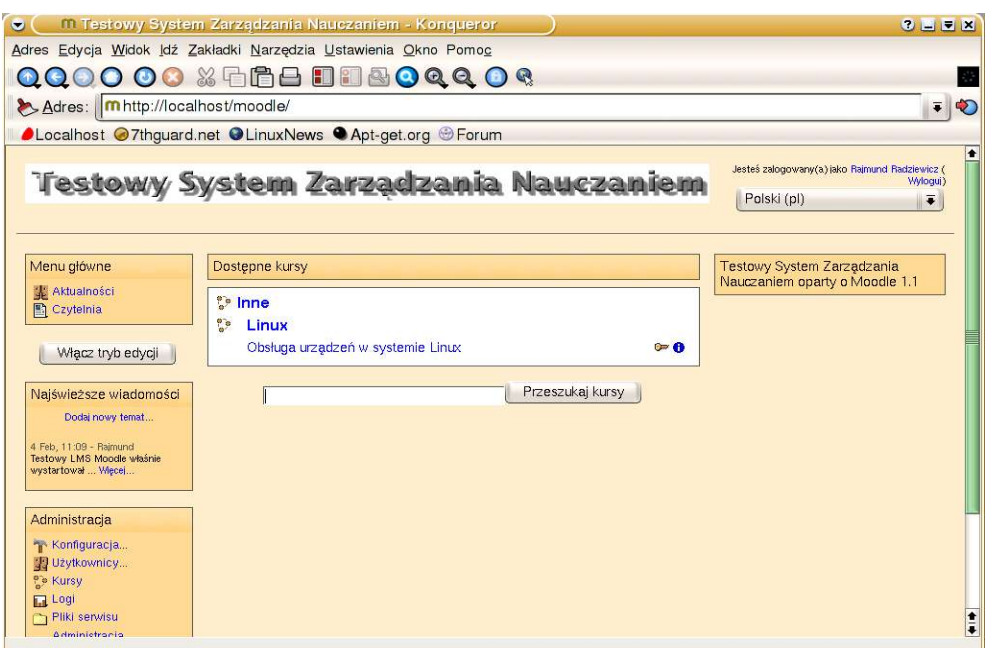

Rysunek 19. Widok głównej strony systemu Moodle. Widoczna jest lista kursów

Ogromną zaletą systemu jest to, że pomimo wielu, często bardzo rozbudowanych funkcji – jest wyjątkowo prosty w obsłudze i użytkowaniu. Interfejs jest bardzo dobrze zaprojektowany. Zupełnie pozbawiony wszelkich "wodotrysków", z wygodnym menu nawigacyjnym, dostępnym na każdym "poziomie" pracy z systemem - ma w zasadzie tylko to, co jest niezbędne. Wytyczne autorów Moodle'a, których celem było ograniczenie potrzeby interwencji administratora do minimum, przy jednoczesnym zachowaniu bezpieczeństwa i jak największej elastyczności podczas pracy, są tu bardzo widoczne. Moodle ma również doskonałe wsparcie dla prawie 40 języków – a liczba ta powiększa się z wersji na wersję.

Przy projektowaniu wirtualnych lekcji, czy kursów, mamy dostęp do zbioru wielu "składowych systemu". Są więc dostępne: fora dyskusyjne, pokoje rozmów, dzienniki, quizy, zasoby, ankiety, lekcje, zadania. Mamy możliwość generowania rozbudowanych testów, tzw: wyborów, dodatkowych skal ocen, czy punktowania wykonanych prac. Możemy określać, które zasoby i części interfejsu Moodle'a mają być widoczne dla zarejestrowanego użytkownika – a które dla "gościa", odwiedzającego przypadkowo nasz serwis. Zebrane przez system oceny mogą być wyeksportowane w formacie arkusza Excella, bądź w postaci tekstowej tabeli. Długo

by tak jeszcze można wymieniać – więc chyba lepiej będzie jak od razu zabierzemy się za instalację.

### **Tworzymy kurs 'Obsługa urządzeń w systemie Linux'**

Jako że mamy założone już konto "admin" i dostęp do "panelu sterowania" - pora na założenie pierwszego kursu i dodanie do niego użytkowników. Dla większej zgodności z terminologią Moodle'a, w dalszej części rozdziału pozwolę sobie na stosowanie terminów "studenci" (lub "uczniowie"), a także "prowadzący", "goście", "autorzy kursów" i oczywiście "administrator", w odniesieniu do osób pracujących z platformą.

Kurs będzie oczywiście zwiazany z Linuksem, a dokładniej – z obsługą urządzeń w systemie Linux. Klikamy więc w odnośnik "Kursy" i dodajemy nową kategorię. Otworzy się nam ekran z formularzem zatytułowanym "Kategorie kursów". Klikamy w przycisk "Dodaj nową kategorię", nazywamy ją "Linux" i w obrębie tej kategorii dodajemy za pomocą analogicznego formularza kurs o nazwie "Obsługa urządzeń w systemie Linux". Na formularzu dodawania nowego kursu, możemy ustawić takie parametry jak nazwę, datę rozpoczęcia, streszczenie i format. Możemy również określić, czy kurs ma być dostępny po uwierzytelnieniu się za pomocą dodatkowego klucza (jego wartość wpisujemy do formularza), czy osobom logującym się, ma być wyświetlany "skrócony raport ostatnich wydarzeń", oceny itp.

Jeśli chodzi o wspomniany przed chwilą format, Moodle obsługuje trzy ich "typy":

### • **Format tygodniowy**

Kurs podzielony jest na jednostki, odpowiadajace tygodniom. Tygodnie dzielą się na dodawane przez prowadzącego "składowe". Są to "zasoby", "ankiety", "testy", "dzienniki", "czaty", "fora", "zadania" itd. Dostępne są z rozwijalnego menu, widocznego kiedy pracujemy w tzw: "trybie edycji". Niektóre z nich, mogą być dostępne tylko przez określony okres czasu, zdefiniowany przez prowadzącego kurs.

### • **Format tematyczny**

Jest to format bardzo podobny do tygodniowego. Jedyną różnicą jest to, że jednostki zamiast na tygodnie - dzielą się na "tematy". Nie ma również żadnych ograniczeń czasowych związanych z dostępem do poszczególnych "składowych".

### • **Format towarzyski**

Format bazujący jedynie na forum dyskusyjnym, które wyświetlone jest na główej stroniej. Wykorzystywany przy mniej sprecyzowanych zapotrzebowaniach. Autorzy systemu zalecają taki format do generowania np. uczelnianej tablicy ogłoszeń.

My wybieramy "format tematyczny". Po przejściu na główną stronę nowego, pustego jeszcze kursu, klikamy przycisk "Włącz tryb edycji". W momencie pracy w takim trybie – możemy dla każdej jednostki (tematu bądź tygodnia) dodawać poszczególne składowe. Przy każdej "edytowalnej" części serwisu pojawiają nam się wówczas rozwijane listy i specjalne ikony. Możemy za ich pomocą usuwać, edytować, ukrywać, bądź przenosić dodane elementy, a także definiować sposób wyświetlania jednostek naszego kursu (np. ustawić, żeby użytkownicy widzieli tylko jeden tydzień lub temat po zalogowaniu). Dostępna jest również pomoc kontekstowa (żółte ikony ze znakiem zapytania). W każdej chwili możemy zmienić ustawienia, które definiowaliśmy w momencie zakładania kursu, czy też całej platformy. W tym celu, na głównej stronie serwisu wybieramy odnośnik "Administracja".

Poza samą zmianą ustawień, można konfigurować tu również "Tematy" czyli takie elementy wyglądu serwisu jak: kolory, czcionki, logo. Można również zarządzać modułami, czyli "składowymi". Zarządzanie polega na konfigurowaniu bądź usuwaniu modułów. Konfigurować możemy np. takie rzeczy, jak "liczbę sekund po której w przypadku braku reakcji, system uzna, że użytkownik opuścił pokój rozmów", ewentualnie "maksymalną ilość dyskusji pokazywanych na jednej stronie forum". Większość składowych ma właśnie tego typu "możliwości konfiguracyjne".

Możemy tu również tworzyć i edytować użytkowników. Moodle zapewnia zaawansowany sposób uwierzytelniania podczas zakładania kont, o czym jeszcze za chwilę. W ramach poszczególnych kursów możemy także wysyłać zewnętrzne pliki,

zapisywać studentów i definiować prowadzących. Pamiętajmy, że zarówno tryb edycji, jak i panele administracyjne, są widoczne jedynie dla administratora i prowadzących.

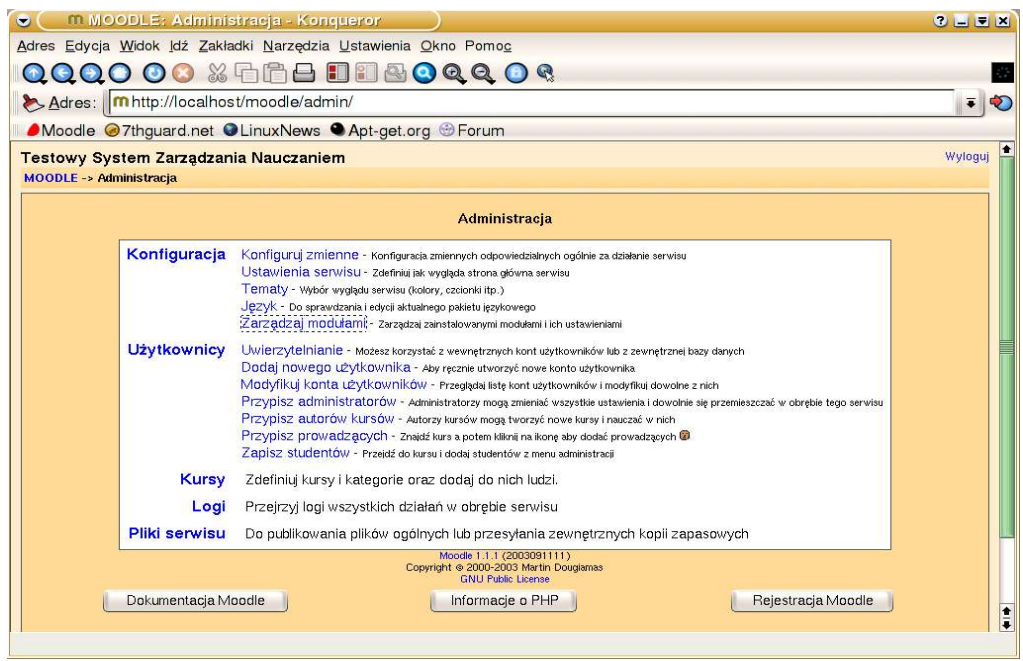

Rysunek 20. Panel administracyjny

Zaczniemy więc od przesłania do serwisu kilku plików. Będą to grafiki wykorzystane później w "testach kwalifikacyjnych" podsumowujących zagadnienia poruszane na kursie. Dołączane w ten sposób mogą być zresztą pliki praktycznie dowolnego typu. Zapisane na serwerze można przenosić, edytować i usuwać. Żeby skorzystać z tych opcji, klikamy w odnośnik "Pliki" w menu administracjyjnym. W katalogu moodledata, poza samymi plikami, system będzie również przechowywał kopie zapasowe kursu, jeśli taką kiedykolwiek wykonamy.

Moduł kopii zapasowych dostępny jest w panelu "Administracja".

Po przesłaniu grafik – przejdźmy teraz do trybu edycji i dodajmy kilka tzw. "składowych". Jako że dysponujemy trzema tekstami w formacie html, które chcemy wykorzystywać podczas kursu, wybierzemy z rozwijanego menu pozycję "Zasób". Następnie jako "Typ zasobu" możemy podać "Strona WWW". Jako nazwę, którą będzie widział student po zalogowaniu wpisujemy: "Dźwięk w Linuksie". Klikamy teraz "Kontynuuj". Teksty znajdują się fizycznie na serwerze w katalogu / var/www/art/, więc jako adres strony, podajemy: http://localhost/art/sound.html.

Analogicznie dodajemy również pozostałe dwa teksty: "HDPARM – kontrola twardego dysku" i "Linux – obsługa modemów".

Teraz pora na składową o nazwie "Quiz". Jest to ciekawy moduł bardzo konfigurowalnych testów. Mamy tu możliwość dodawania pytań "wielokrotnego wyboru", pytań typu "prawda/fałsz", "krótkich odpowiedzi", "opisowych", "dopasowywania właściwych odpowiedzi", "pytań wybieranych losowo" i kilku innych. Możemy zdefiniować, czy ilość prób rozwiązania testu ma być limitowana, ile czasu ma on być aktywny, czy kolejne próby mają odbywać się na podstawie poprzednich itd. W przykładowym "teście sprawdzającym" chciałbym umieścić pytania typu "prawda/fałsz", "wielokrotna odpowiedź", "krótka odpowiedź" i "dopasuj odpowiedź". Po wypełnieniu więc głównych pól formularza testu (w razie wątpliwości, przy każdym polu jest ikona pomocy kontekstowej), zostajemy przekierowani na stronę zarządzania bazą danych pytań. Pytania przechowywane są w obrębie zdefiniowanych wcześniej kategorii i mogą być wykorzystane w dowolnej jednostce kursu. Takie "scentralizowane" zarządzanie bazą pytań jest o tyle wygodne, że wystarczy, zmodyfikować jakikolwiek z nich wyłącznie w bazie - alby zmiana ta zadziałała automatycznie we wszystkich innych miejscach, w których aktualnie dane pytanie jest w użyciu.

Poza testem, dodajemy również do kursu składową "Zadanie", zatytułowane "Praca zaliczeniowa - konfiguracja drukarki sieciowej (CUPS)". W opisie zadania umieściłem krótką informację: "Opisz na dowolnym przykładzie sposób konfiguracji drukarki za pomocą CUPS". Przy pomocy formularza wyłączyłem również "zezwolenie na wielokrotne przesyłanie rozwiązania", a także ustawiłem maksymalny rozmiar przesyłanego pliku na wartość 1 Mb. W tej chwili, do ustalonej w konfiguracji zadania daty – uczestnicy kursu zobowiązani są przesłać wykonany przez siebie opis do oceny. Ponadto dodałem także moduł "Wybór". Jest to pewnego rodzaju krótka ankieta, zakładająca odpowiedź "tak" lub "nie", przydatna przy wszelkiego rodzaju głosowaniach, czy zbieraniu opinii na dany temat.

Jeśli chodzi o "Forum dyskusyjne", to dostępne są różne typy forów, takie jak tylkodla-nauczycieli, nowości kursu, otwarte dla wszystkich i jeden-wątek na każdego użytkownika.

Do każdego wysłanego postu dołączane jest zdjęcie autora, o ile ten ustawił je w swoim Konfiguracja pozwala również na to - żeby kopia każdego posta była przesyłana do nich pocztą elektroniczną. Prowadzący kurs ma możliwość blokowania wybranych wątków.

Na liście "składowych" znalazł się również "Czat" (pokój rozmów) oraz "Dziennik". Jeśli chodzi o zastosowanie dzienników w Moodle – to funkcjonują one podobnie jak popularne ostatnimi czasy witryny opartę o technologię Wiki. Najczęściej stosowane przez moodlerów są dzienniki tygodniowe. Dla każdej składowej kursu prowadzący może zaproponować jakiś ciekawy temat, dodatkową, uzupełniającą treść, którą uczestnicy kursu mogą edytować, dopisywać do niej dodatkowe teksty itd. Prowadzący ma również możliwość oceniania wpisów do dziennika. Studenci automatycznie otrzymują komentarz prowadzącego pocztą elektroniczną. Jeśli jesteśmy już przy dziennikach, warto może również dodać, że formularze w Moodle pozwalają na kilka sposobów formatowania wprowadzanego tekstu. Poza oczywiście "czystym tekstem", mamy do dyspozycji:

#### 1. Autoformatowanie Moodle

Przy tym sposobie formatowania zachowane zostają przeniesienia linii, adresy typu www.onet.pl zostają automatycznie konwertowane na odnośniki. Emotikony wpisywane "z klawiatury" zostaną automatycznie zamienione na charakterystyczne dla Moodle'a "buźki".

#### 2. Format HTML

Wprowadzany tekst traktowany jest jak kod HTML.

### 4. Format Wiki

Pozwala na stosowanie specyficznego "formatowania wiki": \*\*pogrubienie\*\*, // kursywa//, --przekreślenie--, >>wyśrodkowanie<<.

#### **Moodlerzy - studenci, prowadzący, autorzy kursów i administratorzy**

Administrator platformy Moodle ma uprawnienia do zakładania i modyfikowania kont systemowych użytkowników. Określa również sposób ich uwierzytelniania, w przypadku kiedy zezwalamy na samodzielną rejestrację za pośrednictwem strony WWW. Domyślną metodą uwierzytelniania jest poczta elektroniczna. Po rejestracji, w procesie której użytkownik podaje swój login, hasło i adres e-mail - wysyłane jest do niego potwierdzenie, w postaci maila ze specjalnym odnośnikiem do strony, na której użytkownik potwierdza rejestrację konta. Są oczywiście w Moodle'u również inne metody uwierzytelniania, takie jak LDAP, czy też zewnętrzna baza danych. Możemy również zupełnie zablokować automatyczną rejetrację kont i w formularzu "opcje uwierzytelniania" (dostępnym w momencie zakładania nowego użytkownika), wybrać metodę "Tylko konta utworzone ręcznie". Wówczas wszelkie konta w systemie będą musiały być tworzone osobiście przez administratora.

Żeby utworzyć nowe konto, należy jako administrator kliknąć w odnośnik "Użytkownicy" znajdujący się po lewej stronie na głównej stronie serwisu. Przypominam, że odnośnik ten, podobnie jak pozostałe o charakterze "czysto administracyjnym" nie są nawet widoczne dla innych użytkowników Moodle'a.

Proces dodawania moodlerów jest w zasadzie identyczny dla wszystkich, natomiast administrator może "przypisywać" poszczególne osoby do specjalnie uprzywilejowanych grup. Te grupy to: administratorzy, autorzy kursów i prowadzący. Administratorzy mają pęłną kontrolę zarówno nad kursami, użytkownikami, jak również wyglądem i ustawieniami całej platformy. Autorzy kursów mają uprawnienia do tworzenia nowych kursów i nauczania w nich. Najmniej uprawnień mają studenci. W zasadzie mają prawo zapisywać się na kursy (o ile w ustawieniach danego kursu nie zmienił tego prowadzący), wypiywać się z nich, modyfikować swój profil oraz ... uczyć się. Odnośnie wymienionego "profilu", ciekawą funkcją jest również to – że użytkownik może określić swoją strefę czasową, i wówczas każda data podana w Moodle będzie tłumaczona na tą strefę.

Oczywiście sam fakt bycia użytkownikiem Moodle'a, wcale nie oznacza uprawnień do uczestnictwa w każdym założonym kursie. Administratorzy, autorzy kursów i

prowadzący mogą ustawić dodatkowy "klucz" w postaci hasła, o który zostaniemy poproszeni przy próbie zalogowania się do danego kursu. Najpewniej też, przy takiej próbie, system poinformuje nas o konieczności posiadania takiego klucza.

Jeśli chodzi o wspominane już wcześniej konto Gościa, to można się na nie zalogować klikając na ekranie logowania przycisk "Zaloguj się jako gość". Oczywiście administrator może ukryć ten przycisk i uniemożliwić korzystanie z takiej opcji. Użytkownicy korzystający z takiego konta nie mają jednak uprawnień do wysyłania postów ani wykonywania czegokolwiek, co wymagało by zapisu do bazy danych.

Mierzenie aktywności użytkowników Moodle'a i rejestrowanie prac w obrębie systemu, odbywa się za pomocą wygodnych narzędzi raportujących. Możemy wybierając podgląd profilu danej osoby, obejrzeć sobie jej "raport aktywności". Są to szczegółowe logi, wyświetlane w oknie przeglądarki, wzbogacone o wygenerowane przez PHP-GD wykresy. Pokazują zarejestrowane przez Moodle operacje, jakie wykonywał dany użytkownik po uwierzytelnieniu się w systemie. Logi mogą mieć formę przejrzystego, mniej szczegółowego "zarysu" oraz szczegółowej listy, przedstawiajacej określony okres czasu. Ponadto po każdym zalogowaniu się użytkownika, standardowo widzimy tzw. "ostatnie działania". Są one pokazywane na głównej stronie kursu, w specjalnej ramce. Pokazują wszystkie zaistaniałe w systemie zdarzenia, które miały miejsce od momentu ostatniego uwierzytelnienia się w serwisie.

Administrator ma oczywiście dostęp do tego typu danych, również z poziomu swojego panelu administracynego. Wybierając opcję "Logi" ma możliwość obejrzenia tych najbardziej bieżących (opcja "Bieżące logi z ostatniej godziny"), bądź obszerniejszego raportu – z podziałem na poszczególne osoby i zadane okresy czasu.

# Linux-EduCD **LTSP – konfiguracja serwera bezdyskowych terminali**

LTSP jest projektem, mającym na celu dostarczenie zestawu narzedzi – służących do uruchomienia sieci bezdyskowych terminali graficznych. Aplikacje faktycznie uruchamiane są na serwerze. Komunikację pomiędzy terminalami a serwerem umożliwia odpowiednio skonfigurowany DHCP i NFS. W przypadku Linux-EduCD 0.3 i 0.4 mamy możliwość uruchamiania serwera LTSP zarówno przy pracy bezpośrednio z CD (sposób zalecany raczej przy małej ilości komputerów) i w systemie zainstalowanym już na dysku.

LTSP obsługuje zarówno standardy **etherboot**, jak i **PXE** (standardy uruchamiania komputera poprzez sieć lokalną). Uruchamianie poprzez sieć, działa mniej więcej w taki sposób, że BIOS komputera uruchamia specjalny program zapisany w pamięci EPROM komputera. Następnie w wyniku działania tego programu nasza maszyna szuka w sieci serwera DHCP, żeby otrzymać od niego adres IP oraz obraz kernela, którego będzie używać. Jeśli karty sieciowe, które posiadają terminale mają tzw. **bootrom**, z zapisanym programem rozruchowym, praktycznie nie będą nam nawet potrzebne napędy dyskietek. W przypadku kiedy nie mamy takich kart – możemy obraz pamięci ROOM nagrać na dyskietkę i uruchomić z niej komputeri.

Gotowe obrazy ROOM znajdują się w Linux-EduCD w katalogu **/opt/bootroms**. Żeby wygenerować taką dyskietkę, należy wejść do tego katalogu, znaleźć plik odpowiadający chipsetowi karty sieciowej naszego klienta i poleceniem:

### **cat plik.lzdsk > /dev/fd0**

.. przenieść go na dyskietkę.

Zanim to zrobimy, powinniśmy jednak najpierw uruchomić na jednym z komputerów serwer LTSP. Zarówno komputer-serwer, jak i terminale powinny "widzieć" się w sieci (można to sprawdzić np. poleceniem ping).

Żeby uruchomić LTSP, bądź w systemie uruchomionym z CD, bądź też po instalacji na dysku - wystarczy wybrać w menu KDE pozycję "**LTSP -> Uruchom serwer LTSP (pierwsze uruchomienie)**". Tę opcję wybieramy wyłącznie przy pierwszym uruchomieniu LTSP. Za każdym następnym razem posługujemy się już pozycą: "**LTSP -> Uruchom serwer LTSP"**.

Polecenie to uruchamia nam wszystkie wymagane usługi i konfiguruje lokalny interfejs sieciowy. Do zatrzymywania serwera – służy opcja **LTSP -> Zatrzymaj serwer LTSP** znajdująca się w tym samym miejscu.

### **UWAGA!**

**Po uruchomieniu terminala, logujemy się na konto wybierając w menu KDM (menadżera logowania) typ sesji "bezpieczna". Ta dedykowana sesja wymagana jest tylko w przypadku, kiedy nasz serwer LTSP uruchomiony jest z płyty. W przypadku Linux-EduCD zainstalowanego na dysku, możemy logować się w dowolny sposób, wybierając dowolną sesję.**

W momencie kiedy wystartowaliśmy serwer i uruchomiliśmy terminal z dyskietki, następuje ładowanie systemu operacyjnego dla terminala. Wydaje mi się, że warto opisać nieco dokładniej ten proces. Sposób działania LTSP pozwoli nam na łatwiejsze diagnozowanie ewentualnych problemów lub dokonywanie dodatkowych konfiguracji.

- Podczas uruchomienia komputera klienckiego z dyskietki (lub poprzez bootrom na karcie sieciowej) program rozruchowy przekaże żądanie DHCP do sieci lokalnej. Żądanie będzie zawierało adres MAC karty sieciowej.
- Demon DHCP na serwerze wykryje żądanie transmisji i utworzy odpowiedź zawierającą kilką informacji. Taki pakiet zostanie wysłany do stacji roboczej. Odpowiedź zwrotna będzie zawierała:

**adres IP dla stacji roboczej, ustawienia maski,**

**ścieżki dostępu do ściągnięcia kernela, ścieżki dostępu do zamontowania drzewa root ("/"), opcjonalne parametry przekazywane do jądra,**

- Program rozruchowy otrzyma odpowiedź z serwera i skonfiguruje interfejs karty sieciowej z dostarczonych parametrów.
- Przy użyciu TFTP (Trivial File Transfer Protocol) nasz komputer połączy się z serwerem i zacznie instalować jadro.
- Następnie kontrola zostaje przekazana do jądra. Jądro inicjalizuje system i wszystkie urządzenia peryferyjne.
- Razem z jądrem dostarczane są pliki systemowe. Są one umieszczone w pamięci ramdisk
- Po uruchomieniu dhclienta, skrypt linuxrc zamontuje nowy system plików "/" poprzez NFS. Katalog eksportowany z serwera to standardowo **/opt/ltsp/i386**
- Następnie wywoływany jest program init. Czyta on plik /ete/inittab i zaczyna ustawiać środowisko stacji roboczej.
- Ramdisk zostanie zamontowany jako katalog /tmp.
- Montowany jest system plików /proc i ewentualnie swapfile, jeśli był zdefiniowany w eksportowanym z serwera lts.conf
- Teraz następuje konfiguracja serwera X-ów (naszych okienek). W pliku lts.conf jest parametr nazywany XSERVER. Jeśli brak tego parametru lub jest on ustawiony na "auto", zostanie zastosowane automatyczne wyszukiwanie.

Po uruchomieniu terminala i zamontowaniu głównego systemu plików przez NFS, istotną rolę odgrywa więc główny plik konfiguracyjny **lts.conf**. To w nim ustawiamy

parametry karty graficznej, myszy, klawiatury itp. dla naszych terminali. Plik ten, jeśli pracujemy na serwerze, znajduje się w: **/opt/ltsp/i386/etc/**

Przykładowe opcje pliku konfiguracyjnego lts.conf:

**XSERVER** – tutaj definiujemy jaki serwer X-ów powinien zostać użyty. Najczęściej wystarczy domyślna opcja "auto".

**NFS\_SERVER** – adres serwera NFS, jeśli znajduje się na innym komputerze.

**MODULE\_01 do MODULE\_10** – za pomocą MODULE możemy ładować dodatkowe moduły do kernela, np.: MODULE  $02 =$ sb.o io=0x220 irq=5 dma=1

**RCFILE\_01 do RCFILE\_10** – tutaj podajemy ścieżkę do dodatkowego skryptu startowego.

**X\_MODE\_0 do X\_MODE\_2** – w tym miejscu możemy zdefiniować m. innymi rozdzielczość terminala, jeśli domyślne wartości nie działają prawidłowo.

**USE\_XFS** – opcja określająca, czy uzywany serwera czcionek

**RUNLEVEL** – tzw. poziom startowy, zefiniowany w /etc/inittab

W jednej z wcześniejszychj wersji **Linux-EduCD HomePack** (0.3.2-2), znajduje się oprogramowanie Webmin ze specjalnym modułem, pozwalającym w wygodny sposób konfigurować terminale za pośrednictwem okna przeglądarki internetowej. Po instalacji Webmina i jego uruchomieniu – łączymy się z naszą aplikacją na porcie 10000, wpisując w przeglądarce adres:

### **https:.//nazwa\_naszego\_komputera:10000**

| C LTSP Configuration - Konqueror<br>۰                                                   | $2 - 2x$ |
|-----------------------------------------------------------------------------------------|----------|
| Adres Edycja Widok ldź Zakładki Narzędzia Ustawienia Okno Pomoc                         |          |
| $\Box$<br>(1)<br>Ω<br>$\left( \begin{matrix} 1 \\ 1 \end{matrix} \right)$<br>的 的名词<br>n |          |
| Adres: Hitps://Linux-EduCD:10000/Itsp/                                                  | 님        |
| SIMP-ST & SKOS & LinuxNews & 7thguard & Linux.pl & Knoppix.pl & Knoppix.7thguard.net    |          |
| Indeks Webmina<br><b>LTSP Configuration</b><br>Indeks modułu<br>Konfiguracja<br>modułu  |          |
| <b>Hosts</b><br>Default<br>ws001<br>ws002<br>ws004                                      |          |
| <b>Add Host</b>                                                                         |          |
| Powrót do indeksu                                                                       |          |

Rysunek 21. Moduł ltsp-webmin

# WSADOWE TWORZENIE WIĘKSZEJ ILOŚCI KONT W SIECI LTSP

Przy założeniu że z serwera LTSP ma korzystać np. pięć średniej wielkości klas - a każdy uczeń ma mieć własne konto, wychodzi nam przynajmniej setka użytkowników. Oczywiście wpisywanie dla każdego konta komendy "useradd" i

dwukrotne powtarzanie hasła nie jest najciekawszym rozwiązaniem w takiej sytuacji.

Z pomocą może nam przyjść program newusers. Służy on do wsadowej aktualizacji i tworzenia kont nowych użytkowników. Wystarczy że dysponujemy listą zawierającą pary: użytkownik:hasło, dopiszemy do każdej linii informacje na temat katalogu domowego i możemy jednym poleceniem załatwić resztę "formalności".

Hasło powinno być podane jawnym tekstem, ponieważ newusers sam zajmie się jego zaszyfrowaniem.

Możemy więc utworzyć np. listę "users" z wpisami:

Linux-EduCD uczen1:password::::/home/uczen1: testowe1:password2::::/home/testowe1:

Należy pamiętać o odpowiedniej ilości znaków ":". W zasadzie to format tego zapisu jest analogiczny do wpisów w /etc/passwd. Jeśli lista jest gotowa wykonujemy polecenie:

#### newusers users

i konta są już założone. Za pomocą chpasswd można aktualizować zbiorowo hasła.

### JAK AUTOMATYCZNIE WYLOGOWAĆ UCZNIA

Wszystkie aplikacje i procesy uruchamiane przez terminale rezydują praktycznie na serwerze. Daje to dużą kontrolę nad wszelkimi działaniami użytkowników. W momencie kiedy są zalogowani – możemy sprawdzać jak długo pracują i z jakich korzystają aktualnie programów. Wiemy że w /etc/hosts nasze terminale nazwane są kolejno: ws001, ws002. Wystarczy więc przefiltrować odpowiednio procesy, żeby sprawdzić ile takich terminali aktualnie pracuje:

ps ax | grep ws

Możemy w analogiczny sposób sprawdzić również jakie aplikację są wykorzystywane oraz czy pracują odpowiedzialne za LTSP usługi.

W momencie kiedy zalogowani są użytkownicy, możemy w każdej chwili wylogować ich z serwera posługując się prostym skryptem i nazwą użytkownika, podaną jako parametr. Skrypt o przykładowej nazwie "wyloguj" wygląda następująco:

#### #!/bin/sh

Linux-EduCD # skrypt do wylogowywania użytkowników LTSP

```
if [ $1! = "root" ]then
for i in $(pgrep -u $1)
  do
   kill -9 $i
   done
   else
  clear
   echo "Nie można zabić sesji roota"
```
fi

Po utworzeniu takiego skryptu należy oczywiście nadać mu prawo wykonywalności. (chmod +x). Jeśli chcemy teraz wylogować np. użytkownika rajmund - wystarczy jako root wykonać polecenie:

./wyloguj rajmund

# **FreeNX**

FreeNX – czyli "Free Networked X" jest kolejnym oprogramowaniem do pracy terminalowej, bazującym na protokole X. To wolna implementacją takich rozwiązań jak Windows Terminal Server, czy też Citrix Meta Frame. Dotychczas pod Linuksa najbardziej popularną aplikacją tego typu był VNC. Komunikacja pomiędzy serwerem a klientem jest kompresowana i optymalizowana, dzięki czemu nawet w sieciach o niskich przepustowościach FreeNX zapewnia dużą wydajność.

Możemy używać FreeNX zarówno z płyty, jak i po instalacji systemu na dysku. Wystarczy uruchomić serwer NX'a przez wybranie z K-menu pozycji '**Konfiguracja'->'Usługi'->'Uruchom serwer NX**', następnie dodać użytkownika do specjalnej bazy NX'a i ustawić mu hasło (użytkownik powinien być użytkownikiem systemowym):

nxserver --adduser użytkownik nxserver --passwd użytkownik

Po dodaniu użytkownika, na komputerze klienckim uruchamiamy z K-menu pozycję 'Internet'->'NX kreator połączenia', wpisujemy nazwę sesji, w polu "host" adres IP serwera. Wybieramy również typ naszego połączenia internetowego (do wyboru mamy: modem, isdn, adsl, wan i lan) ... i gotowe. Na pulpicie naszego klienta pojawi się ikona skonfigurowanej sesji. Podczas konfiguracji możemy także włączyć dodatkowe szyfrowanie SSL.

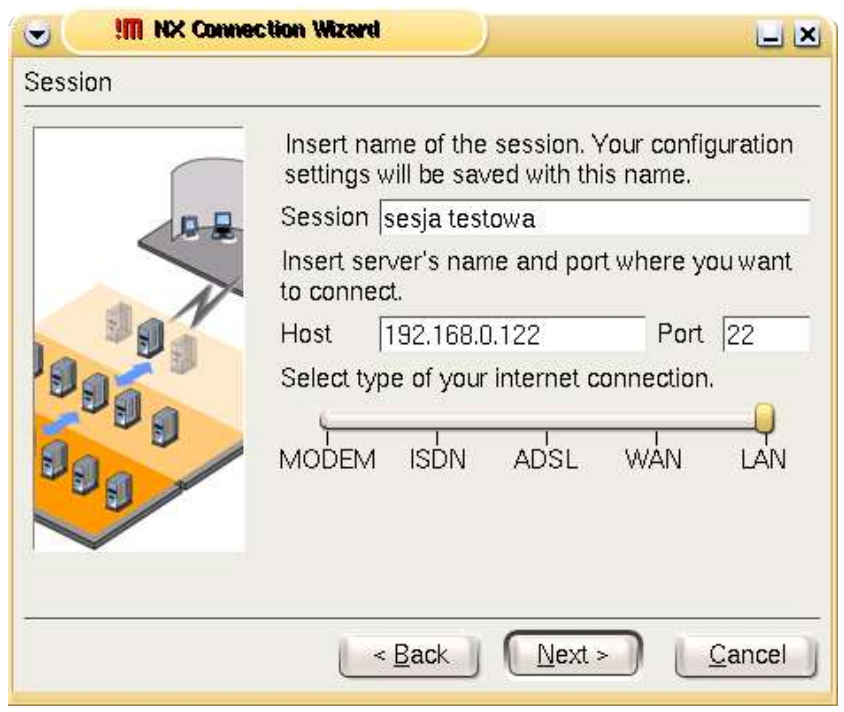

Rysunek 22. Kreator połączenia FreeNX

Na serwerze mamy możliwość zarządzania sesjami poszczególnych klientów. Wystarczy w tym celu uruchomić pozycję "**NX – sesja administratora**" (dostępna w K-menu-Internet).

# **Przegląd wybranych programów edukacyjnych**

# **KEduca**

Program Keduca jest częścią tzw. "KDE Edutainment Project", czyli zestawu programów edukacyjnych, wchodzących w skład KDE. Należą również do nich Kmplot, Kpercentage i kilka innych. Program służy do generowania różnego rodzaju testów, chociażby językowych. Proces tworzenia takiego testu polega na wypełnieniu kilku formularzy, w których poza pytaniami definiujemy czas odpowiedzi, poziom trudności, ilość punktów, a także podpowiedzi i objaśnienia do pytań.

Program generuje testy w formacie XML, co może być bardzo przydatne, jeśli mamy zamiar wykorzystywać bazę danych lub modyfikować później pliki źródłowe przy użyciu innych aplikacji.

Aby utworzyć przykładowy test, należy uruchomić edytor Keduca (K->EDUKACJA -> Keduca). Pierwszy formularz pozwala także otworzyć istniejący już plik. My jednak wybieramy opcję drugą, czyli tworzenie nowego dokumentu. Pojawi nam się kolejny formularz, w którym wpisujemy tytuł, kategorię, poziom testu, a także język. Opcjonalnie możemy podać także nasze dane.

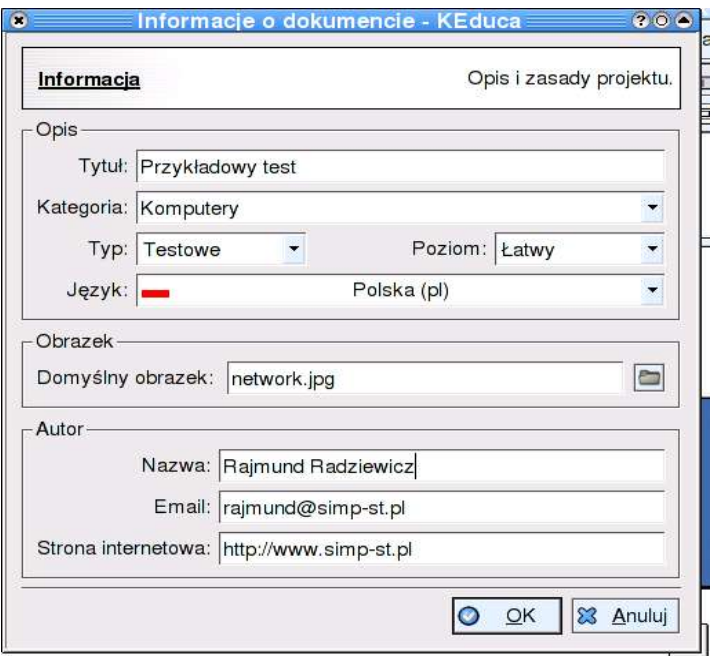

Rysunek 23. Informacje wstępne o tworzonym teście

Kolejny etap, to definiowanie pytań, poprawnych odpowiedzi, czasu jaki przewidujemy na określone pytanie itp. Wymagane jest jedynie samo pytanie i typ (domyślnie "testowe". Do wyboru mamy jeszcze "testowe z punktowanymi odpowiedziami" i "testowe z punktowanymi pytaniami").

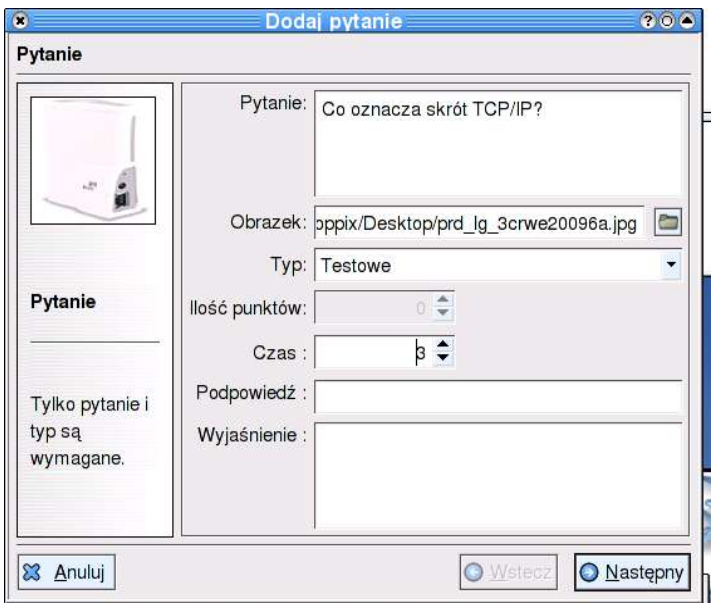

Rysunek 24. Keduca – dodawanie kolejnych pytań do testu

W kolejnym formularzu wpisujemy zbiór odpowiedzi i definiujemy, które z nich są prawdziwe, a które fałszywe. Jeżeli wcześniej wybraliśmy typ z punktowanymi odpowiedziami – każdej z nich możemy przypisać określoną ilość punktów.

Po tym jak skończymy dodawać pytania, klikamy "Zakończ". Pojawi nam się główne okno programu, z poziomu którego możemy zarówno powrócić do edycji testu, dodawać lub usuwac pytania, jak również uruchomić egzamin.

Pliki testów zapisywane są domyślnie w katalogu domowym i mają rozszerzenie \*.edu.

Po uruchomieniu danego testu, kolejno wyświetlają się nam okienka z pytaniami z widocznym paskiem postępu czasu. Po wybraniu określonej odpowiedzi klikamy "Dalej". Jeśli nie zdażymy z odpowiedzią, program po upływie zdefiniowanego dla danego pytania czasu, wyświetli kolejne. Dodatkowo możemy w ustawieniach (w głównym menu wybieramy "Ustawienia" i "Konfiguruj Keduca"), ustawić podsumowanie odpowiedzi po każdym pytaniu.

# **DrGenius**

DrGenius jest programem stworzonym przez programistów z organizacji OFSET (http://www.ofset.org), pozwalającym tworzyć interaktywne struktury geometryczne. Za jego pomocą możemy rysować, dokonywać przekształceń figur, stosować makroinstrukcje. Dostępny jest w Linux-EduCD w sekcji "Fry i programy edukacyjne". Dużą zaletą programu jest możliwość generowania figur i manipulacji nimi, bez utraty zależności i poprawności konstrukcji.

Po uruchomieniu DrGeniusa i kliknięciu ikony "Tworzenie nowej figury geometrycznej", zobaczymy ekran roboczy z paskiem narzędziowym. Każda ikona na pasku odpowiada innej operacji: tworzenie punktów, rysowanie linii, dokonywanie przekształceń, pomiary kątów itd.

Możemy teraz umieszczać na ekranie roboczym dowolne punkty, bedące np. wierzchołkami figur. Możemy łączyć je odcinkami, ustalać współrzędne, czy nawet maskować. Na utworzonych już figurach możemy dokonywać takich przekształceń jak: przesunięcie, skalowanie, symetria osiowa, symetria środkowa, obrót. Możemy również przy pomocy ikony "wolny punkt" przesuwać i dowolnie manipulować obiektami. W momencie, gdy mamy gotową konstrukcję, możemy zapisać ją jako makro.

Pliki wynikowe DrGeniusa również generowane są w formacie XML. Możemy jednak eksportować również opisy naszych konstrukcji do LaTeX-a lub języka PostScript.

W sieci dostępny jest spolszczony podręcznik DrGeniusa z przykładami (http://www.aurox.org/soft/drgenius/manual-pl/drgenius.html).

Zainteresowanych szczegółami odsyłam właśnie tam. Do samego programu dodany jest ponadto bogaty zestaw gotowych konstrukcji (/usr/share/drgenius/examples).

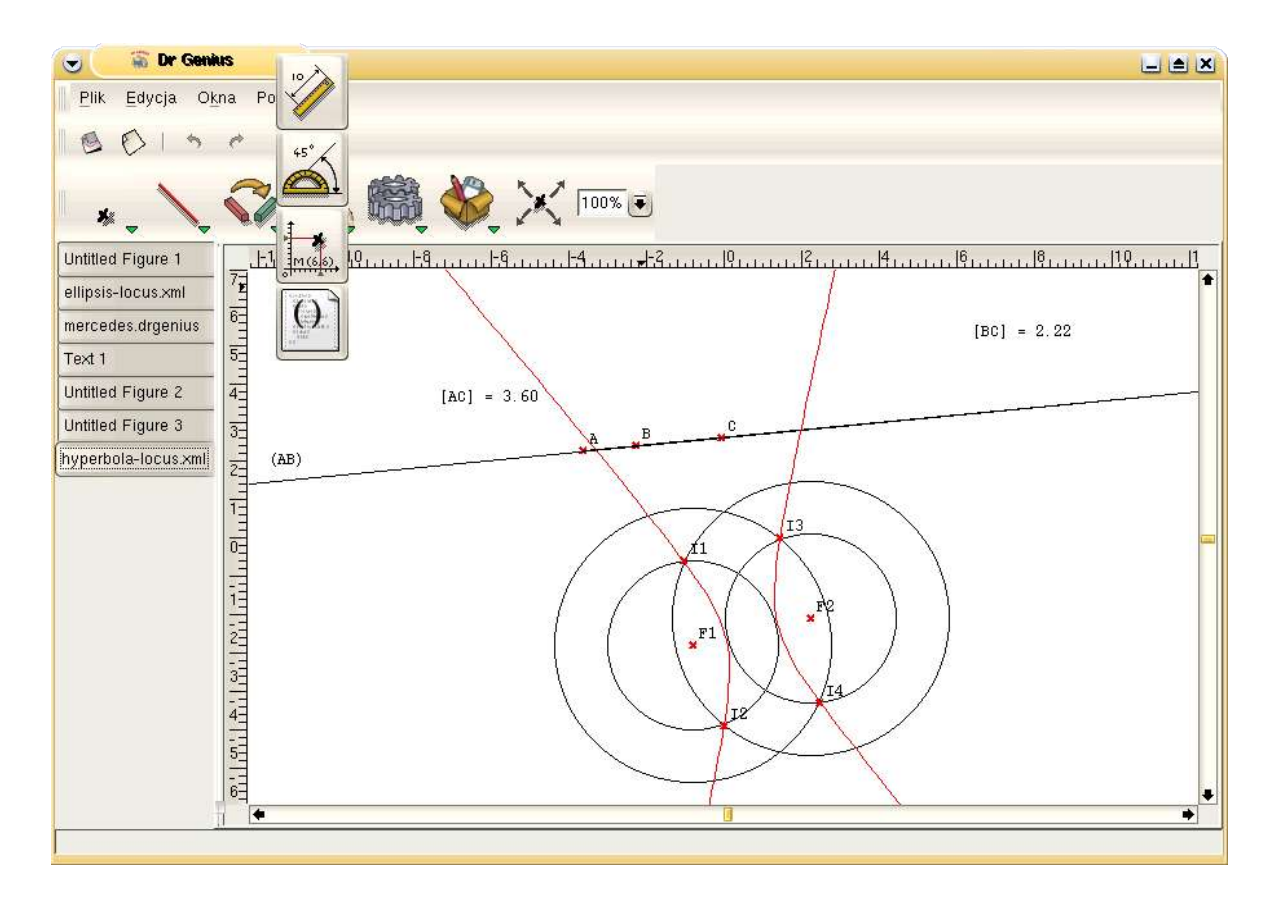

Rysunek 25. Główne okno programu Drgenius

### **Scilab**

Scilab jest pakietem naukowym, przeznaczonym głównie do obliczeń numerycznych i symulacji systemów. Jest to również doskonały program do wizualizacji danych, kreślenia wykresów funkcji, czy też generowania złożonych analiz obrazowanych przy pomocy grafiki trójwymiarowej. Jest to akademicka odmiana takich "sław" jak Mathematica czy Matlab. Wyposażony jest w ogromną liczbę gotowych funkcji, rozbudowaną pomoc (w języku angielskim) oraz zestaw programów demonstracyjnych. Dużą zaletą Scilaba jest niewątpliwie to, że pomimo swoich zaawansowanych możliwości, może być również stosowany np. w szkole średniej i gimnazjum. Można z powodzeniem realizować przy jego pomocy ćwiczenia typu: rozwiązywanie układów równań, obliczenia na wielomianach, skracanie wyrażeń wymiernych, czy też obliczanie granic funkcji.

Po uruchomieniu programu pokaże nam się okno ze skromnie wyglądającym menu. W tzw. "przestrzeni roboczej" możemy dokonywać wszelkich obliczeń. Najprostsze może wyglądać w taki sposób:

# **--> %pi \* 2 ans =**

#### **6.2831853**

Symbol "%pi" jest stałą, oznaczającą liczbę pi, natomiast "ans" jest domyślną zmienną w programie, która automatycznie przyjmuje wartość ostatniego wykonanego obliczenia. Aby "podejrzeć" wszystkie zmienne, stałe i funkcje, które mamy dostępne w przestrzeni roboczej

wystarczy wydać polecenie **who**. Możemy tworzyć oczywiście własne zmienne. W momencie gdyby dostępna przestrzeń robocza okazała się dla nas niewystarczająca, możemy zmieniać jej rozmiar poleceniem **stacksize**. Jeśli chcielibyśmy usunąć jakąś zmienną z przestrzeni, robimy to za pomocą instrukcji clear. Przykładowo:

# **a = 2 ^ 6\*4; clear a**

Sclilab pozwala również na definiowanie własnych funkcji. Służy do tego polecenie deff:

**deff('[x]=dodawanie(y,z)', x=y+z')**

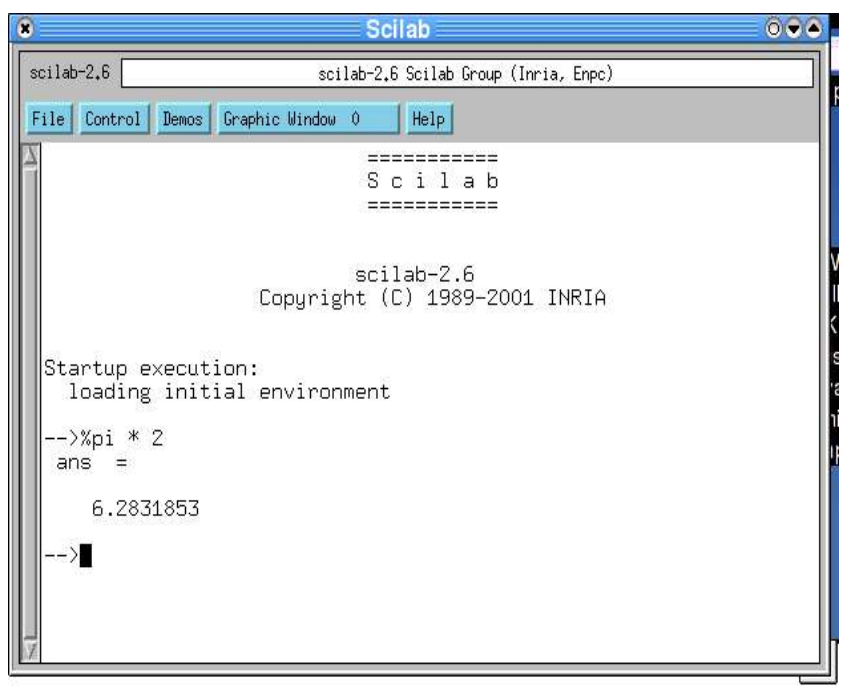

Rysunek 26. Scilab

Gdybyśmy chcieli wygenerować wykres funkcji sinus, możemy zdefiniować dla przykładu zmienną x:

# **--> x = [0:%pi:2\*%pi];**

Instrukcja sin(x), przypisze funkcji sinus wartości w punktach 0, pi i 2pi. Następnie polecenie

Linux-EduCD **--> plot(sin(x));**

i mamy wygenerowany wykres tej funkcji:

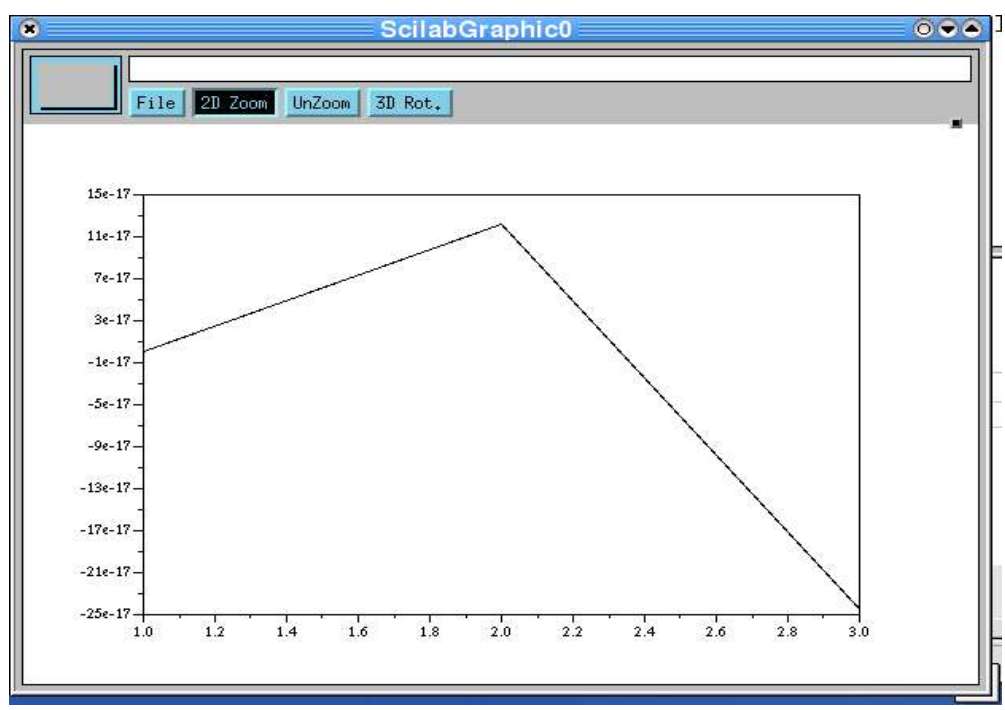

Rysunek 27. Wykres funkcji sinus w Scilabie

Teraz gdybyśmy chcieli pozbyć się wartości dziesiętnych, możemy łatwo zaokraglić zawartość x przez **fix(x)**.

W Scilabie, co również może okazać się przydatne na lekcjach matematyki, możemy np. obliczać miejsca zerowe wielomianów. Wystarczy zdefiniować x jako zmienną wielomianową:

# **x = poly(0,"x");**

Teraz definiujemy sam wielomian:

### **w = 2\*x^2 + 3\*x + 1;**

Instrukcja roots(w), wskaże nam miejsca zerowe:

```
--> roots(w)
  ans =
! - 0.5 !
! - 1. !
```
Warto jeszcze dodać, że program pozwala na kompilowanie fukcji. Możemy też zapisywać zestawy instrukcji, czy też definicje nowych funkcji do pliku i ponownie je wykorzystywać. Przykładowo:

# **fd = mopen('instrukcje','w+') exec('instrukcje')**

otworzy plik o nazwie "instrukcje" i odczyta zawarte w nim polecenia.

# **KvocTrain**

Kvoctrain jest programem językowym, przeznaczonym do treningu słownictwa. Dostępny jest na płycie z przykładowym zestawem lekcji. Pozwala na generowanie testów wielokrotnego wyboru i przygotowywanie własnej bazy słownictwa. Okno programu składa się z kilku paneli. Pierwszy z nich przedstawia lekcje, pozostałe są odpowiednikami określonego wyrażenia w trzech różnych językach. Lekcję mają domyślnie siedem poziomów trudności.

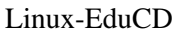

| $\Box$<br>4 <sup>h</sup> |            | <żadna>              |             |                   |
|--------------------------|------------|----------------------|-------------|-------------------|
|                          |            |                      |             |                   |
| $\bullet$ Lekcja         |            | de                   | en.         | fr                |
| Lesson 4                 |            | gänzlich             | utterly     | tout à fait       |
| Lesson 4                 |            | Talg                 | tallow      | suif              |
| Lesson 1                 |            | verblüfft            | taken aback | ébahi             |
| Lesson 4                 |            |                      | s ao i      | ius.              |
| Lesson 4                 |            | bezwingen            | quell       | vaincre           |
| Lesson 3                 |            | Erbse                | pea         | pois              |
| Lesson 3                 |            | starrsinnig          | opinionated | entêté            |
| Lesson 3                 |            | niedlich, ordentlich | neat        | mignon            |
| Lesson 3                 |            | Unheil, Schaden      | mischief    | détriment         |
| Lesson 2                 |            | schwerfällig, mühsam | laboured    | lourd             |
| Lesson 2                 |            | Knöchel              | knuckles    | cheville          |
| Lesson 4                 |            | stattlich            | handsome    | imposant          |
| Lesson 4                 | $\vee$ gut |                      | good        | bon               |
| Lesson 3                 |            | gehen                | go          | aller             |
| Lesson 2                 |            | Kniebeugen           | genuflect   | flexion de genoux |

Rysunek 28. Kvoctrain

Klikając podwójnie na wybranym wyrażeniu, możemy edytować jego właściwości uzupełniając koniugację, dopisując synonimy itp. To wszystko posłuży później, jako podstawa generowanych testów. Mamy ich zresztą kilka typów: losowo zadawane pytania (typu: "podaj poprawne tłumaczenie"), testy wielokrotnego wyboru, stopniowanie, antonimy, synonimy, przedrostki czy parafrazy. Po zdefiniowaniu określonej lekcji, możemy uruchomić dowolny z takich testów z menu "Nauka". Mamy też możliwość definiowania w opcjach zapytań (dostępnych w menu "Opcje") grup użytkowników, czy też tzw. "progów", decydujących o tym, jakiego typu wyrażenia (i o jakim poziomie trudności) będzie pobierał program przy tworzeniu losowych pytań.